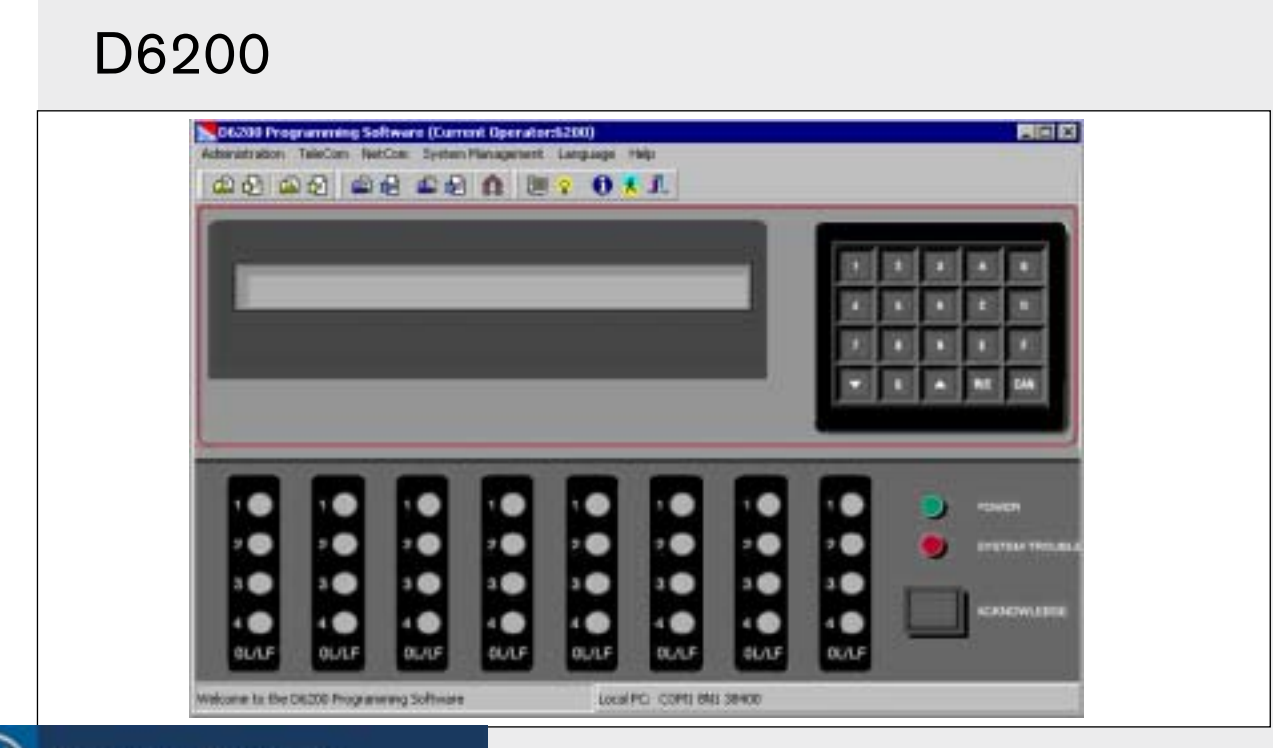

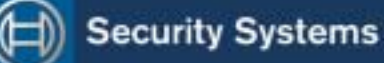

EN

Operation and Installation Guide Programming Software

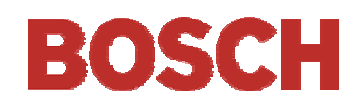

## **Trademarks**

Microsoft®, Windows®, Windows  $\mathrm{NT}^{\circ}$  are either registered trademarks or trademarks of Microsoft Corporation in the United States and/or other countries.

Pentium® is a registered trademark of the Intel Corporation.

## Documentation Conventions

Tips, Notes, Cautions, and Warnings

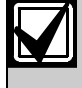

Important Notes - Information for successful operation and programming. Also tips and shortcuts can be included here.

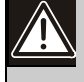

Caution - These caution the operator that physical damage to the program or equipment might occur.

Warning - These warn of the possibility of physical damage to the operator.

## Action Icon Legend

These symbols signify mouse operations:

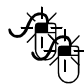

Double-click the left mouse button.

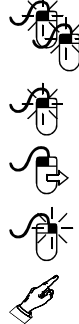

Click the left mouse button once.

Click the left mouse button once and hold.

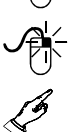

Click the right mouse button once.

Press a key.

# **Contents**

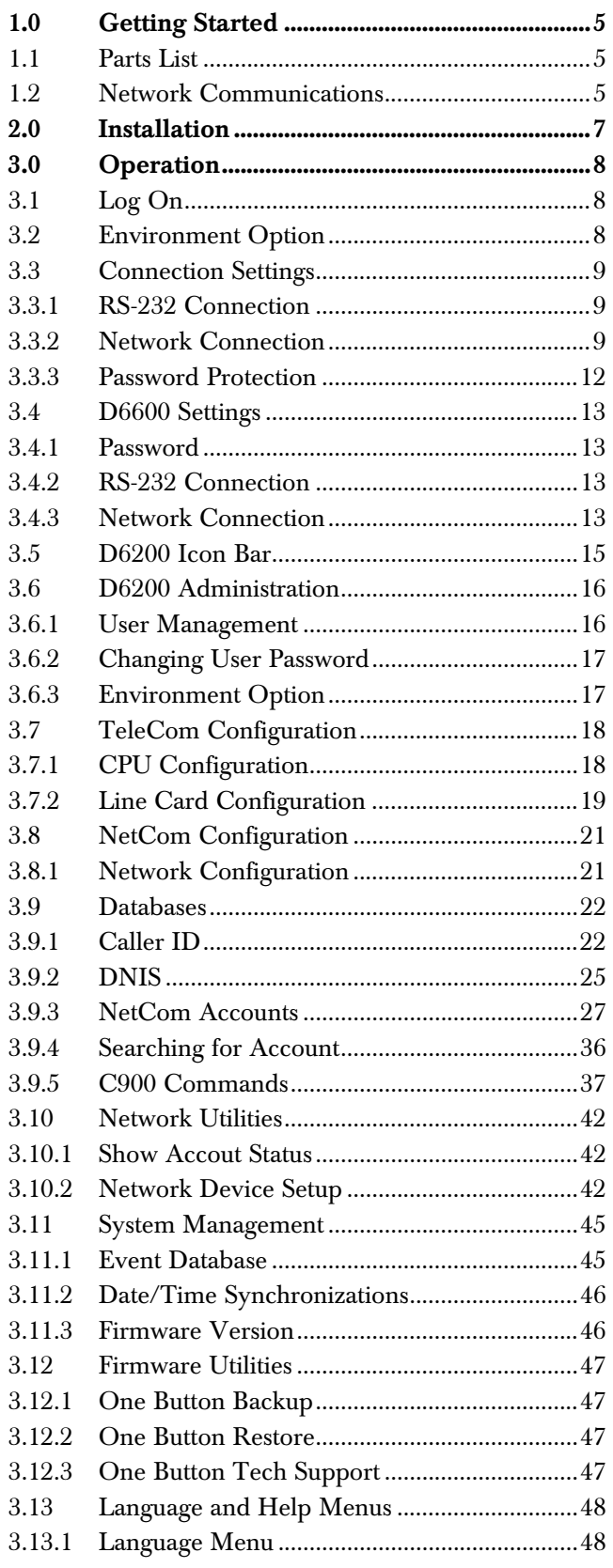

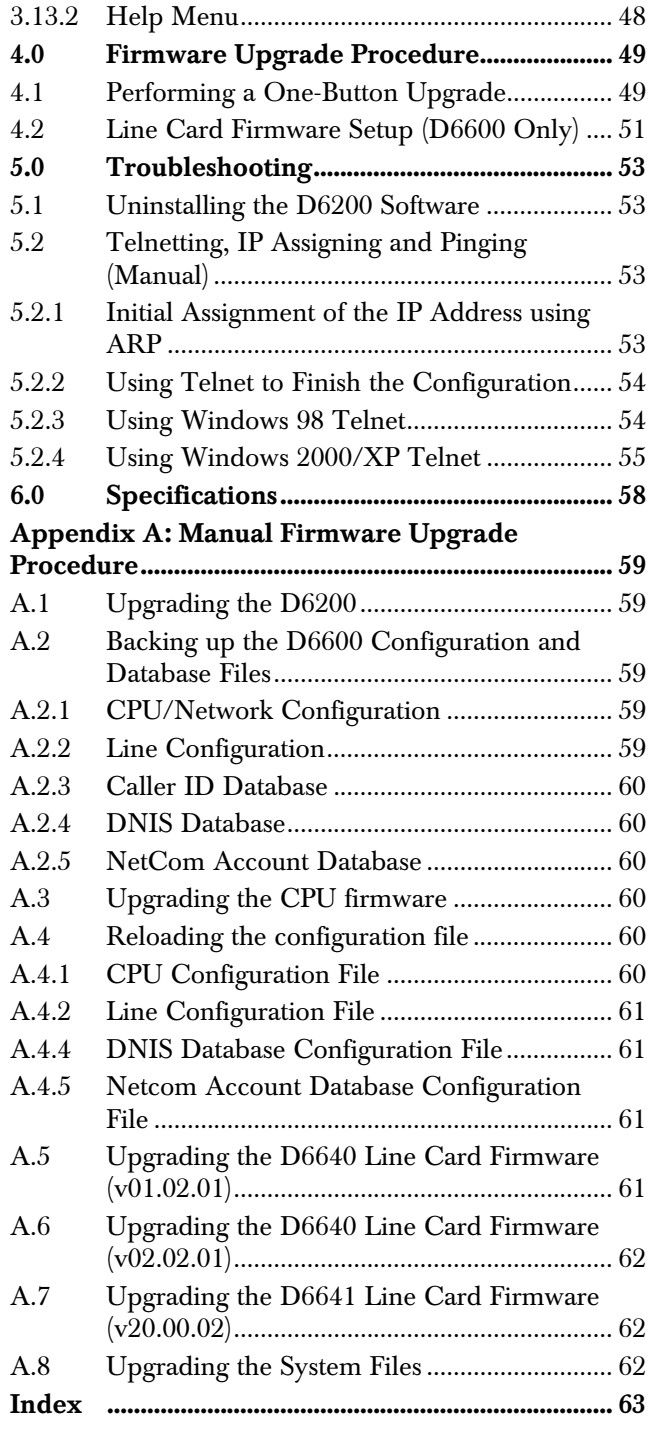

## Figures

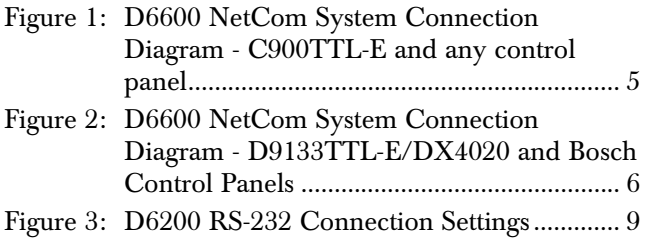

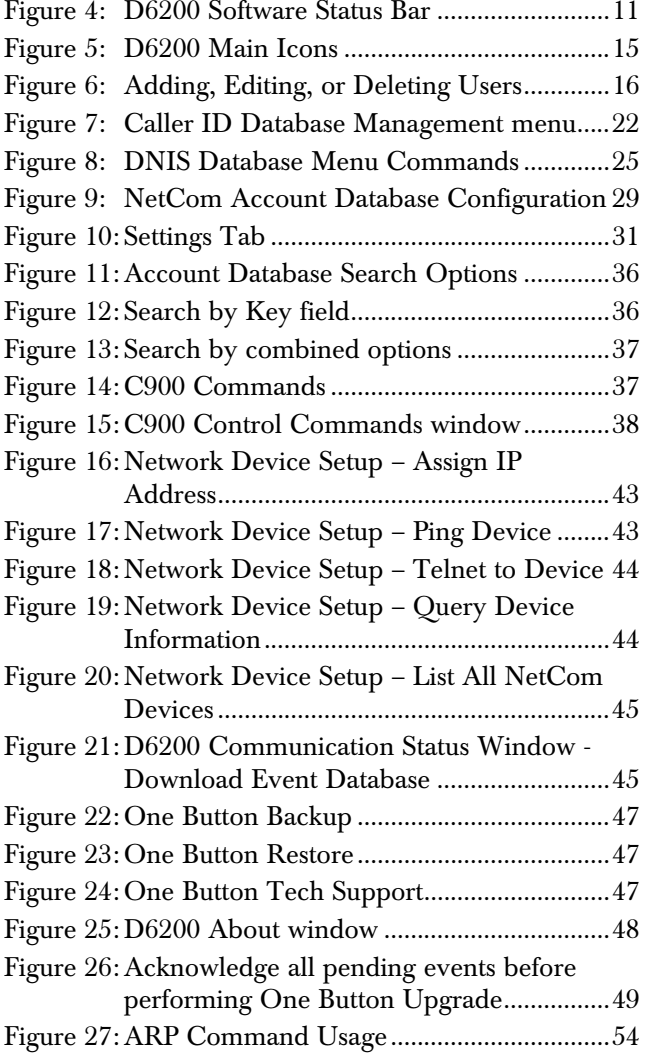

## Tables

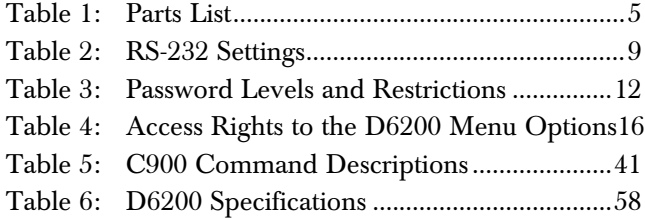

# 1.0 Getting Started

## 1.1 Parts List

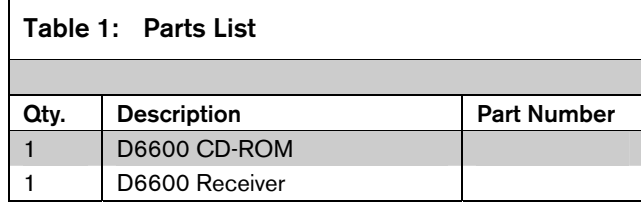

### 1.2 Network Communications

The D6600 Central Station Communications Receiver/Gateway NetCom system supports data network communications. NetCom allows the D6600 receiver to connect to Ethernet networks, and process messages both to and from most networks in user datagram protocol (UDP) or internet protocol (IP). Use a COM4 or a COM1 connection from the D6600 receiver to connect to the network adapter. Reports from alarm control panels from the PSTN network, or other data networks can be sent to the central station automation software through a local-area network (LAN) or wide-area network (WAN). Alarm control panels status and connection can be monitored over the network. Update or upgrade the D6600 through the network connection. Remote program the D6600 through the D6200 software. Refer to the following documents about network communications and their installation requirements.

- *NetCom System Guide* (P/N: 4998122712)
- *D9133TTL-E Installation Guide* (P/N: 4998122717)
- *C900TTL-E Installation Guide* (P/N: 4998122718)
- *DX4020 Installation Guide* (P/N: 49522)
- *D6680 Network Adapter Installation Guide*  (P/N: 4998138732)
- *DeviceInstaller Operation and Installation Guide*  (P/N: 4998138688)

Figure 1: D6600 NetCom System Connection Diagram - C900TTL-E and any Control Panel

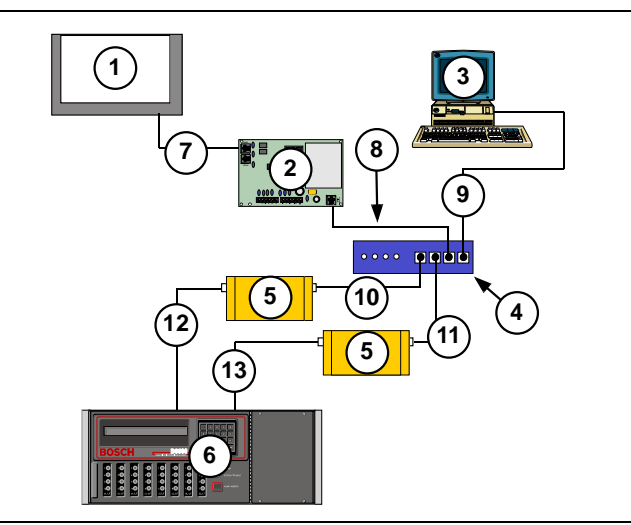

- *1 Any manufacturer's control panel*
- *2 C900TTL-E Dialer Capture module*
- *3 Host PC running D6200 Programming Administrative Software*
- *4 Ethernet hub*
- *5 D6680 Network adapter*
- *6 D6600 Central Station Receiver (CSR)*
- *7 Connection Control panel telco jack to C900TTL-E "Panel" jack*
- *8 Connection C900TTL-E Ethernet jack to Ethernet hub*
- *9 Connection Host PC network interface card (NIC) to Ethernet hub*
- *10 Connection Ethernet hub to D6680*
- *11 Connection Ethernet hub to second D6680*
- *12 Connection D6680 to D6600 COM4 port*
- *13 Connection Second D6680 to D6600 COM 1 port (optional)*

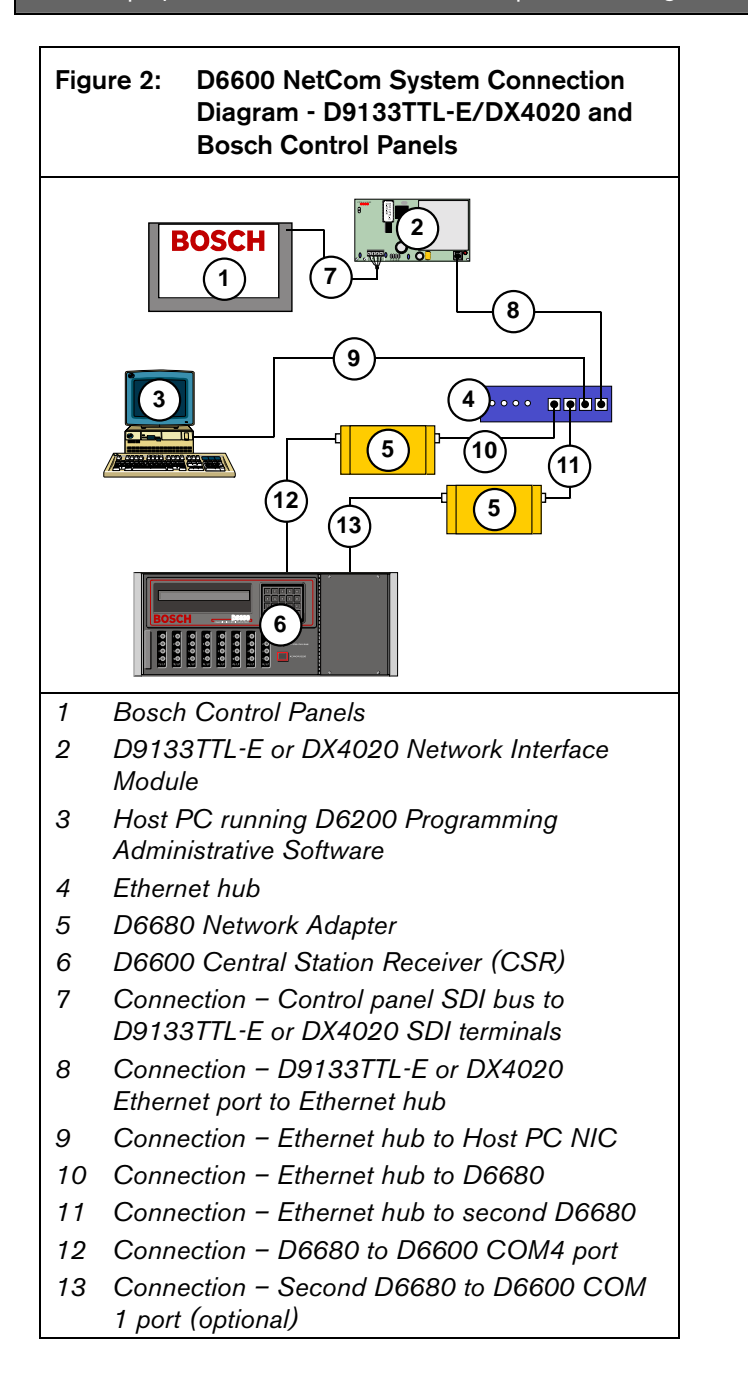

## 2.0 Installation

In a network configuration, if both the D6200 and D6202 are installed on the same PC, you can only run one application at a time.

Save and back up the different databases (NetCom Account, Dialed Number Identification Service (DNIS), and Caller ID) and configurations (CPU, Line, and Network) after installing the software. Load these files back into the receiver.

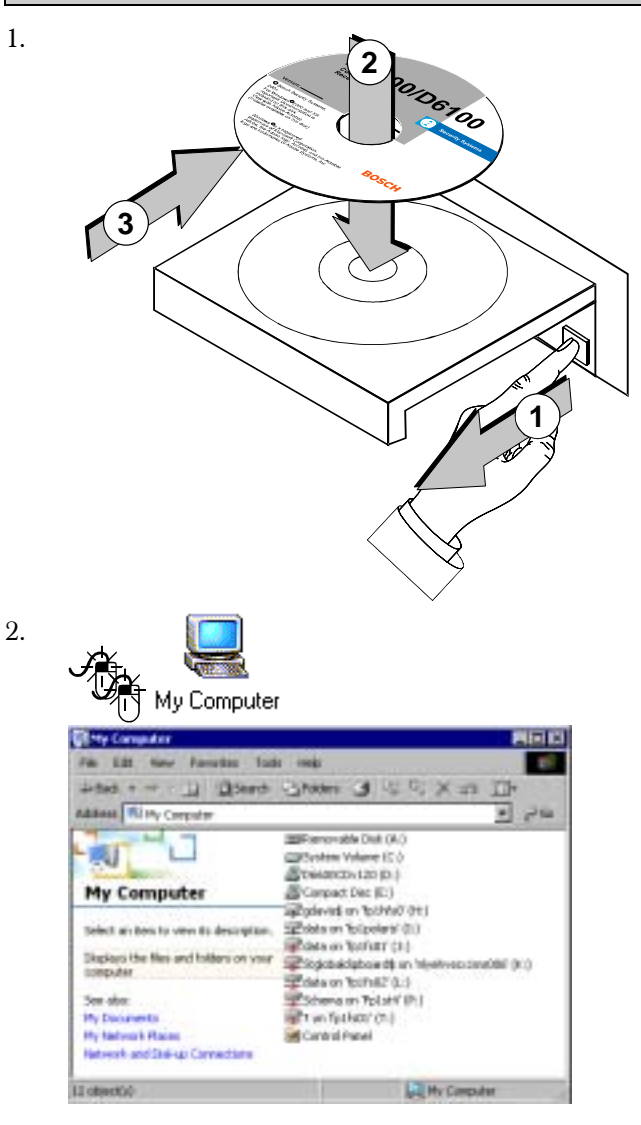

3. D6600CDv1.xx (D:) **DOLDV120 IDC** bar Ţ. School with a Li Djowsk -3 Publics  $3 - 44.5$ × **VX** Address 20 o.s. 피 Pai \* Name **Dreat\_se.tut** 麠 **Through Estarface Modules** D6600CDv120 (D:) 106400 Documentation TO4202 Automation Salach art beauty used the **COLORED Programmer** description Capacity: 703 PB 图 used: 0.2160 El Prem: 080 MB 8.65.93 **OSSI** 4. D6200 Programmer w U. Ohne 3 日日米の日 **Mark Jobson Hugan** 可分析 Τ **Bus** Free Application 4/80300412:24-AM 000YE26AH 172430 Firman D6200 Programmer belost an dom to inter-to-de be des My Dissenses)<br>My Network Mac<br>My Consulate BUINK - LZN-COULDE **MAKTELL** 5. Π D6200 V1.xx.exe Welcome to the InstallShield Wizard for D6200 The Install/Sheld Moard TM will help minut paper.<br>an your computer To continue, plat Next Cer 将 6.  $Next$ InstallShield Wigard Complete istup has finited installing 0.6200 as your comp 尕 7. Finish

# 3.0 Operation

The D6200 allows the user to view, change, upload and download all of the D6600's programming parameters via a network OR the receiver's and the host's serial COM ports. Through the D6200 software, the user can:

- Edit CPU and line card parameters.
- View the status of all accounts in the databases.
- Add, edit, or delete accounts.
- Configure network operations.

The D6600 programming is loaded from four different files:

- CPU/Host/Network Configuration File
- Line Card Configuration File
- NetCom Account Database File
- DNIS Account Database File OR Caller ID Database File

These four files can be modified, uploaded, or downloaded separately.

The version numbers used in the screen shots throughout this manual are for demonstration only. They may differ from the software version numbers you have.

## 3.1 Log On

A window appears prompting the user for the correct User ID and Password necessary to log on again.

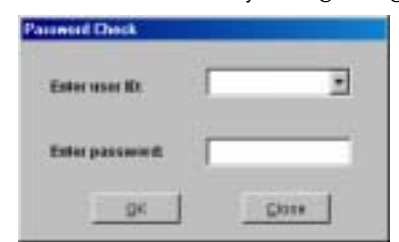

- 1. Enter 6200 (default User ID).
- 2. Press [TAB].
- 3. Enter 6200 (default User Password).

$$
\frac{1}{\sqrt{2}}\left|\frac{\partial}{\partial x}\right|
$$

## 3.2 Environment Option

1.

With the D6200, you can choose between the 6600 mode and 6100 mode.

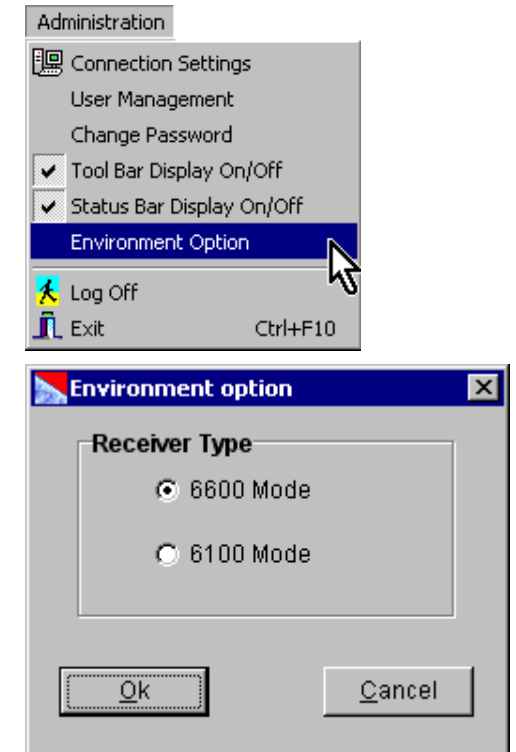

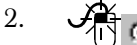

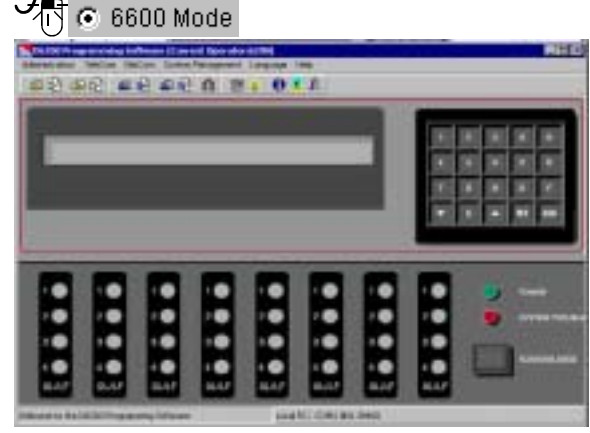

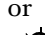

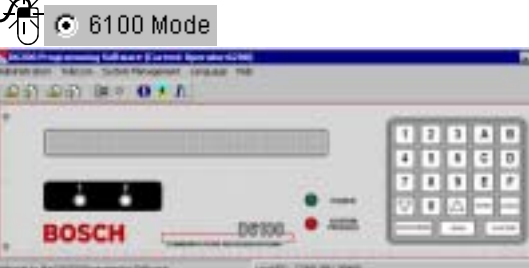

3.

Ök

### 3.3 Connection Settings

The connection settings allows for the configuration of communication parameters for the D6200 to communicate with

• The D6600 Receiver

1.

• Network devices (C900TTL-E, D9133TTL-E, DX4020 or D6680)

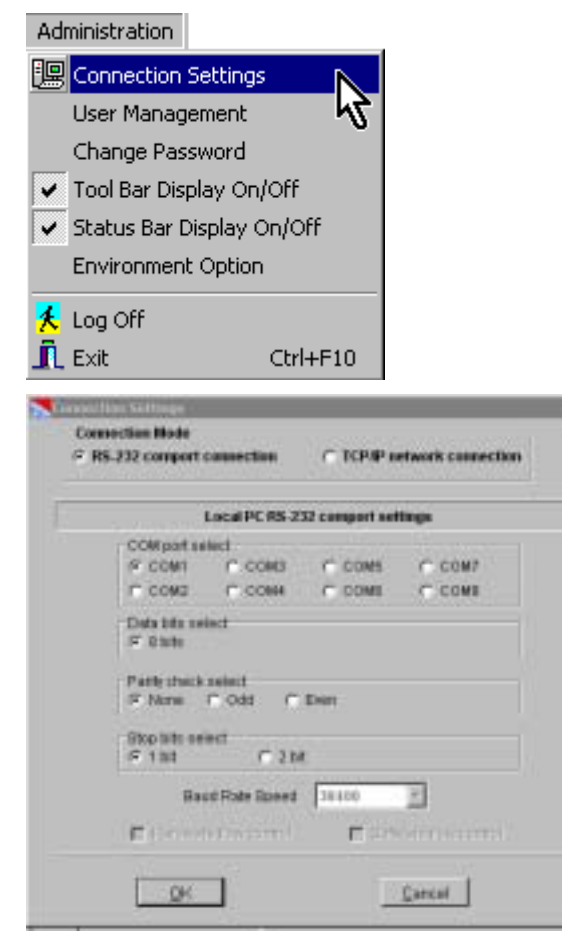

2. **(C RS-232 comport connection**<br>(Refer to *Section 3.3.1 RS-232 Connection*)

or

#### ⊙ TCP/IP network connection

(refer to *Section 3.3.2 Network Connection*)

#### 3.3.1 RS-232 Connection

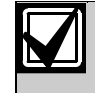

Set Menu Item 6.1.5 to 0 (disabled) in the receiver to communicate using the COM4 for RS-232 direct connection.

#### Table 2: RS-232 Settings

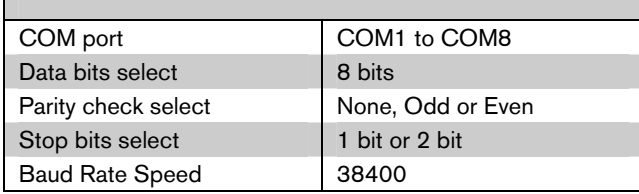

#### Figure 3: D6200 RS-232 Connection Settings

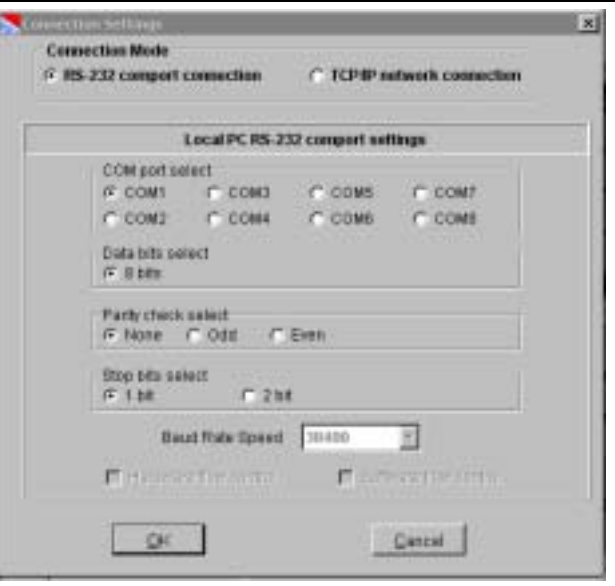

#### 3.3.2 Network Connection

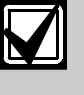

Set Menu Item 6.1.5 in the receiver to 1 (enabled) to communicate using the TCP/IP network connection if the D6680 is connected to COM4.

Set Menu Item 6.2.5 in the receiver to 1 to communicate using the TCP/IP network connection if the D6680 is connected to COM1.

#### At D6600:

1. Access receiver programming menus.

DATABASE **EVENT** elcome Mana<del>Ger...</del>

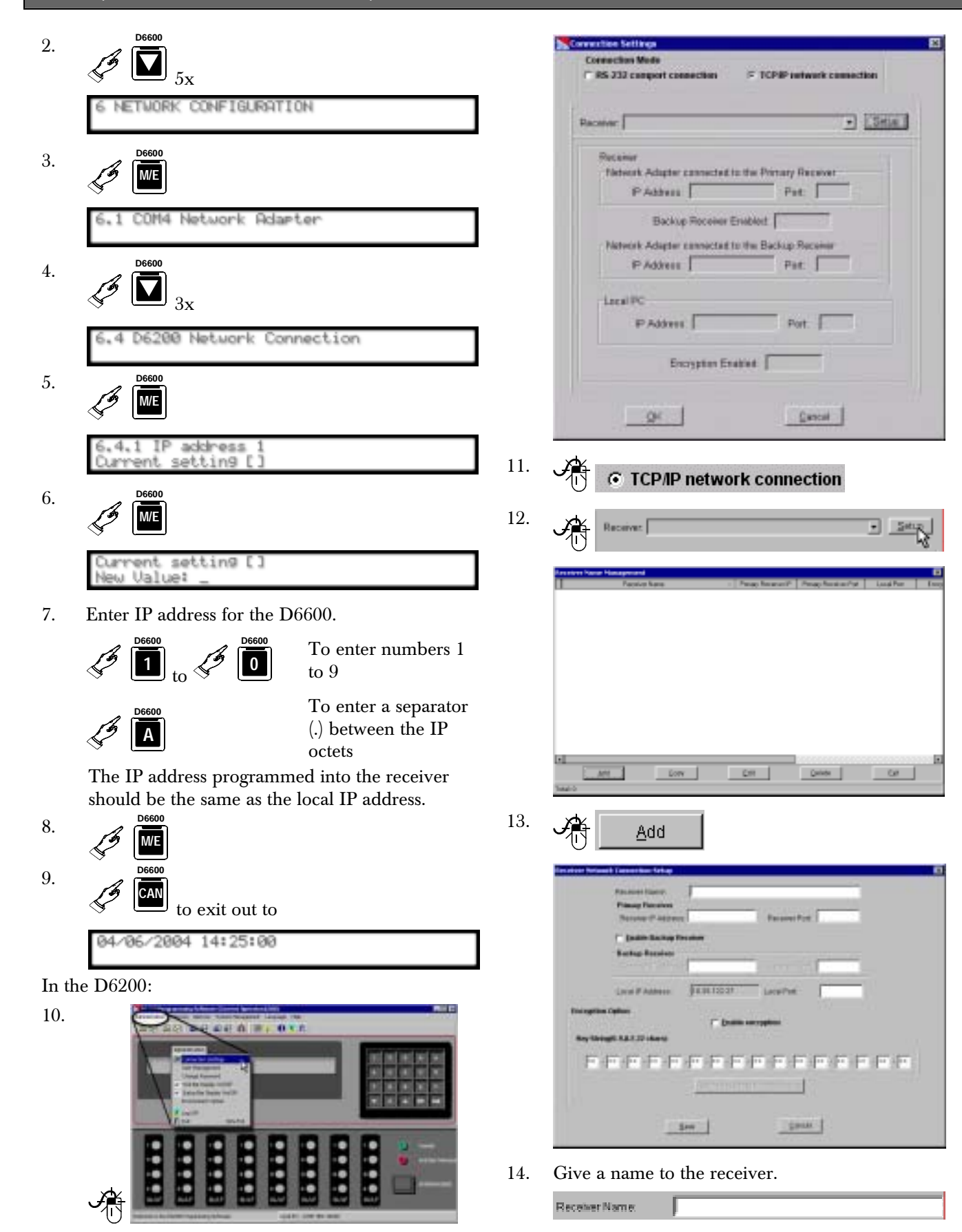

15. Enter the IP address and port number of the connected D6680.

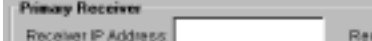

16. If a backup receiver is used,

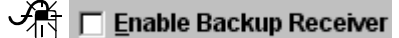

Enter the IP address and the port number of the backup receiver.

siver Port

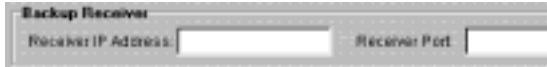

The local PC IP address cannot be changed (the software detects it during installation).

17. To use encryption,

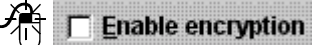

Set the 16-byte key string to the default value: Rey Stringto R.A.F.22 chars)

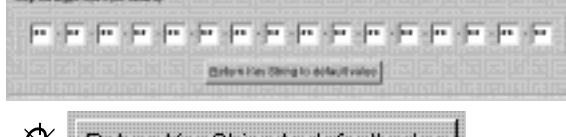

Return Key String to default value

To return the key string to the default value.

18.

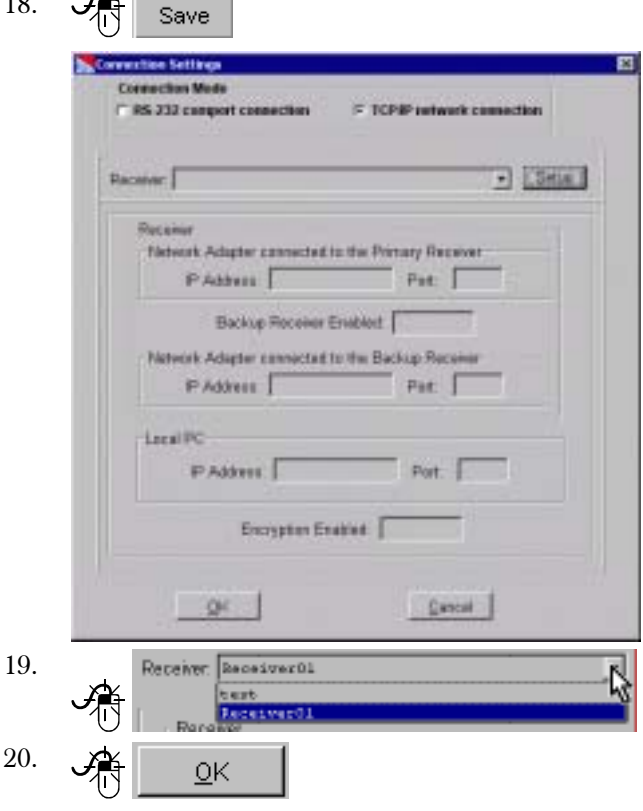

The D6200 status bar changes (*Figure 4*).

#### Figure 4: D6200 Software Status Bar

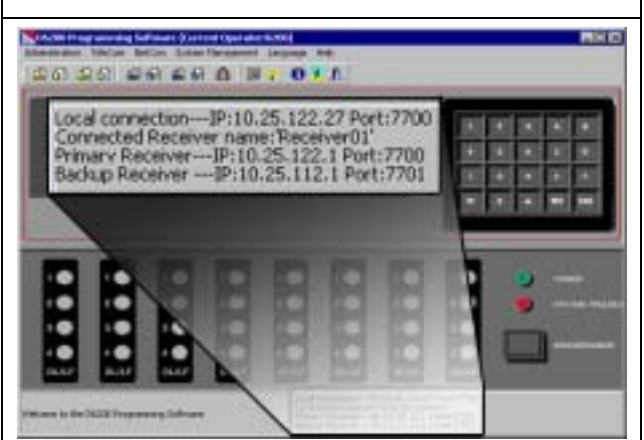

If the PC running the D6200 software is connected to a NetCom naming convention (NNC) network, the server could change the IP address. If this happens, the D6200 software cannot communicate with the receiver until the Receiver is programmed with the new assigned PC IP address. To avoid this, use a static IP address for the PC running the D6200 software.

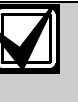

Make the encryption key string the same for all devices (D6680, D6600, D9133TTL-E, DX4020, C900TTL-E, D6202, and D6200). Program the devices in the following order:

- 1. D6202 (Automation if used)
- 2. D6680
- 3. D6600
- 4. D9133TTL-E, DX4020, and C900TTL-E
- 5. D6200 (last)

#### 3.3.3 Password Protection

The D6200 Programming Software is password protected.

To log in, the user must enter the correct User ID and Password upon opening the D6200 software. Only one user can be logged on at a time.

To log off, select Administration  $\rightarrow$  Log Off. A window pops up prompting the user for the correct User ID and Password necessary to log on again.

The D6600 offers several passwords for multiple users. Each level has certain restrictions (refer to *Table 3*).

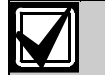

The default User ID is "6200." The default Password is "6200."

The D6200 passwords do not correspond with the D6600 passwords.

This default user ID can access to all security levels and features. Change the default User Password to something other than "6200."

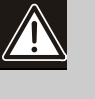

Valid passwords consist of a maximum of eight alphanumeric characters (0 to 9, A to F). Customize the default passwords using the D6200 software.

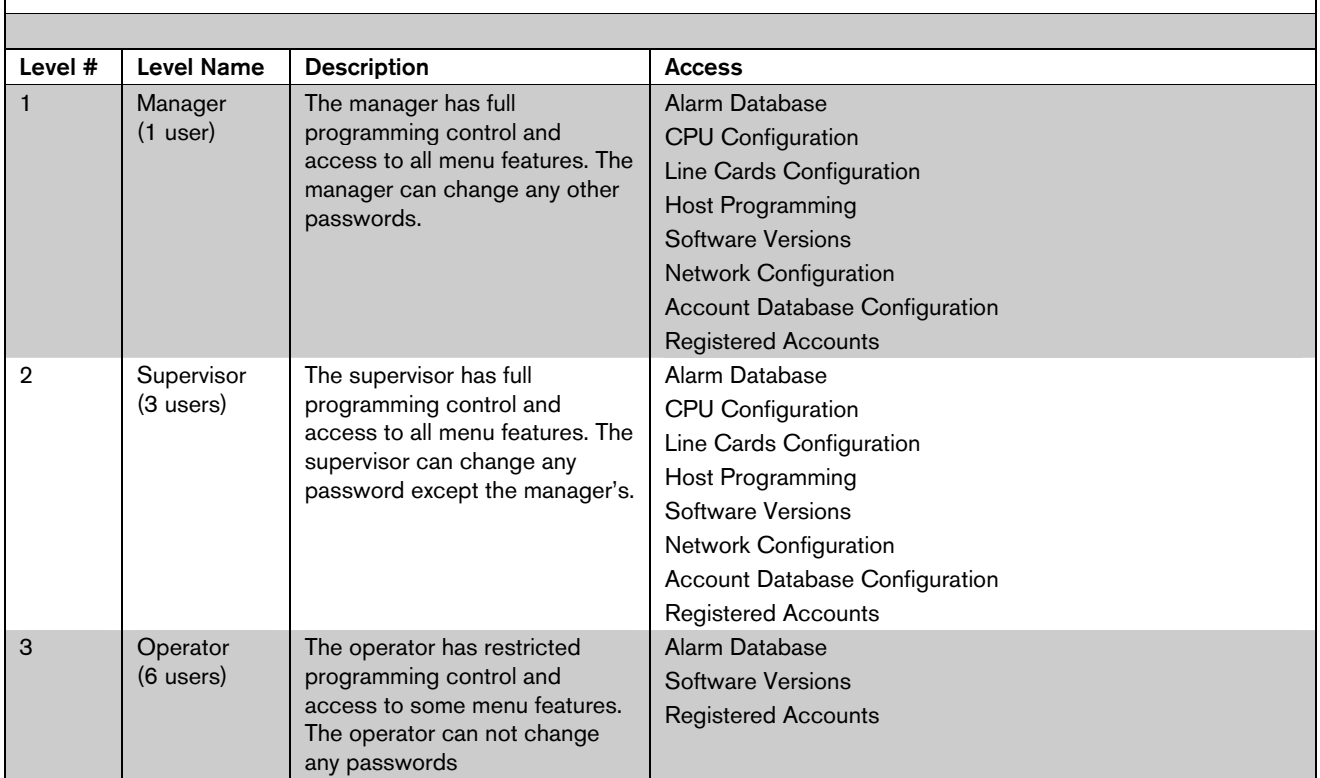

#### Table 3: Password Levels and Restrictions

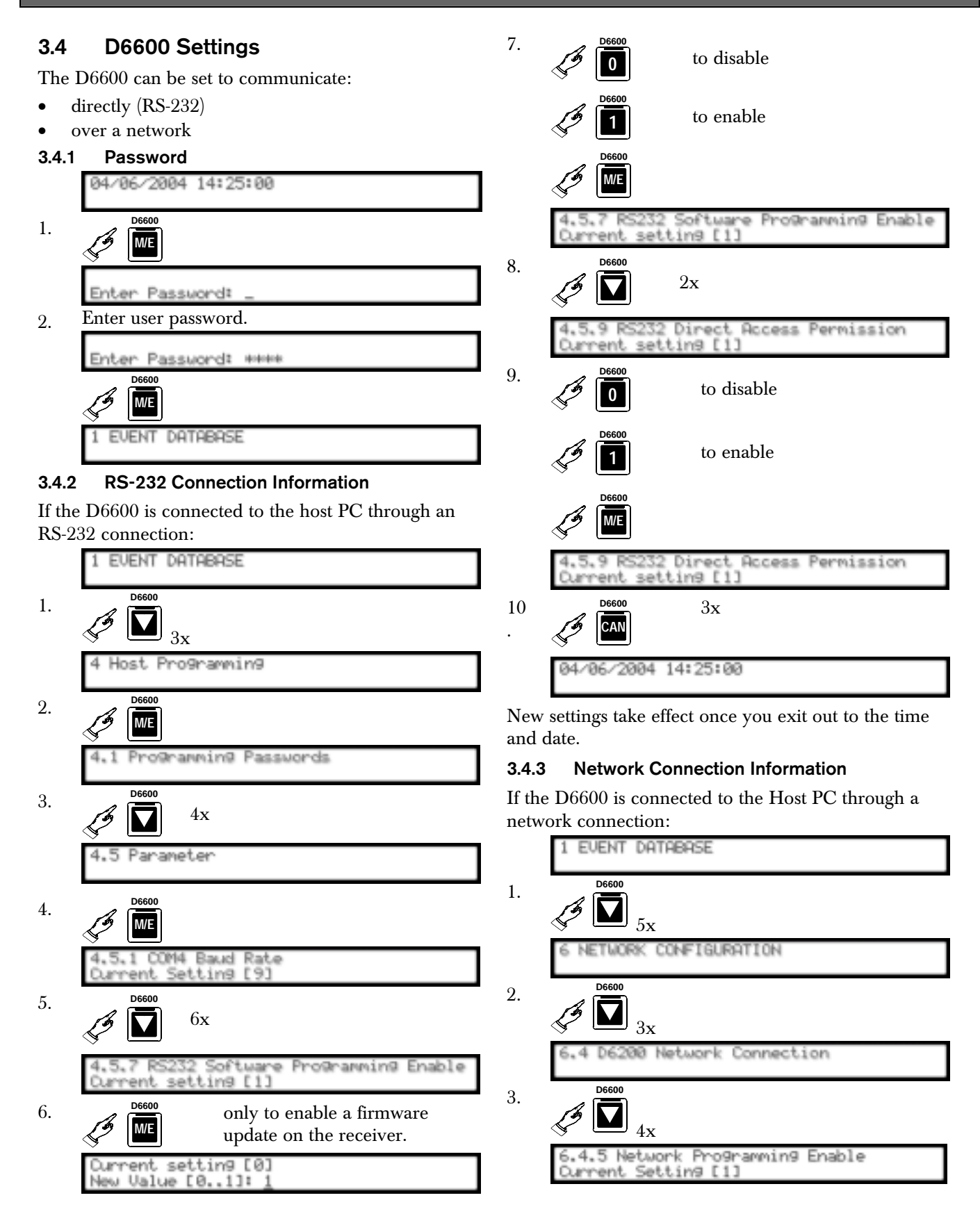

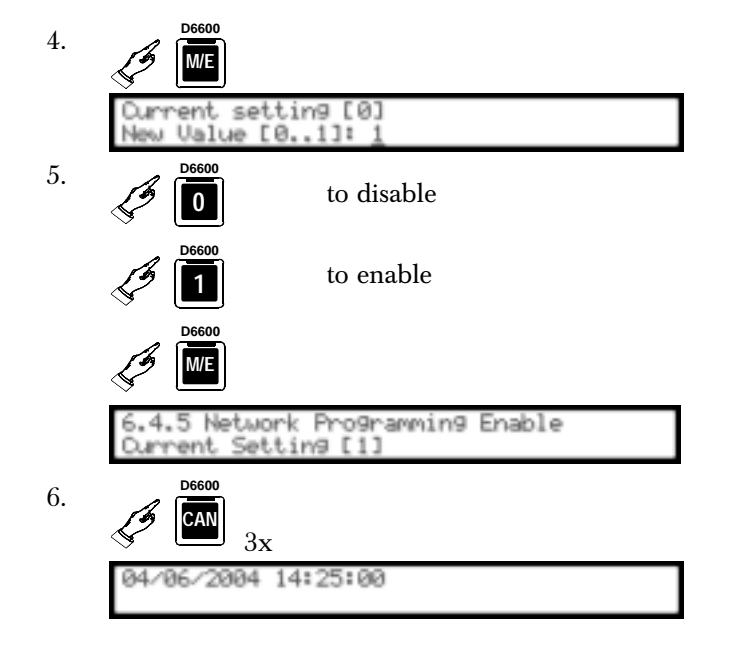

### 3.5 D6200 Icon Bar

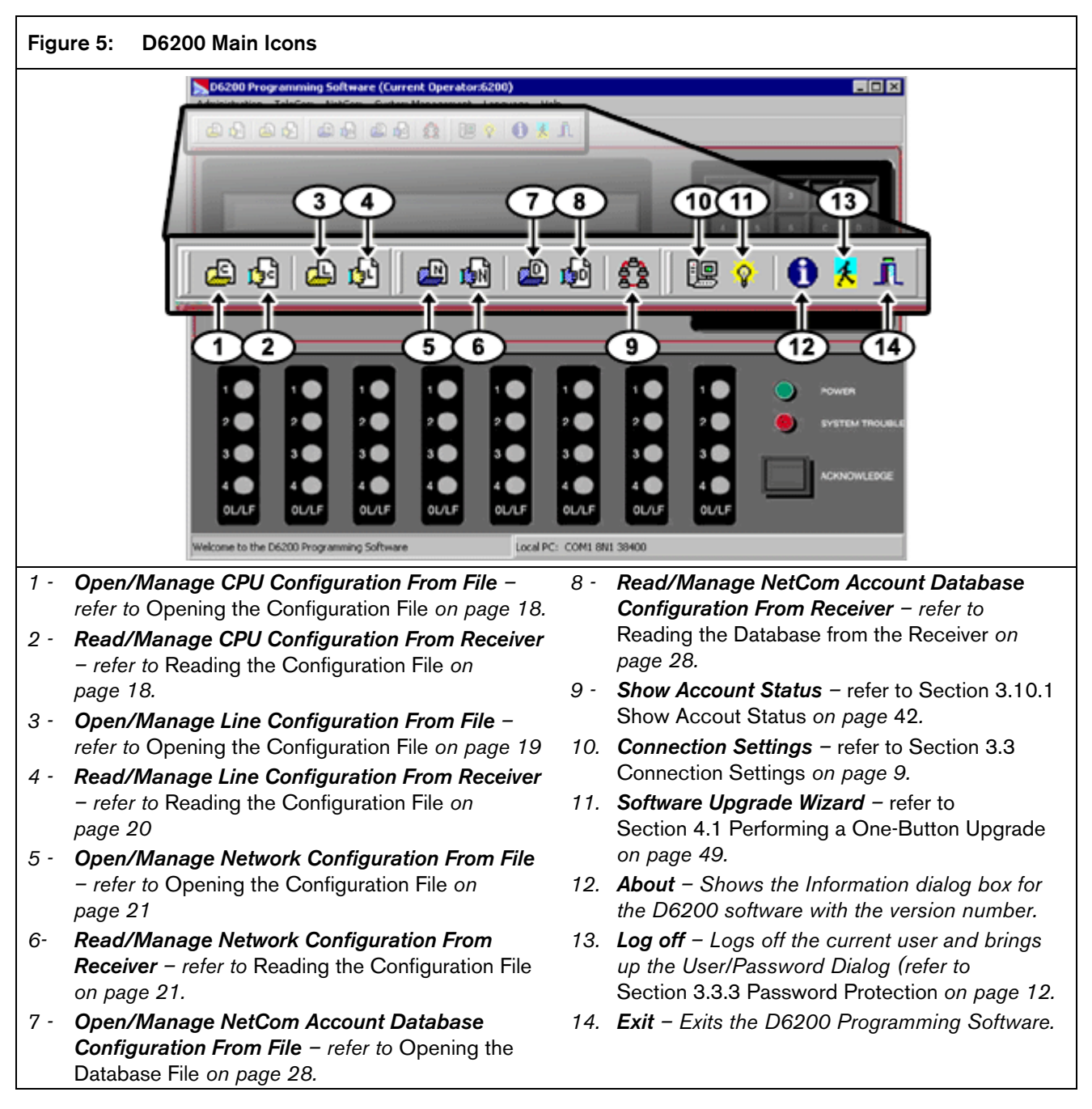

#### 3.6 D6200 Administration

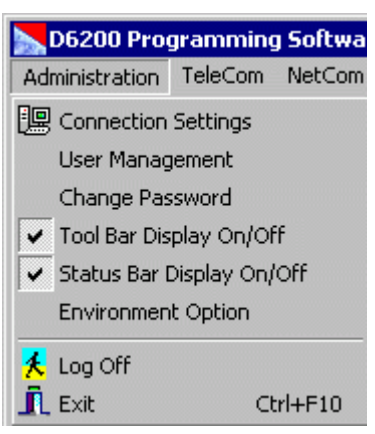

3.6.1 User Management

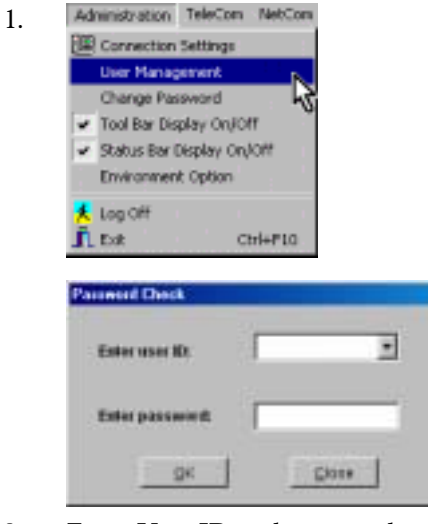

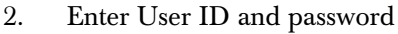

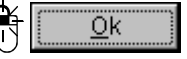

Master User (6200) access rights cannot be edited, nor can the master user account be deleted. To change the master password, use the Administration  $\rightarrow$  Change Password menu.

Table 4: Access Rights to the D6200 Menu Options

Figure 6: Adding, Editing, or Deleting Users 4

- *1 Add a user Click the Add button. Enter the user name, password, access rights, and then click the OK button.*
- *2 Delete a user Click the appropriate cell, then click the Delete button.*
- *3 Edit a user name, password or access rights Click the appropriate cell, and then click the Modify button. This allows the user to modify the current value. Make the appropriate changes, then click the OK button.*
- *4 Click the Restore button to restore the previously saved user configurations.*
- *5 Click the Close button and the changes are automatically saved.*

#### Access Rights

Users of the D6200 Programming Software can be granted access rights to varying D6200 menu options. When adding or editing users from the User Management window, select access rights from one of four categories shown in *Table 4*.

If no access rights are designated, the user access rights default to Read/Off Line Modification.

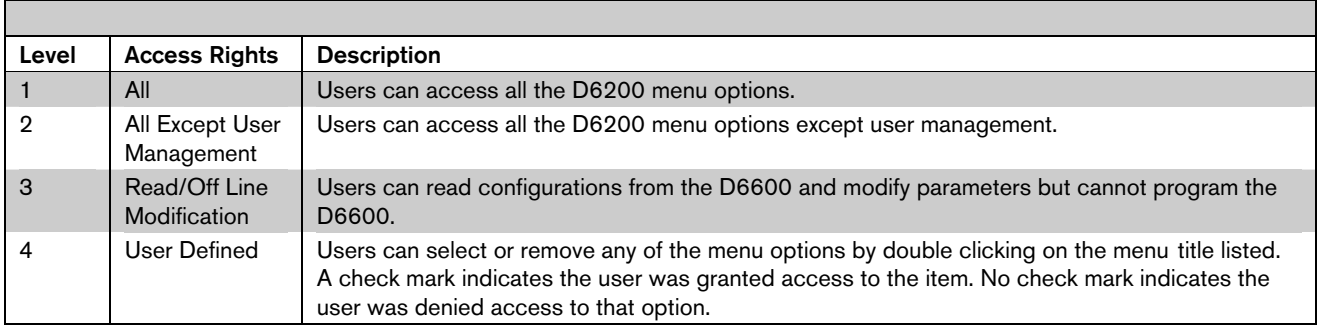

16 Bosch Security Systems | 2/05 | 4998154991D

#### Save and Restore User Management Files

Click the **Close** button once the user configurations are established. This saves user configurations into a hidden file, which can be useful for updating all user configurations when performing D6200 upgrades.

After installing a new version of the D6200, click the Restore button. The previously saved user configurations are now loaded into the new D6200.

#### 3.6.2 Changing User Password

- Administration TeleCom NetCom System Management Language Help 1. Connection Settings 山田政臣?  $0 \star r$ Liser Management Change Password Tool Bar Display On/Off ۳Ç Batus Bar Deplay OnJOff Environment Option Log Off IL Ext  $ChHFI0$ **Enter Password** Enter user ID: Enter password: 0K  $C$ lose
- 2. Enter valid user ID and password.
- 3.  $QK$

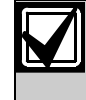

If the name and password entered are inconsistent with the currently logged in user, an error message occurs and the operation is canceled. bowenen grow to ener retu ble **DK** 岡 Edison **Listing's rate** Passwort **Last legislame Externey passworth** 

China

- 4. Enter new password Enter new password:
- 5. Retype password
- Retype password:

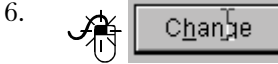

1.

#### 3.6.3 Environment Option

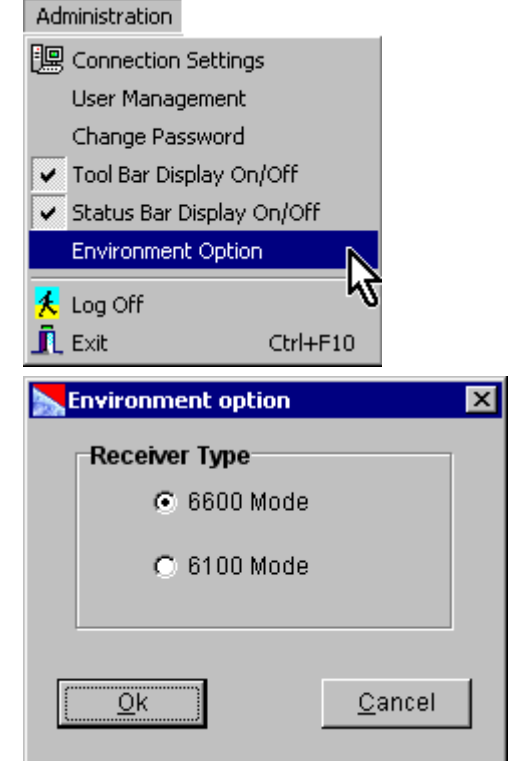

**Netsche pressurerd:** 

**Citange** 

#### 2. ⊙ 6600 Mode

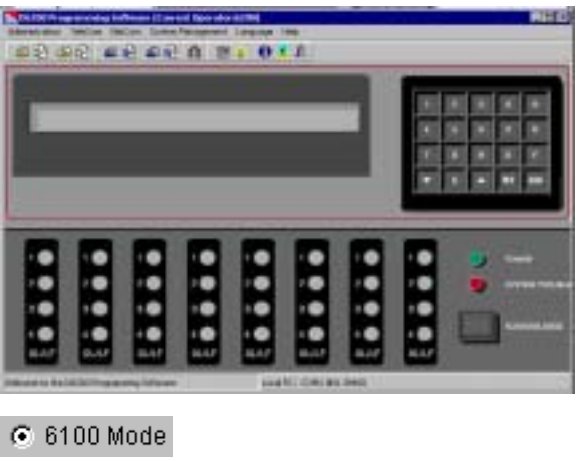

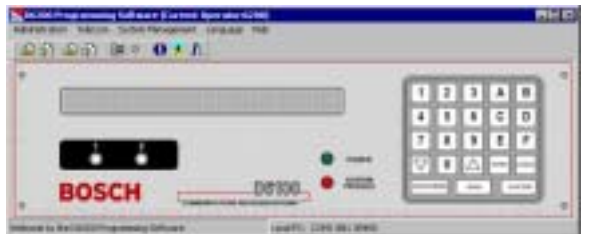

## 3.7 TeleCom Configuration

#### 3.7.1 CPU Configuration

#### Opening the Configuration File

This option loads the CPU configuration file that is saved on the Host PC.

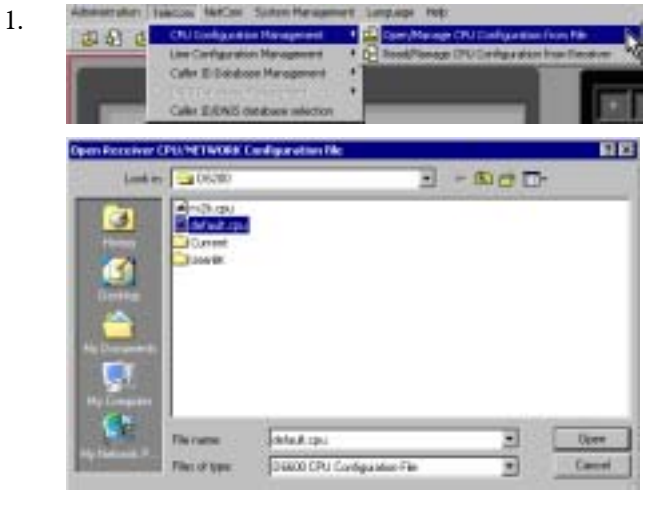

2. Select the desired configuration file.

$$
\bigcirc \bigcirc \overbrace{\mathbb{Q}}_{\mathsf{Open}}
$$

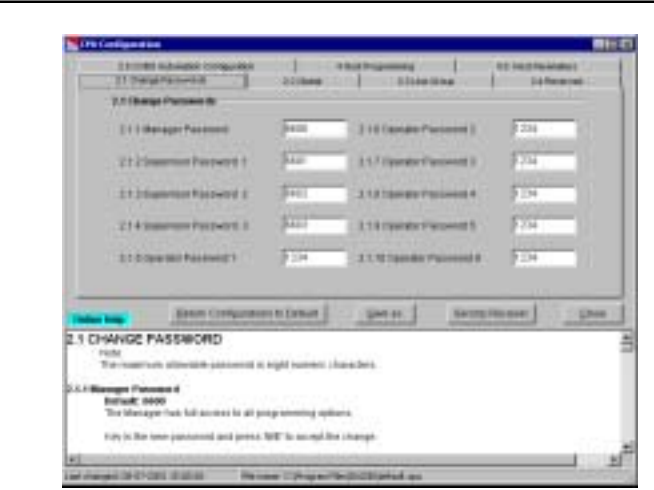

4. Change desired options.

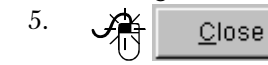

# Reading the Configuration File

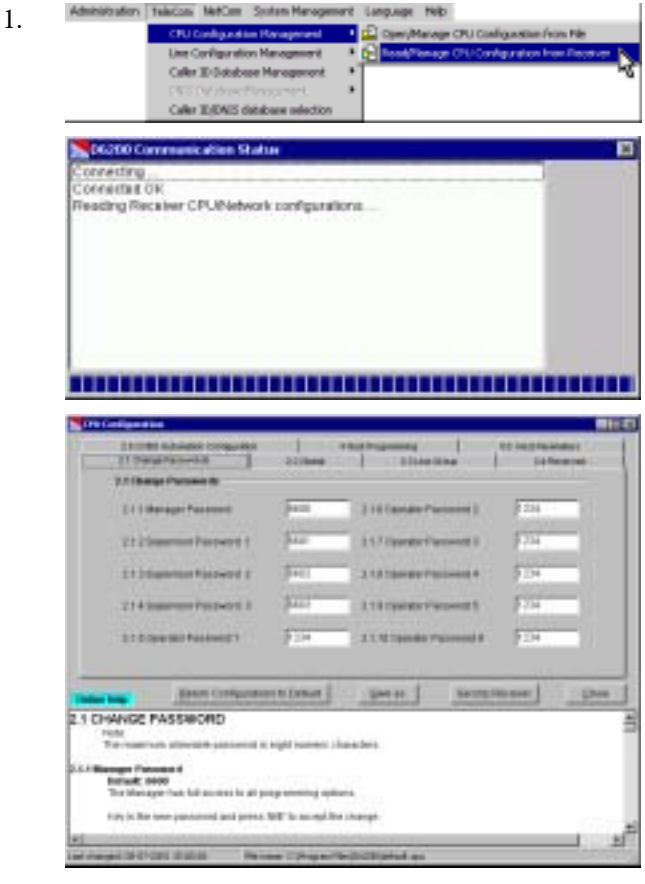

2. Change desired options.

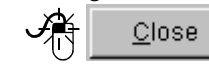

3.

3.

#### Editing the Configuration File

1. Change desired options.

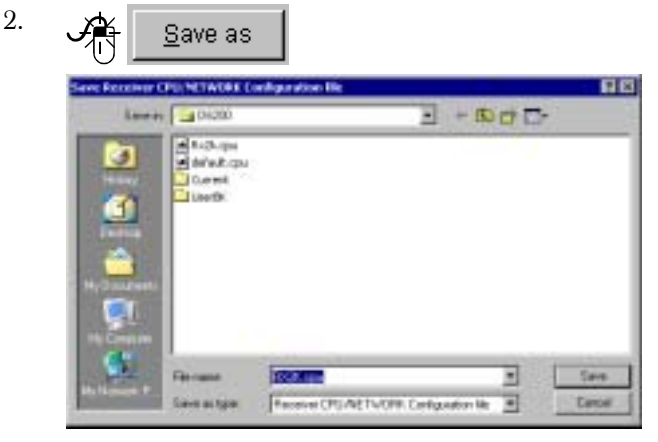

3. Enter a filename.

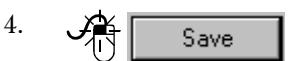

#### Sending the Configuration File

After modifying the configuration file, send it back to the receiver for the changes to take effect.

Changed parameters take effect immediately at the receiver. For example, after making modifications to the line formats, update the line card.

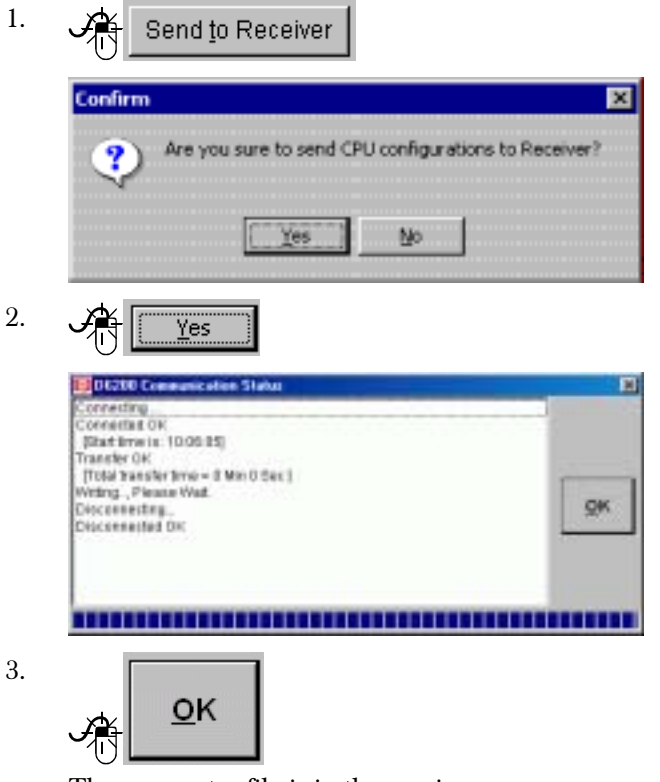

The parameter file is in the receiver.

#### 3.7.2 Line Card Configuration

#### Opening the Configuration File

1.

3.

5.

This option loads the CPU configuration file saved on the Host PC.

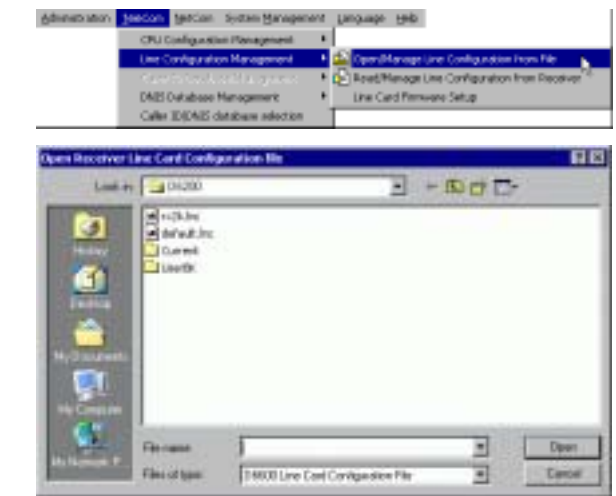

2. Select the desired configuration file.

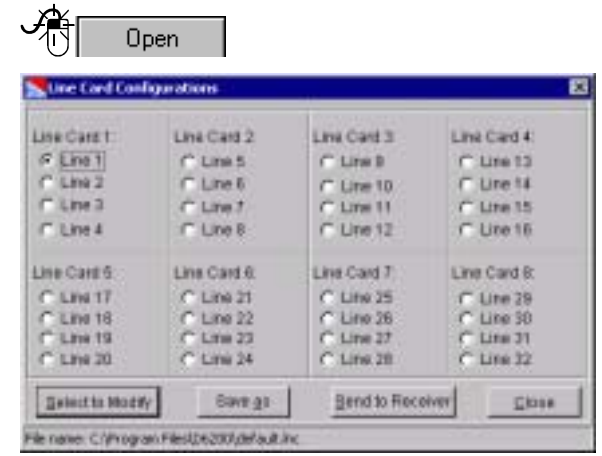

4. Select a line.

Select to Modify

Refer to *Editing the Configuration File* on page 20.

#### Reading the Configuration File

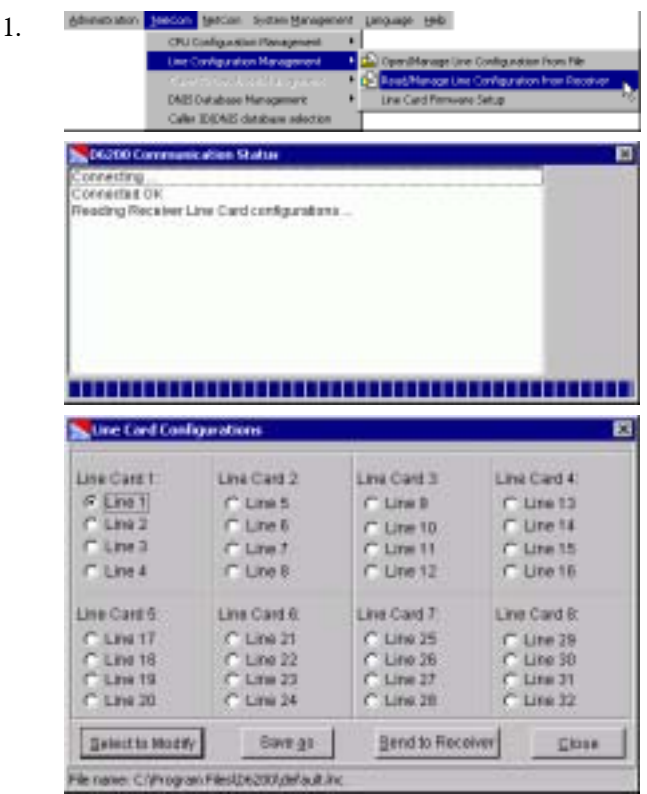

2. Select a line.

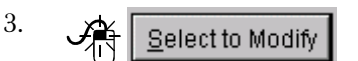

Refer to *Editing the Configuration File* on page 20.

#### Editing the Configuration File

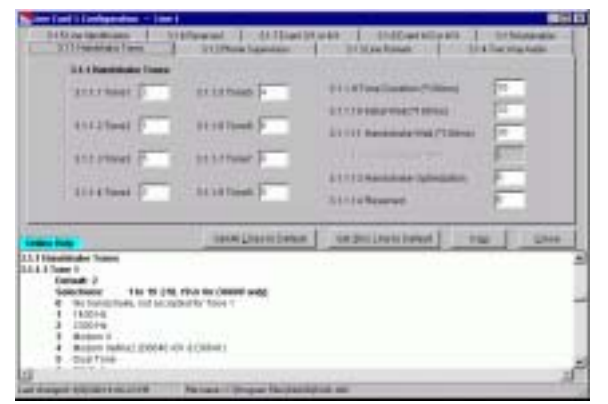

1. Change desired options.

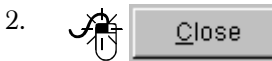

#### Sending the Configuration File

After modifying the configuration file, send it back to the receiver for the changes to take effect.

Changed parameters take effect immediately at the receiver. For example, after making modifications to the line formats, update the line card.

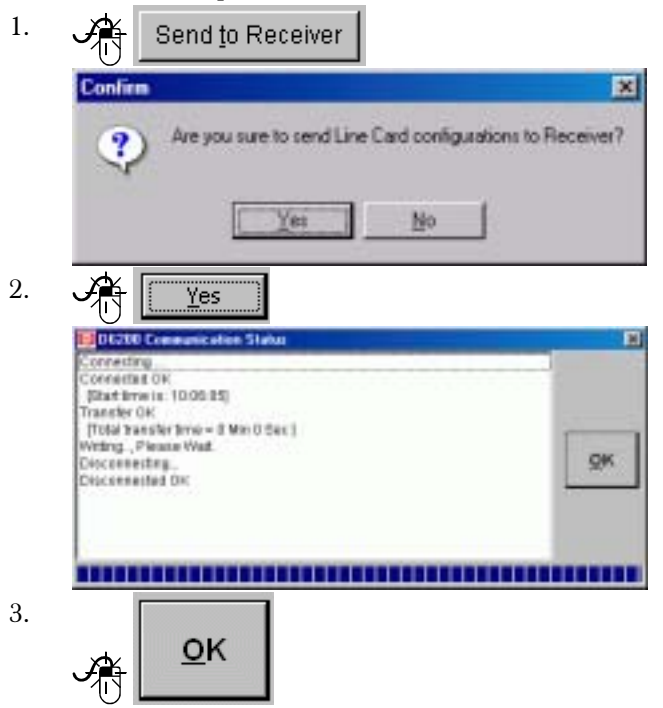

The parameter file is in the receiver.

#### 3.8 NetCom Configuration

#### 3.8.1 Network Configuration

#### Opening the Configuration File

This option loads the CPU configuration file saved on the Host PC.

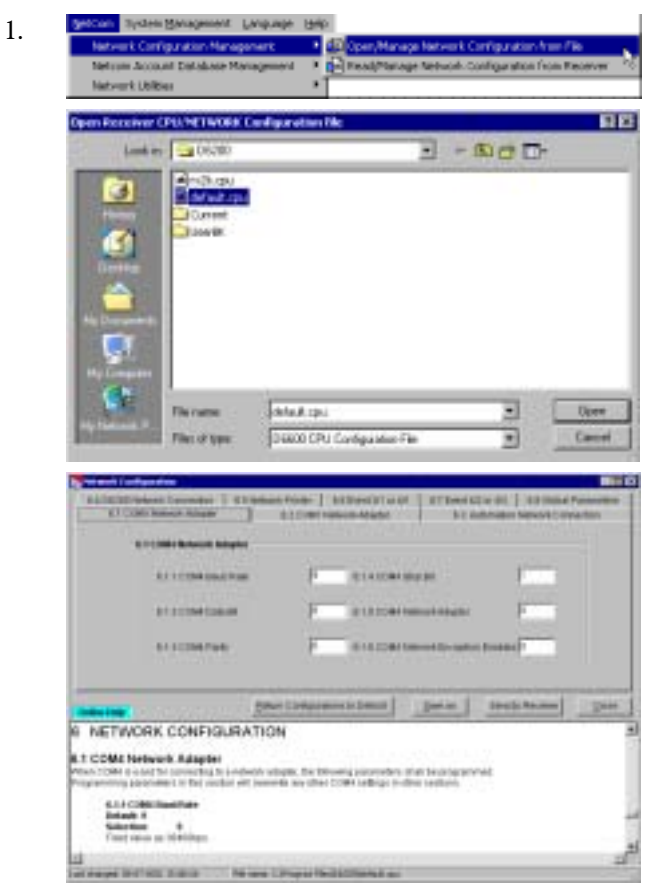

2. Refer to *Editing the Configuration File* on page 21.

#### Reading the Configuration File

1.

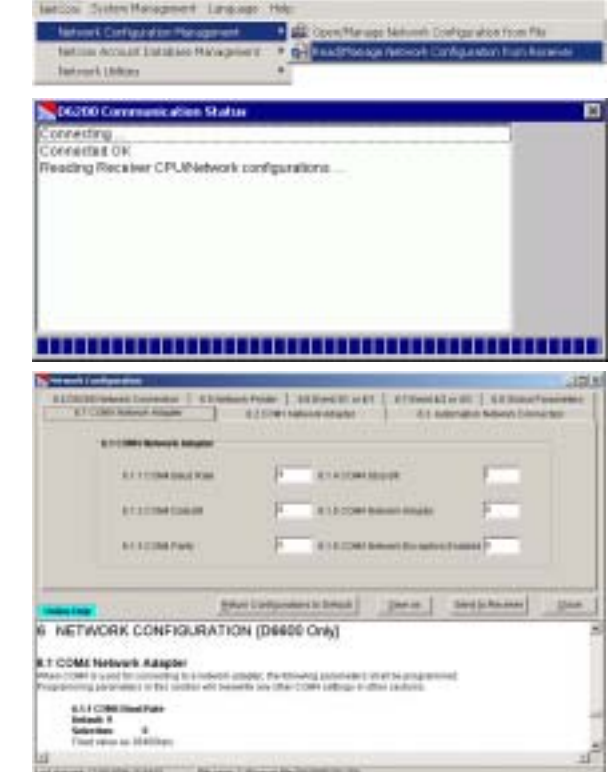

2. Refer to *Editing the Configuration File*.

#### Editing the Configuration File

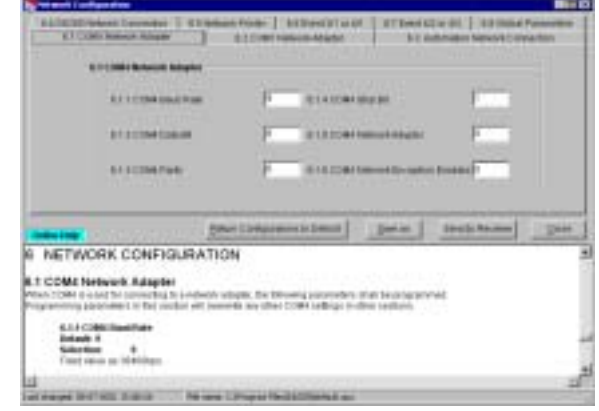

1. Change desired options.

$$
2. \qquad \underbrace{\mathcal{A}^{\mathbf{A}}_{\mathbf{C}} \boxed{\hspace{1.5cm} \underline{\hspace{1.5cm}}\underline{\hspace{1.5cm}}\hspace{1.5cm}}_{\mathbf{C} {\mathbf{I}} {\mathbf{I}} {\mathbf{S}} {\mathbf{S}} {\mathbf{E}}}} \qquad \qquad
$$

#### Sending the Configuration File

After modifying the configuration file, send it back to the receiver for the changes to take effect

Changed parameters take effect immediately at the receiver. For example, after making modifications to the line formats, update the line card.

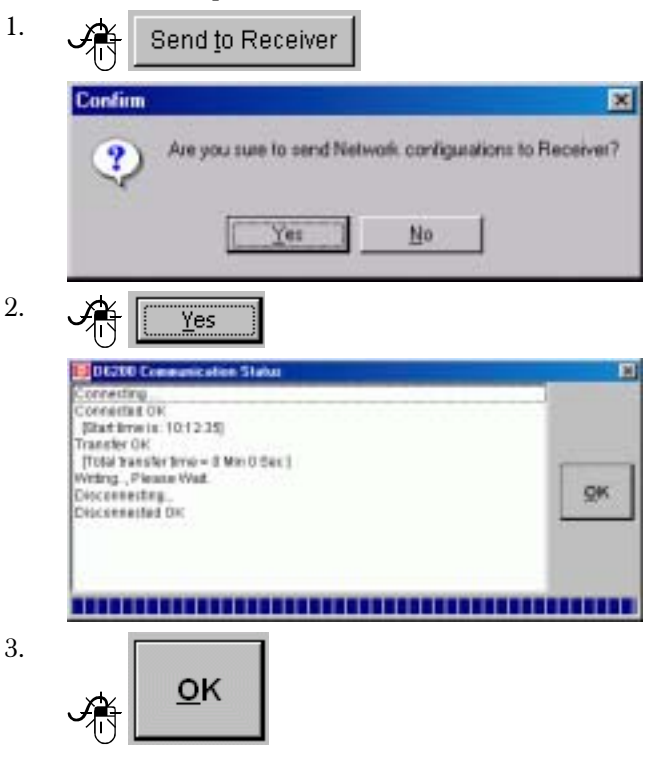

The parameter file is in the receiver.

## 3.9 Databases

#### 3.9.1 Caller ID

You can only access the Caller ID Database through the D6200 software. It logs all the phone numbers coming into the receiver and associates each with a handshake.

# Figure 7: Caller ID Database Management menu

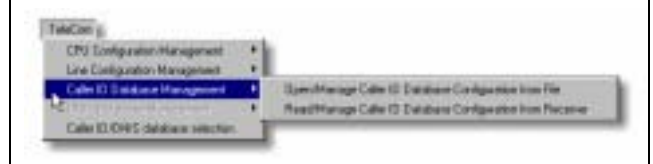

The database is either:

- automatically created by the receiver or
- manually created by the user

The database is created with the first 16000 phone numbers entered or received.

Handshake Optimization utilizes the caller ID information provided by the public switched telephone network (PSTN) to create a database of a maximum of 16000 dialers. The receiver uses this Caller ID information to first output the required handshake for that particular dialer. If the dialer does not respond to the optimized handshake, the receiver outputs the handshakes programmed for that line. For more information on the Caller ID Database, refer to the *D6600 Program Entry Guide* (P/N: 4998122702).

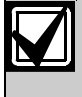

The D6600 is capable of storing only a DNIS Database or a Caller ID Database at one time, not simultaneously.

#### D6200 | Operation and Installation Guide | 3.0 Operation

### Enabling Caller ID Database

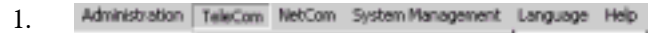

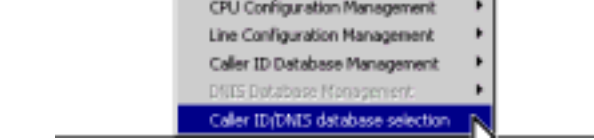

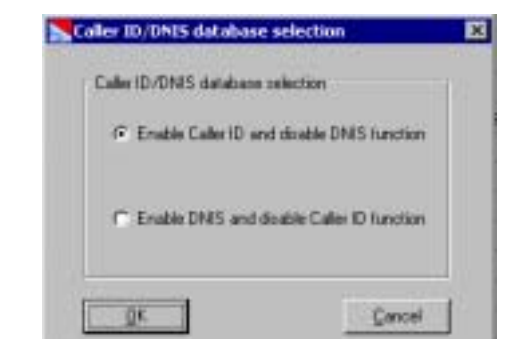

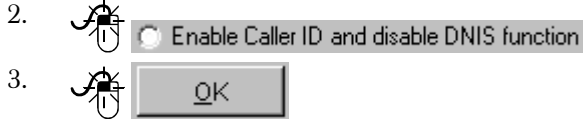

#### Opening the Database

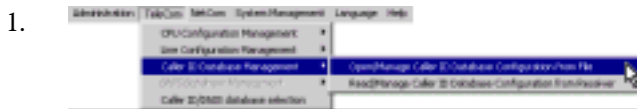

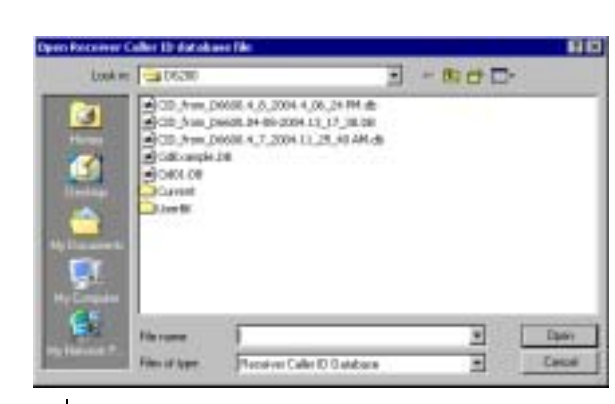

2.

 $\overline{d}$  to select the desired database.

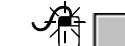

Open

3.

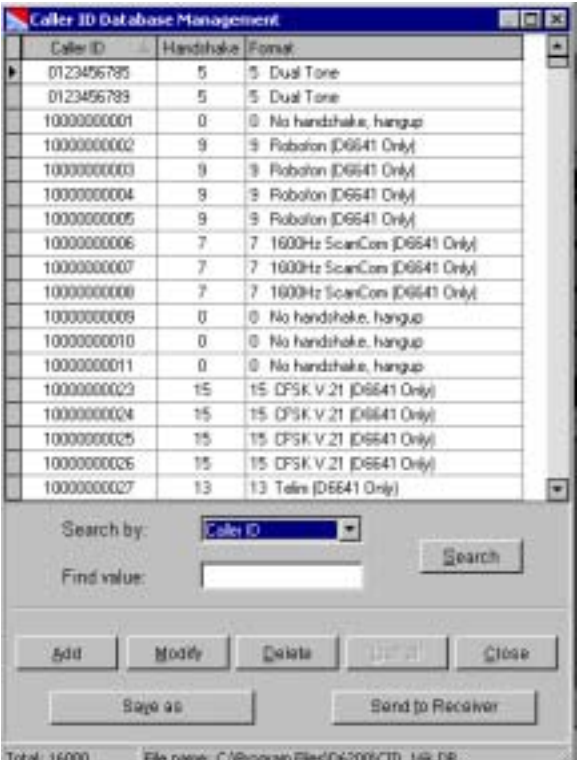

Add Modify Delete

4.

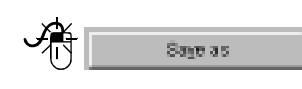

Send to Receiver

Adds a new number.

Modifies an existing number.

Deletes an existing number.

Saves the database with a new name (refer to *Saving the Database with a New Name* on page 24).

Sends the database to the receiver (refer to *Sending the Database* on page 24).

#### Reading the Database from the Receiver

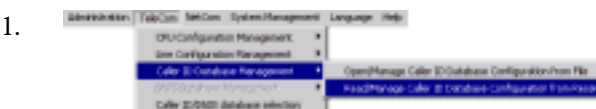

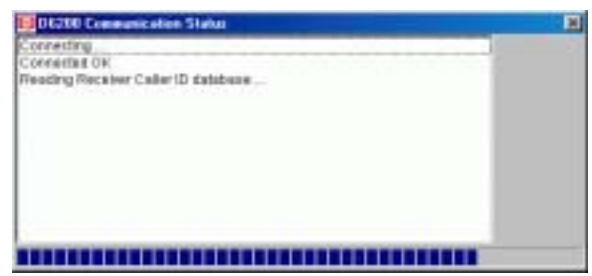

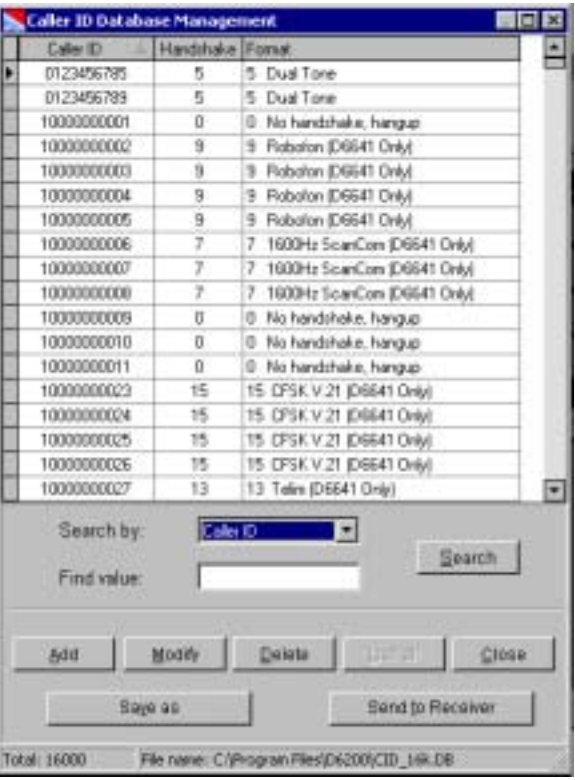

2.

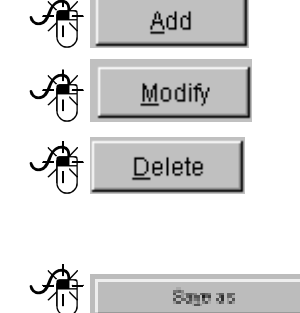

Adds a new number.

Modifies an existing number.

Deletes an existing number.

Saves the database with a new name (refer to *Saving the Database with a New Name* on page 24).

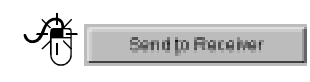

Sends the database to the receiver (refer to *Sending the Database* on page 24).

#### Saving the Database with a New Name

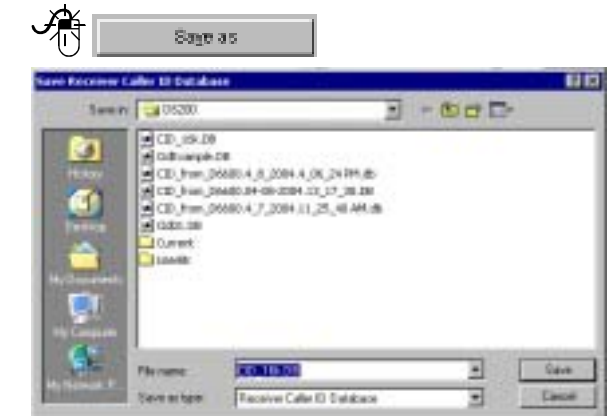

2. Enter new filename.

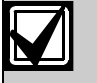

1.

1.

Begin the new name for the Caller ID Database with CID.

#### 3. Save 11.

#### Sending the Database

After modifying the configuration file, send it back to the receiver for the changes to take effect.

Changed parameters take effect immediately at the receiver.

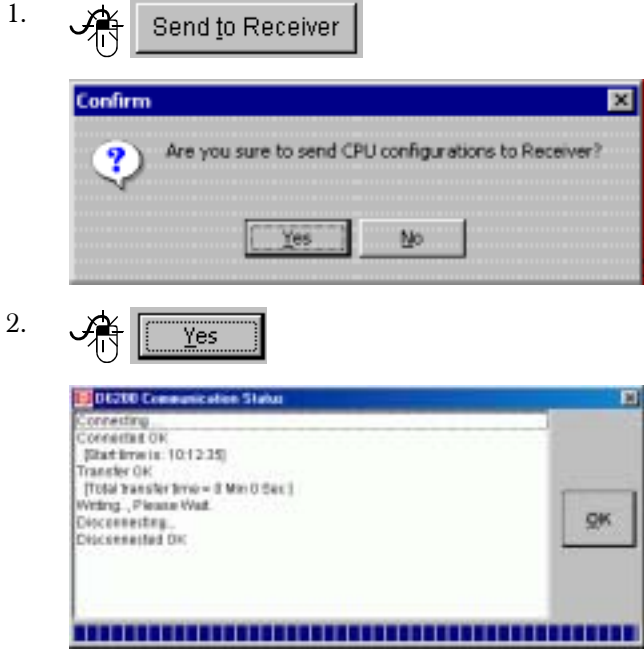

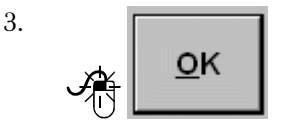

The database is in the receiver.

#### 3.9.2 DNIS

The Dialed Number Identification Service (DNIS) Database identifies the proper handshake and communication format based on the DNIS account number received and can only be accessed through the D6200 software.

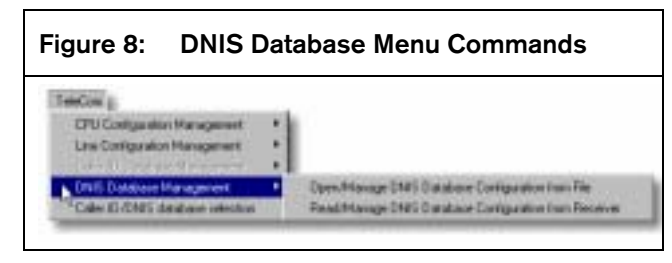

The maximum capacity is 2000 DNIS accounts. All accounts must be manually entered using the D6200 software.

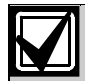

Refer to the *D6600 Program Entry Guide* (P/N: 4998122702) for more details.

#### Enabling DNIS Database

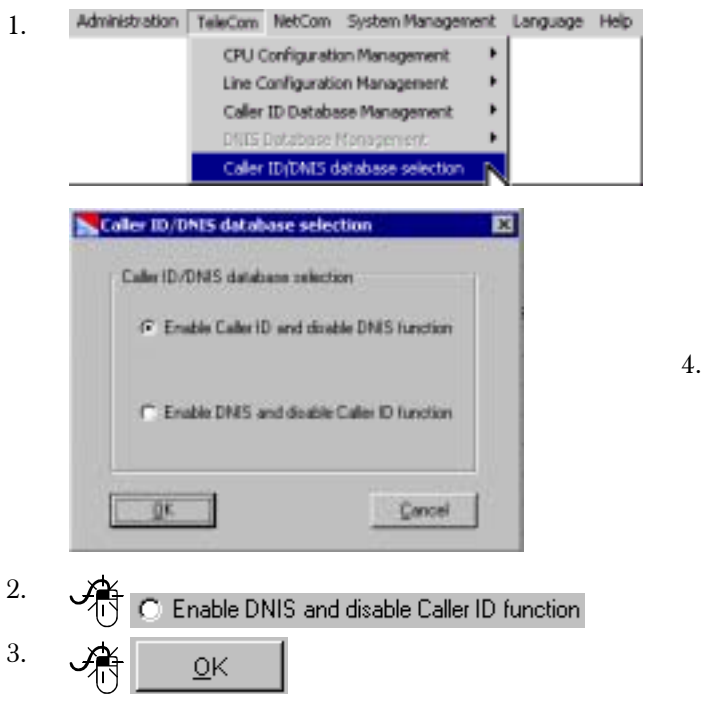

#### Opening the Database

1.

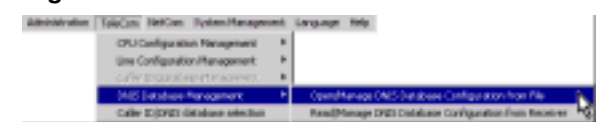

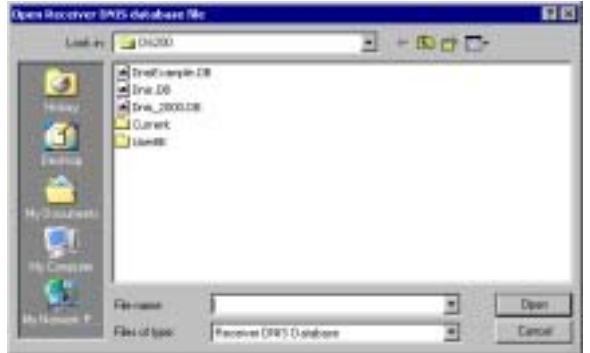

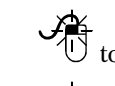

2.

3.

to select the desired database.

Open

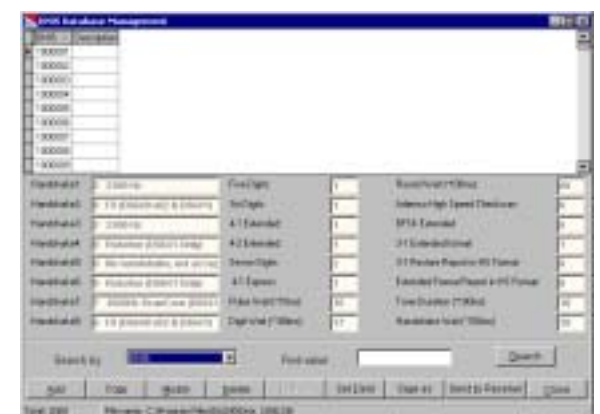

Add Modify Delete

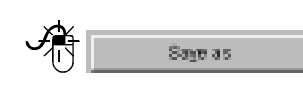

#### Adds a new DNIS account.

Modifies an existing DNIS account.

Deletes an existing DNIS account.

Saves the database with a new name (refer to *Saving the Database with a New Name* on page 24).

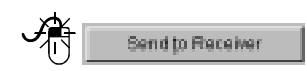

Sends the database to the receiver (refer to *Sending the Database* on page 24).

#### Reading the Database from the Receiver

**Was listing** 1. on Help **DESSO C** Connettes Ok eaching Receiver DNIG database.

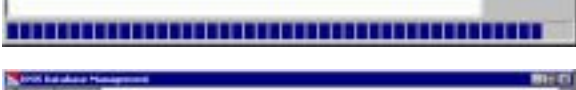

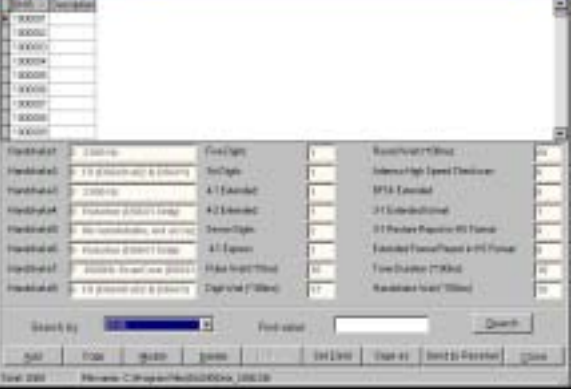

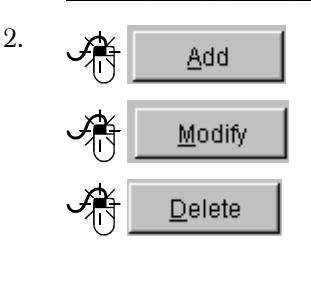

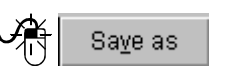

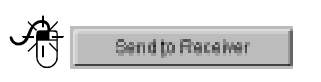

Adds a new DNIS account.

Modifies an existing DNIS account.

Deletes an existing DNIS account.

Saves the database with a new name (refer to *Saving the Database with a New Name* on page 26).

Sends the database to the receiver (refer to *Sending the Database* on page 26).

#### Saving the Database with a New Name

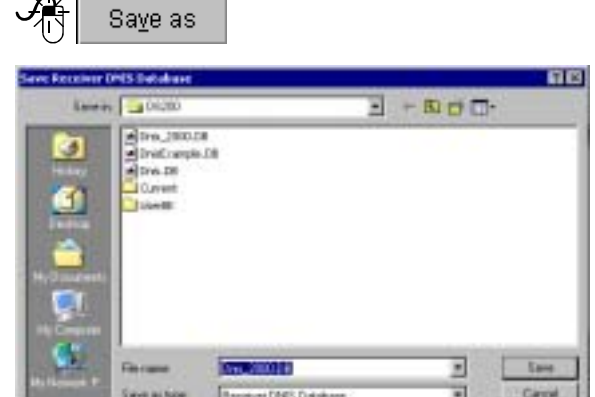

2. Enter a new name.

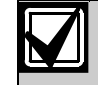

1.

والرابطي

Begin the new name for the DNIS Database file with DNIS.

将 3. Save

#### Sending the Database

After modifying the configuration file, send it back to the receiver for the changes to take effect.

Changed parameters take effect immediately at the receiver.

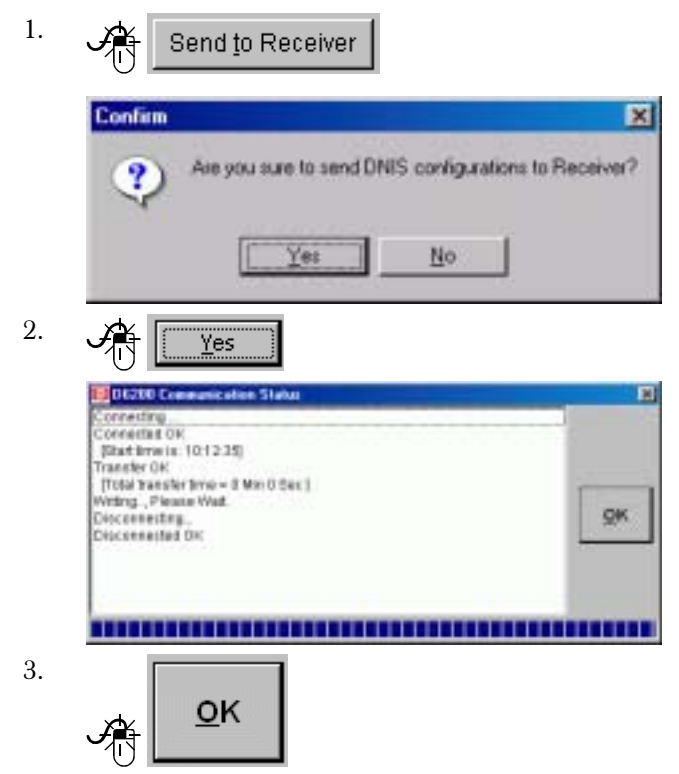

The database is in the receiver.

#### 3.9.3 NetCom Accounts

Program each NetCom account to before the D6600 can supervise control panels connected to the network through Bosch Security Systems D9133s or C900s\*.

The Account Database File stores the programming for the field accounts. The D6600 processes signals, manages, and supervises field accounts using the information in this file.

\* Account databases are either ALL NNC (NetCom Naming Convention) or ALL Static IP Addresses.

Enable or disable NNC accordingly before opening and editing any account database.

If the D6600 is rebooted, all account database configurations are lost. Use the D6200 to save all database configuration changes to the "ACTXX.DB" file (where xx = filename string. After rebooting the D6600, reload the database to the receiver.

Both the D6600 receiver and the D6200 software maintain the NetCom account databases in either NNC mode or Static IP mode.

#### NetCom Naming Convention (NNC)

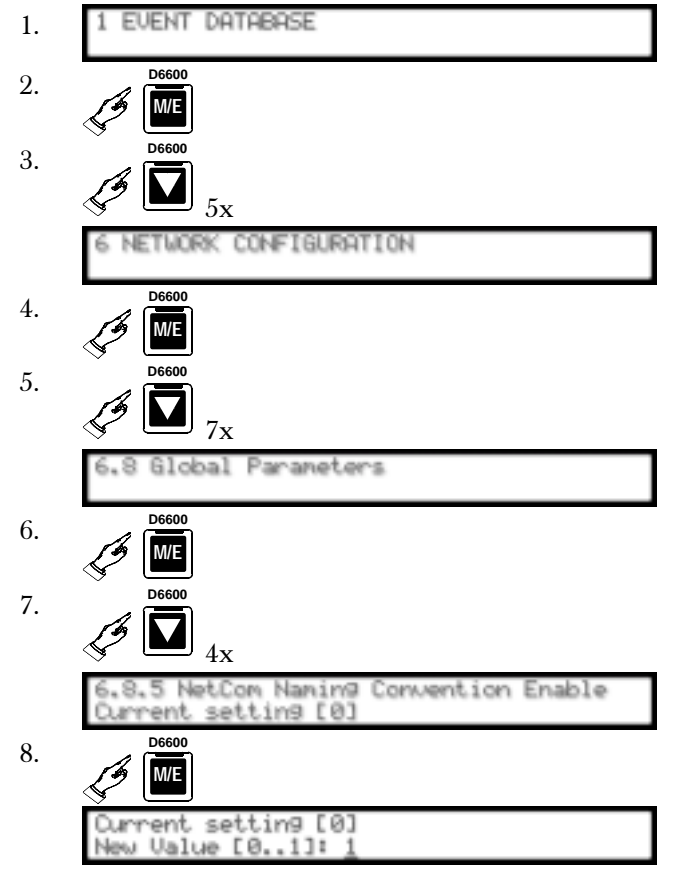

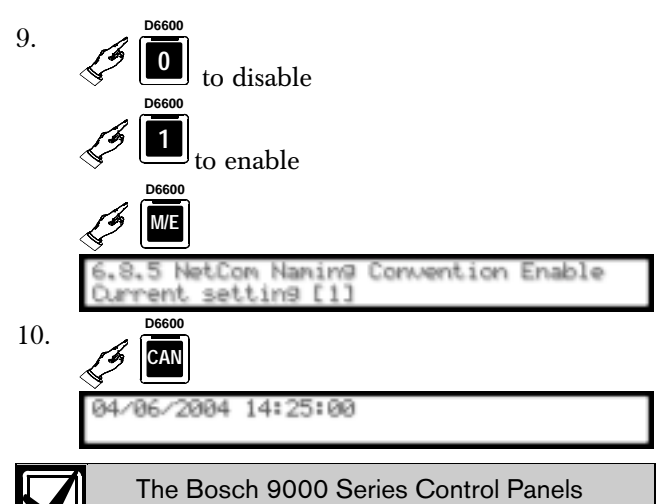

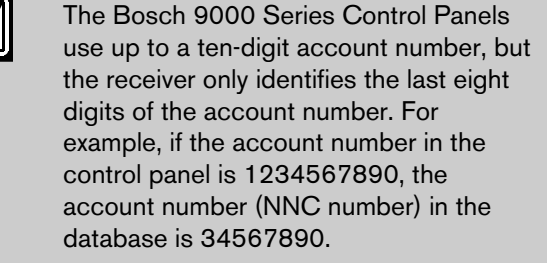

Keep all account numbers to eight digits or less if running in NNC mode.

The D6200 must also have NNC enabled (checked).

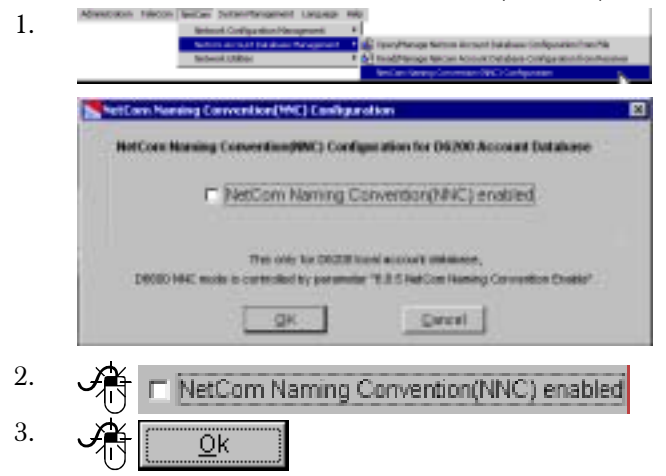

The account database structure in the D6200 Programming software supports NNC Number not Static IP Address.

If the NetCom system operates, with both static IP addresses and dynamic IP addresses (NNC) the account database must run in NNC mode and all field devices must be able to support NNC. The C900TTL-E must be running version 1.10 or greater and the 9000 Series control panel must be running version 6.30 or greater.

NNC mode references all accounts by either:

AREA 1 account code sent from the control panel – when using a D9133TTL-E or a DX4020

• Serial number of the C900TTL-E (version 1.10 or greater) dialer capture module.

## Opening the Database File

**Color Masseu** 

2.

1. Determine the type of network that is hosted.

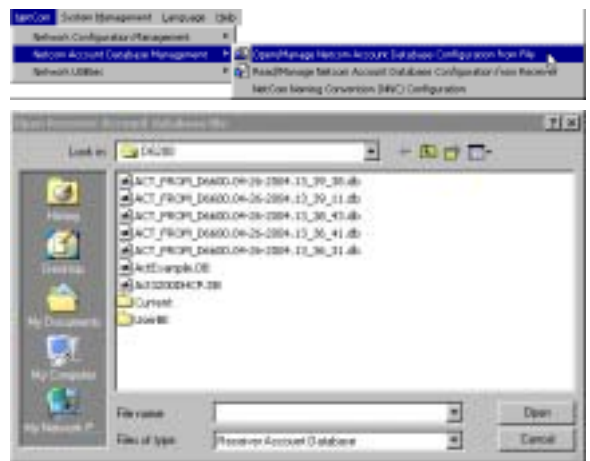

- 3. Select the desired database.
- 4. Open

# Reading the Database from the Receiver

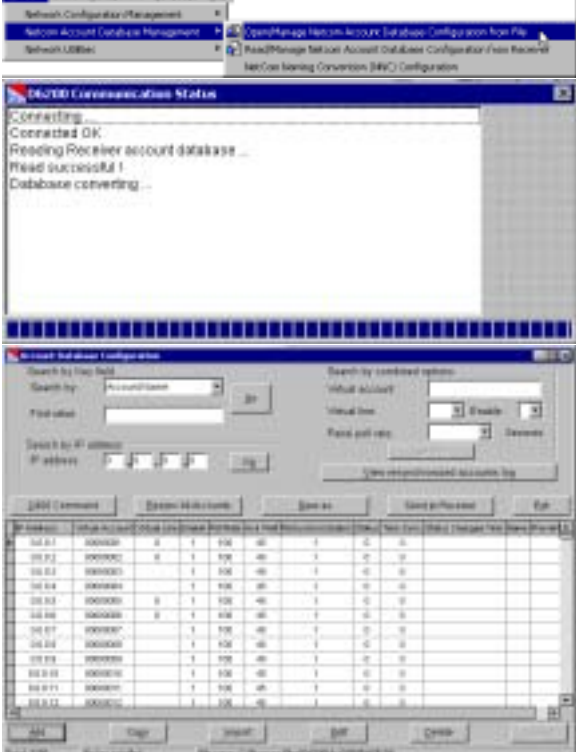

 $\mathbf{I}$ 

#### Editing the database file

The following screen captures illustrate all the options available in the account database using static IP addresses. If NNC is enabled, all options remain the same except that IP Address fields are replaced by NNC Number fields.

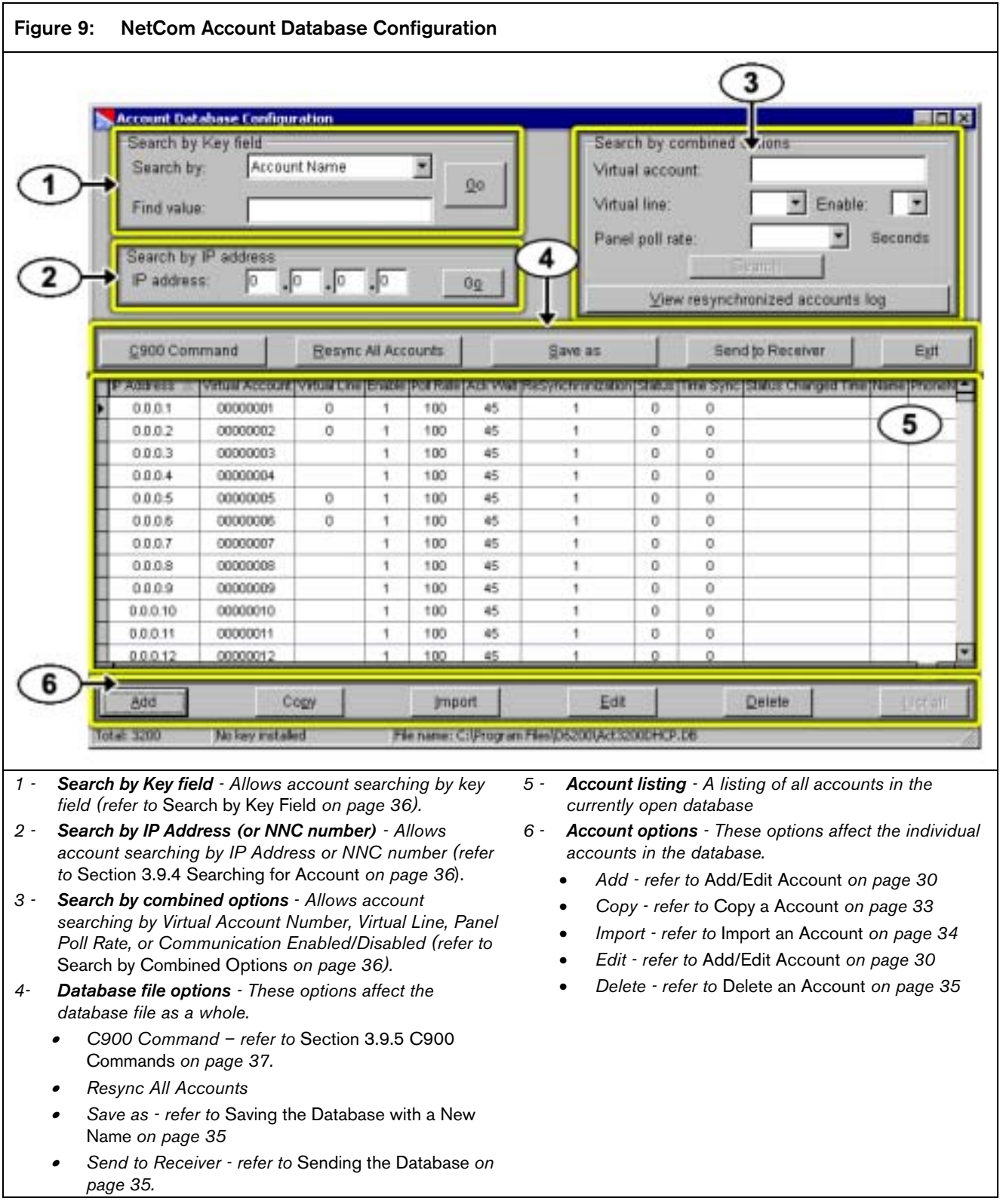

#### Add/Edit Account

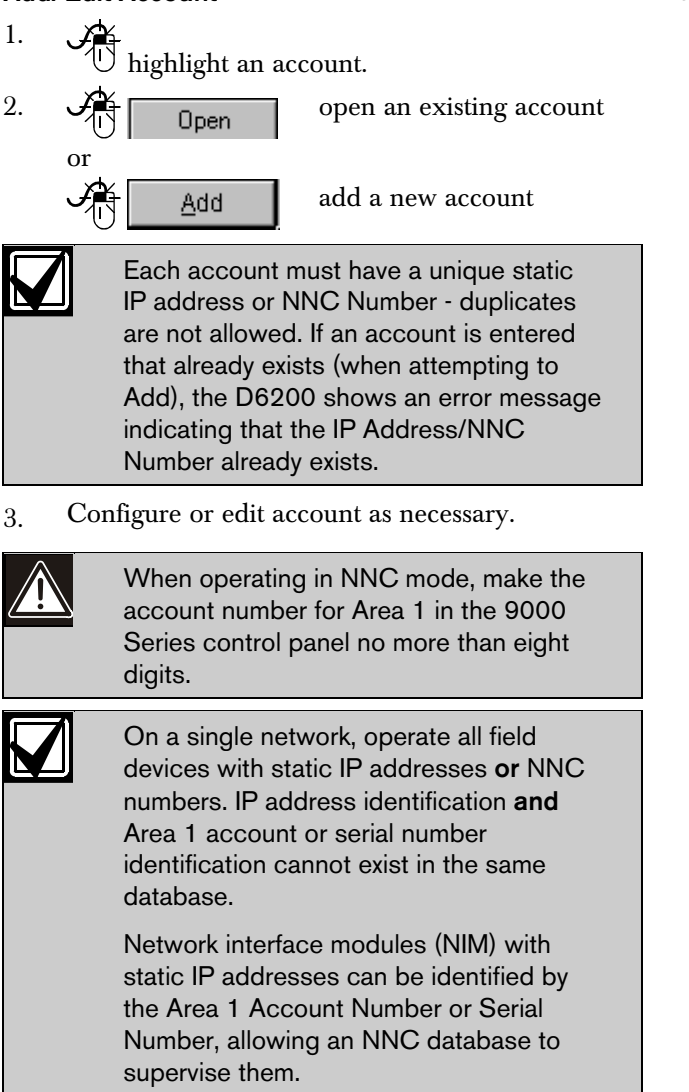

Each account listing has three tabs of settings.

4. Select the tab at the top of each screen to view or modify.

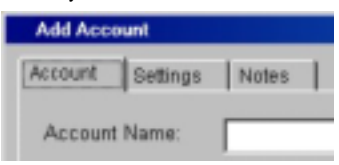

#### Account

- 1. Select the tab at the top of each screen to view or modify.
- 2. Select the appropriate Net Device type in the Net Device field.

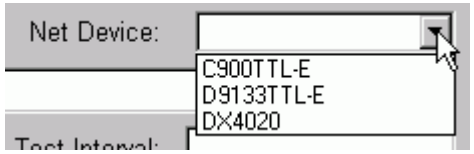

3. Enter all other pertinent data on this screen (optional).

## Settings Tab

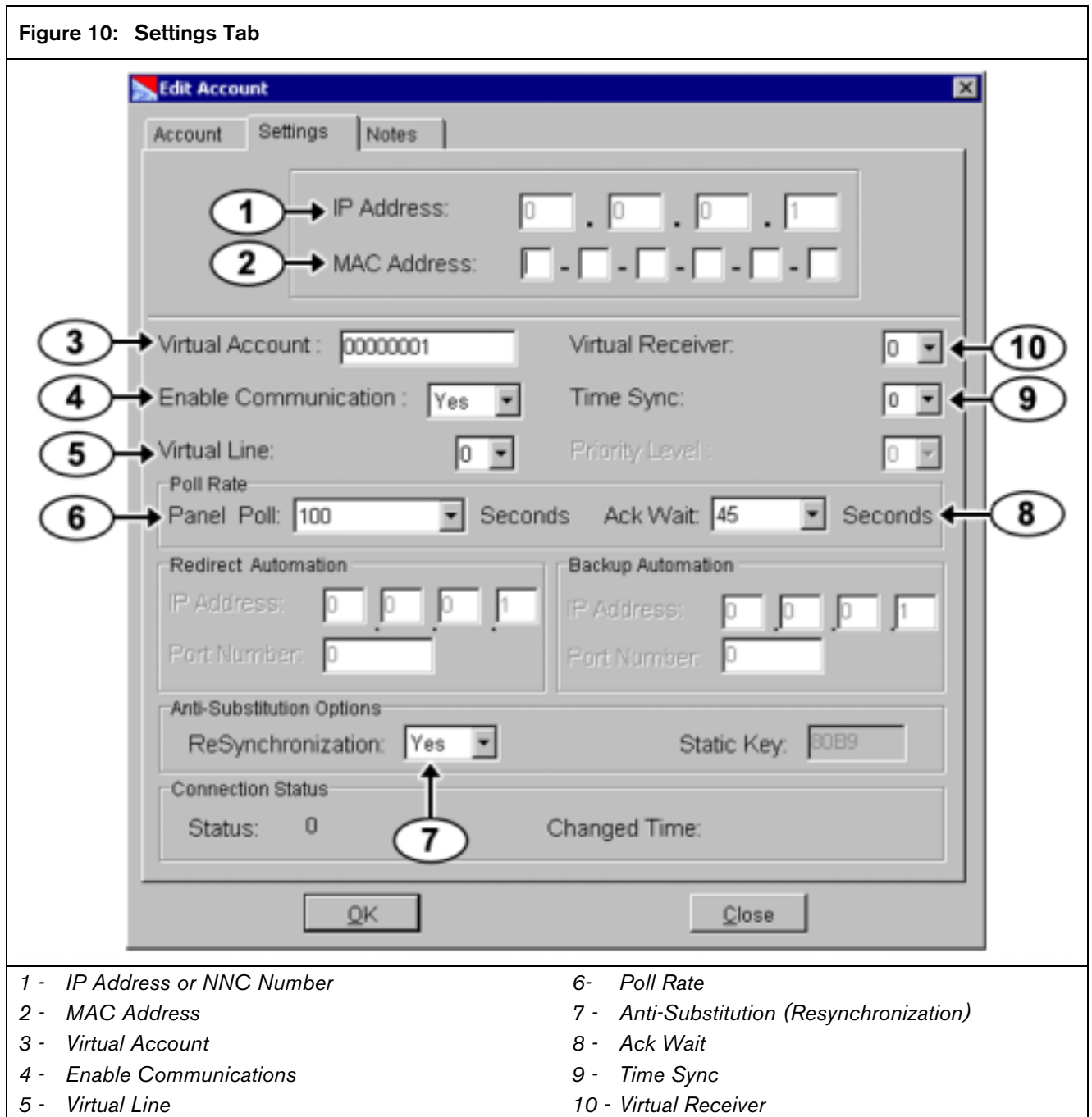

#### IP Address/NNC Number (*Item 1* in *Figure 10* on page 31)

For a STATIC account, enter the IP Address of each NIM in the database on the SETTINGS screen for each account (IP Address field).

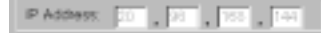

For a NNC account, enter either the SERIAL NUMBER (C900TTL) or the AREA 1 ACCOUNT CODE (D9133TTL).

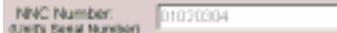

#### MAC Address (*Item 2* in *Figure 10*)

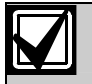

The MAC address is for reference only.

This six-byte (twelve-digit) address is hard-coded into the device (C900TTL-E, D9133TTL-E, or DX4020) and identifies the device on the network. Refer to the NIM's installation guide for information on finding the MAC address.

#### Virtual Account (*Item 3* in *Figure 10*)

Enter the account number of the control panel as it is to be identified in the automation system.

Virtual Account :-1123

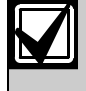

The Virtual Account number must have the same number of digits in the dialer account number.

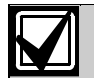

A Virtual Account number identifies the control panel which lost its network connection when a "Communication Failure" message appears. If the Virtual Account Replacement function is disabled [refer to *Menu Item 6.8.4 Virtual Account Replacement* in the *D6600 Program Entry Guide* (P/N: 4998122702)], the default message "ACT0000 Communication Failure" appears. If this happens, load the NetCom database from the D6600 into the D6200 and view the individual account states to identify which control panel has lost its network connection.

### Enable Communications (*Item 4* in *Figure 10*)

Enables or disables communication between the NetCom control panel and D6600.

Enable Communication: |Yes

## Virtual Line (*Item 5* in *Figure 10*)

Enter the line number (0 to 34) to identify the control panel and account if the automation system is used in combination with the alarm control panel account number. If the line number is not used, enter zero.

### Virtual Line:

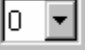

## Poll Rate (*Item 6* in *Figure 10*)

Set the Poll Rate to match the account's (control panel or C900) Poll Rate.

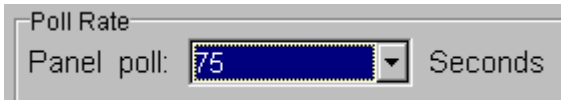

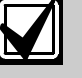

Entering a value from the D6600 keypad that is not a multiple of five results in that value rounded down to the nearest value. For example, enter 91 sec and that value is rounded down to 90 sec.

This value (in five sec multiples [such as 5, 10, 15…]) determines the time the receiver expects a poll from the control panel. The D6600 reports an Off Normal status after a missed poll and programmed Ack Wait Time (refer to Ack Wait). Make sure the poll rates remain consistent for all control panels within the same network.

The receiver monitors a polling range from zero to 1275 sec. The 9000 Series control panel sends a range of polls (0 to 65535 sec). Program the 9000 control panel poll rate within the receiver's capabilities (0 to 1275 sec).

The C900TTL-E's poll rate ranges from:

- 0 to 255 sec using the C900 control commands from the D6200 software
- 30 or 240 sec depending on the DIP switch position on the C900TTL-E

Any C900 control command sent to the receiver (and to the selected C900TTL device) from the D6200 software supersedes any DIP switch settings. The DIP switch settings take affect when the C900TTL-E reboots.

Match the control panel's programmed poll rate and the poll rate entered into the NetCom database to the same value or as close as possible.

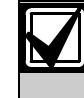

C900 v1.10 or greater has a 75 sec default poll rate when DIP Switch 7 is in the OFF position.

#### Anti-Substitution (Resynchronization) (*Item 7* in *Figure 10* on page 31)

Set Resynchronization to YES if employing Antisubstitution or Anti Replay protection. Refer to *Section 6.0 C900TTL-E Implementation of Anti-Substitution Protection* in the *C900TTL-E Installation Guide*  (P/N: 4998122718) for more information.

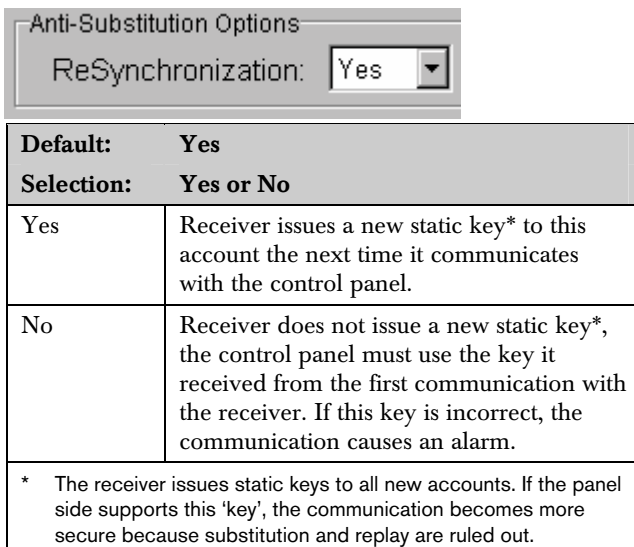

#### Virtual Receiver (*Item 8* in *Figure 10*)

The D6600 handles multiple PSTN lines, so each account must have a different receiver number.

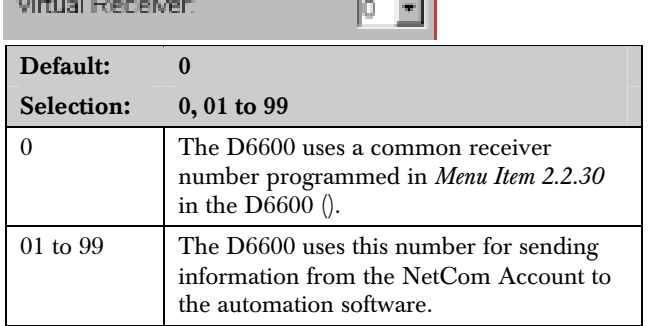

\_\_\_

#### Time Sync (*Item 9* in *Figure 10*)

If set to 1 and the account is a D9133TTL-E connected to a 9000 Series Control Panel (running version 6.3 or greater), the receiver syncs the control panel's time with the receiver's time If set to 0, the times are not synchronized.

Time Sync:

**Contract Contract** 

### Ack Wait (refer to Item 10, *Figure 10*)

The time (in seconds) that the D6600 waits after the poll rate interval expires for an ACK message from the NetCom control panel.

Ack Wait: 15 Seconds

#### Notes tab

Use this screen to log information unique to each account.

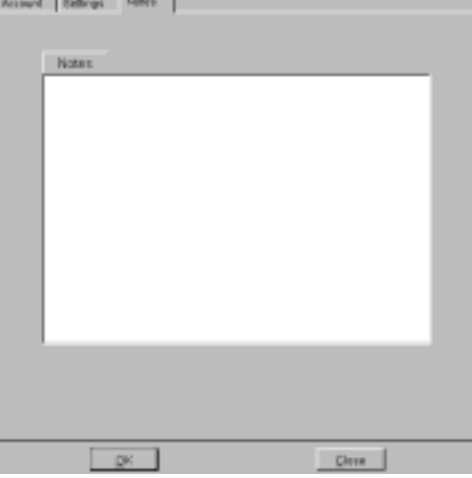

#### Copy a Account

This command can only be accomplished using the D6200 Programming Software.

To copy an account:

1.

2.

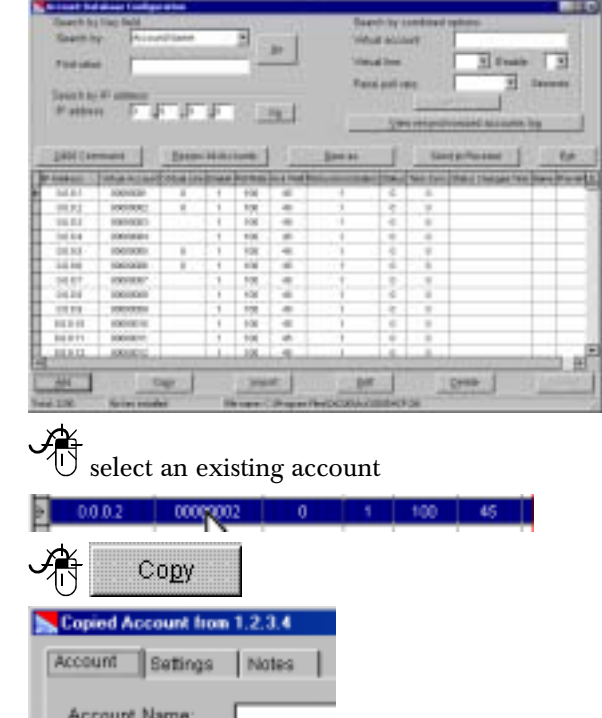

Any Account information from the copied account is transferred to the copy with only the IP Address/NNC number left blank.

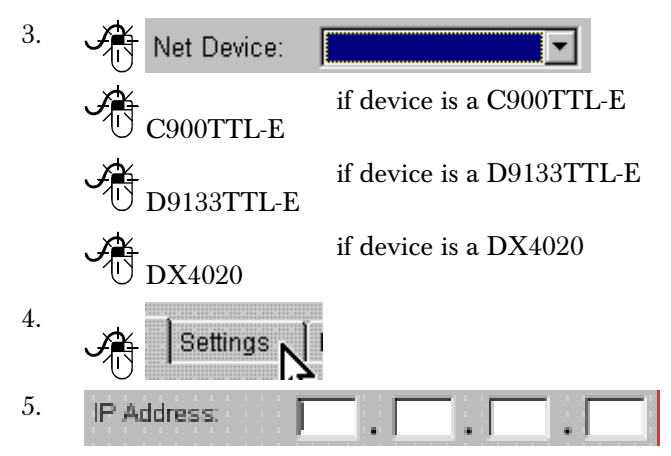

Enter an IP address (or NNC number, if NNC is enabled) for this new account.

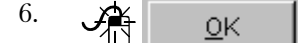

#### Import an Account

You can only import an account using the D6200 Programming Software.

To import an account from another database:

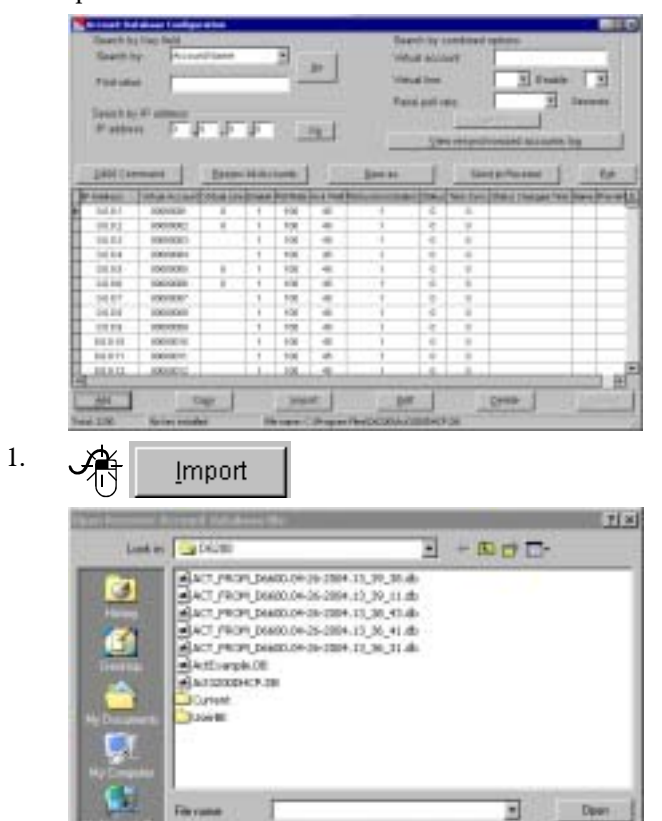

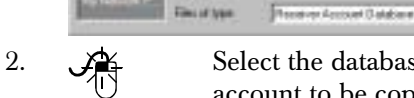

Select the database where the source account to be copied is residing.

Ξ

**Tan** 

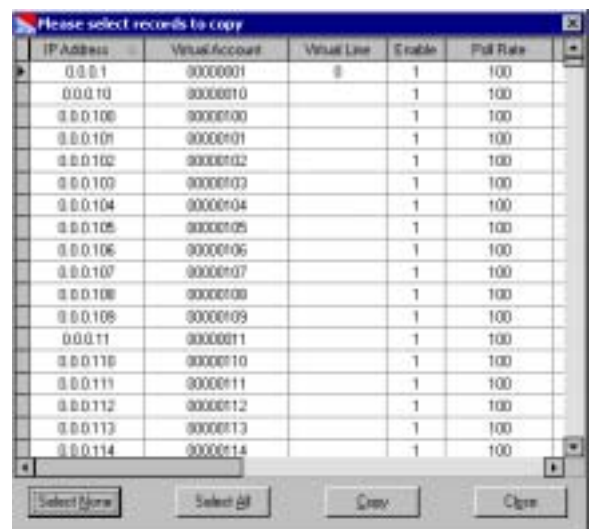

3.

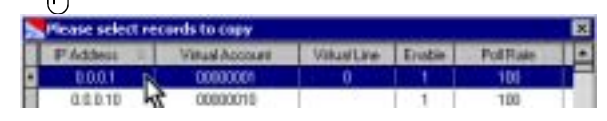

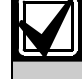

To select more than one account in different parts of the list, highlight the first one and then hold down the [Ctrl] and click the second one.

To select a series of accounts, highlight the first one, hold down the [Shift] key and click the last desired account.

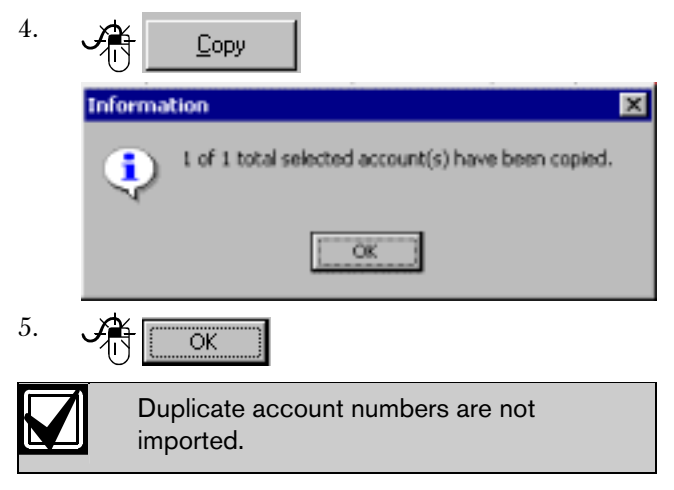

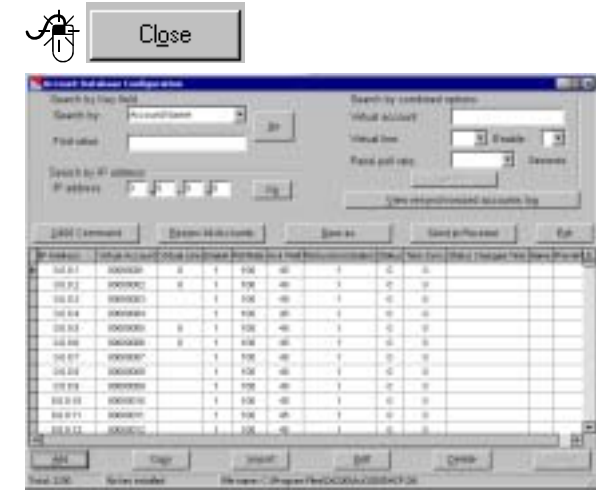

#### Delete an Account

6.

Deletes the designated IP or Area 1 (if NNC is enabled) account from the database.

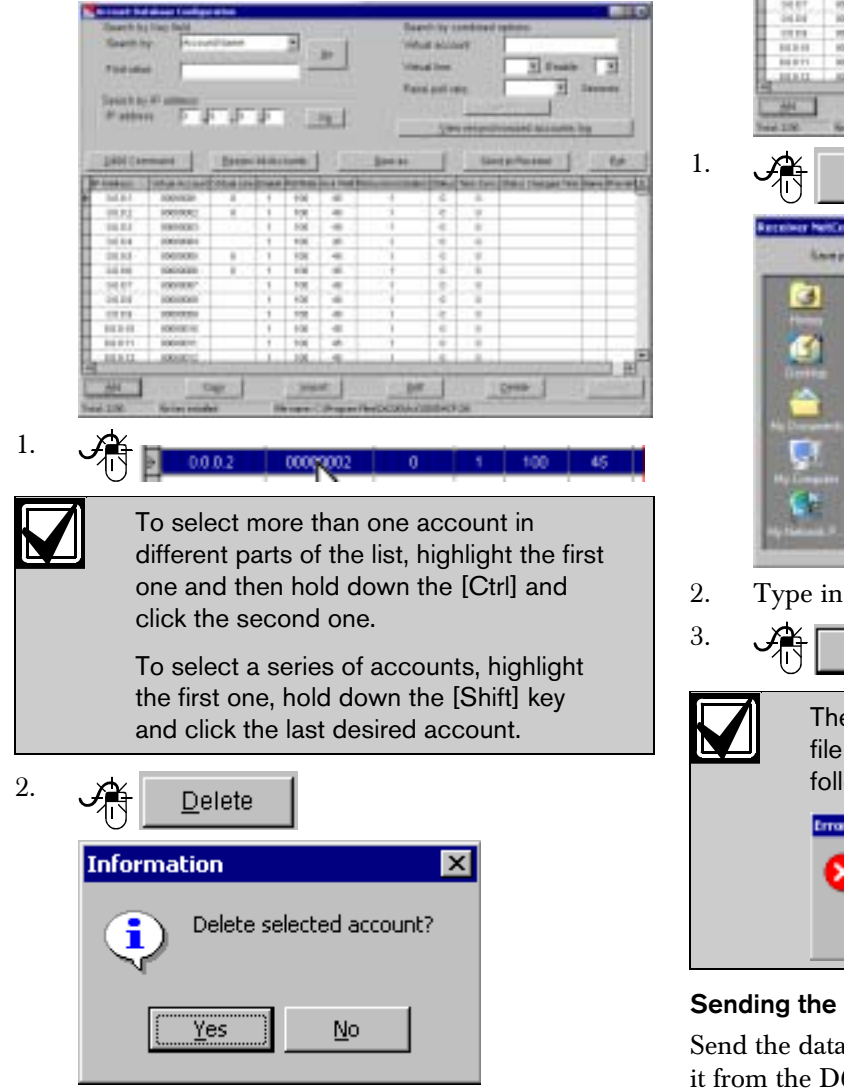

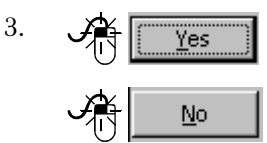

Deletes the selected account(s).

Cancels the delete operation.

The account is deleted and disappears from the list of accounts.

#### Saving the Database with a New Name

NetCom account database files can be saved with a different file name but only within the database file.

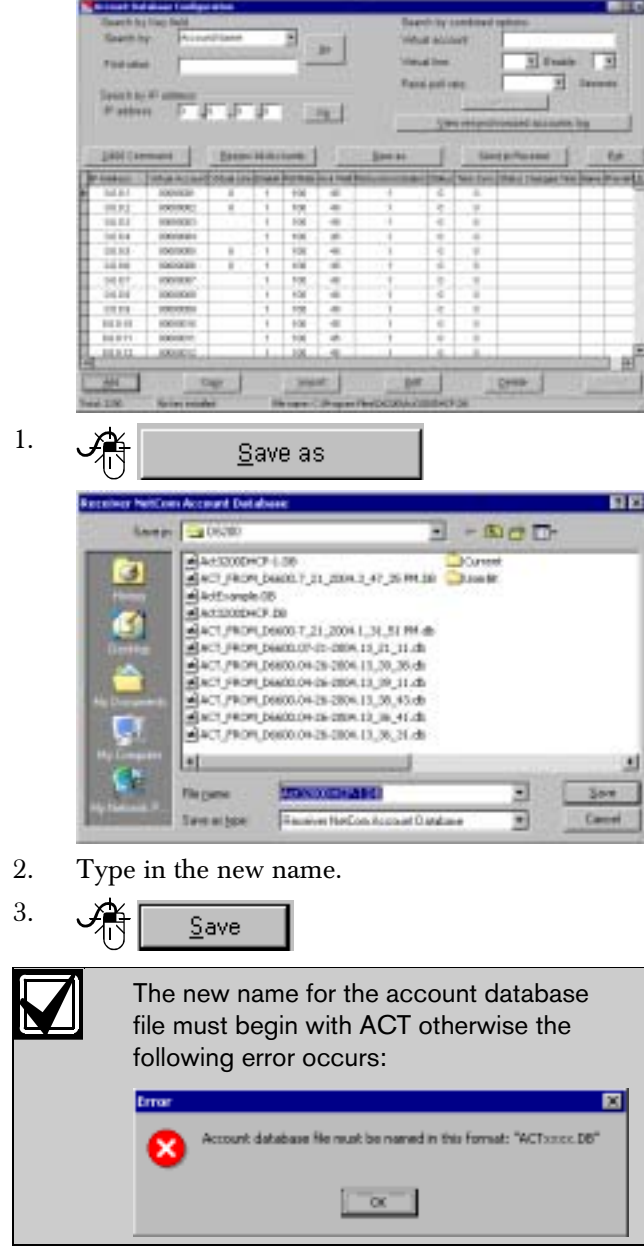

#### Sending the Database

Send the database back to the receiver after modifying it from the D6200 interface for the changes to take effect.

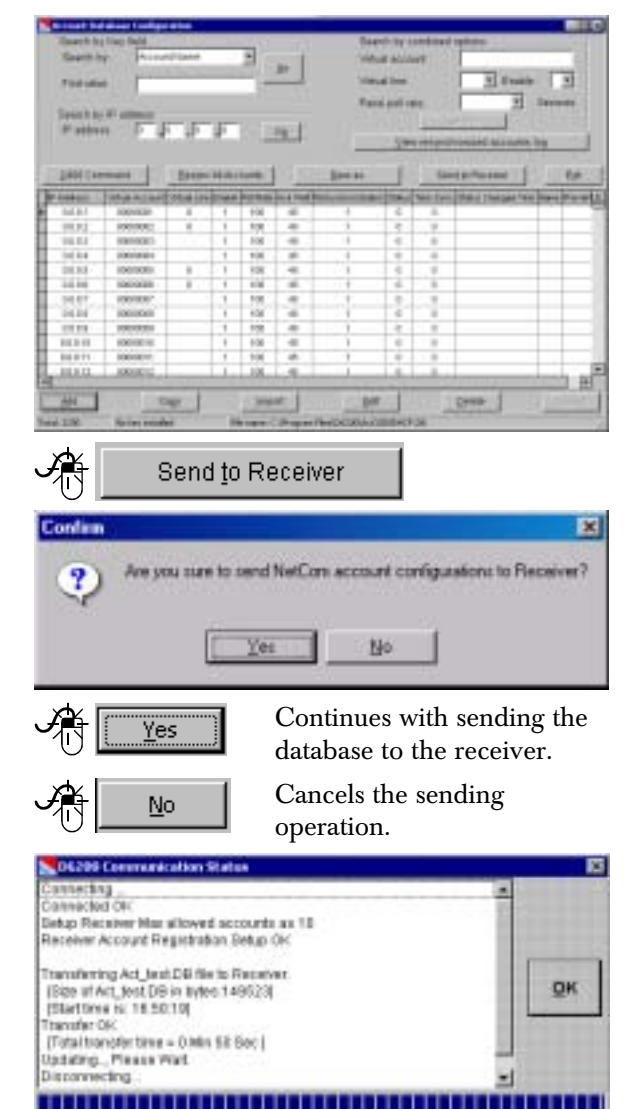

2.

1.

#### 3.9.4 Searching for Account

OK

Three options are available in the D6200 Programming Software in searching for an account:

- Search by key field
- Search by NNC Number (if enabled) or by IP Address
- Search by combined options

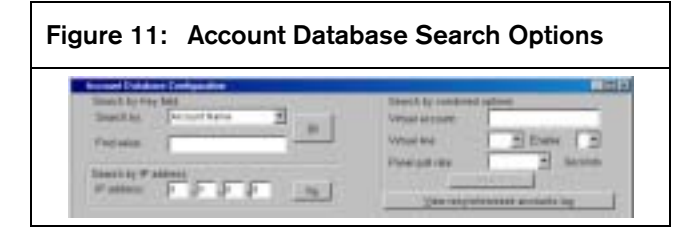

#### Search by Key Field

Any of the account fields can be used to search for a particular text string.

#### Figure 12: Search by Key field Search by Key field Search by: Account Name ۳  $QQ$ Find value:

Available fields in the "Search by:" drop down list:

- Account Name
- Administrator
- Virtual Account
- Control panel Type
- Control panel Communication Format
- Zip
- Phone Number
- Fax Number
- Contact 1
- Time Sync

• Contact 4 Telephone

• Contact 1 Telephone

• Contact 2 Telephone

• Contact 3 Telephone

• Contact 5 Telephone

Contact 2

Contact 3

Contact 4

Contact 5

• Resynchronization

Use the "Find value:" field to enter a specific text string.

Click the GO button to search.

#### Search by NNC Number or IP Address

Find an account by a specific NNC number or an IP Address as the criteria.

The search box uses either NNC number or IP Address depending on if NNC Enabled checkbox is checked.

Enter the NNC number or IP Address and click the GO button to start the search.

#### Search by Combined Options

A combination of Virtual account, Virtual line, Enable and Control panel poll rate search options are available to find an account.

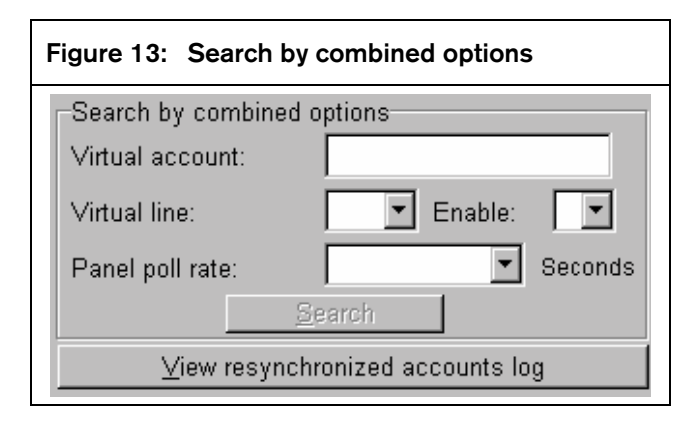

#### Click the View resynchronized accounts log button to view a log of the last time accounts were synchronized (refer to *Anti-Substitution*

*(Resynchronization)* on page 33) between the D6200 and the receiver.

#### 3.9.5 C900 Commands

The D6200 can send commands to active and enabled C900TTL-E modules on a NetCom network.

#### Figure 14: C900 Commands

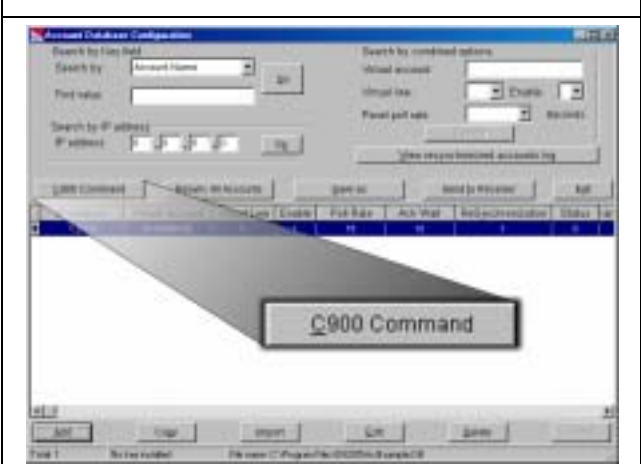

These commands (accessed from inside an open NetCom Account Database) are in two categories:

- Dialer Status
- Transmission rate

To send a C900 command, refer to *Changing C900 Transmission Settings and Retrieving C900 Status* on page 39.

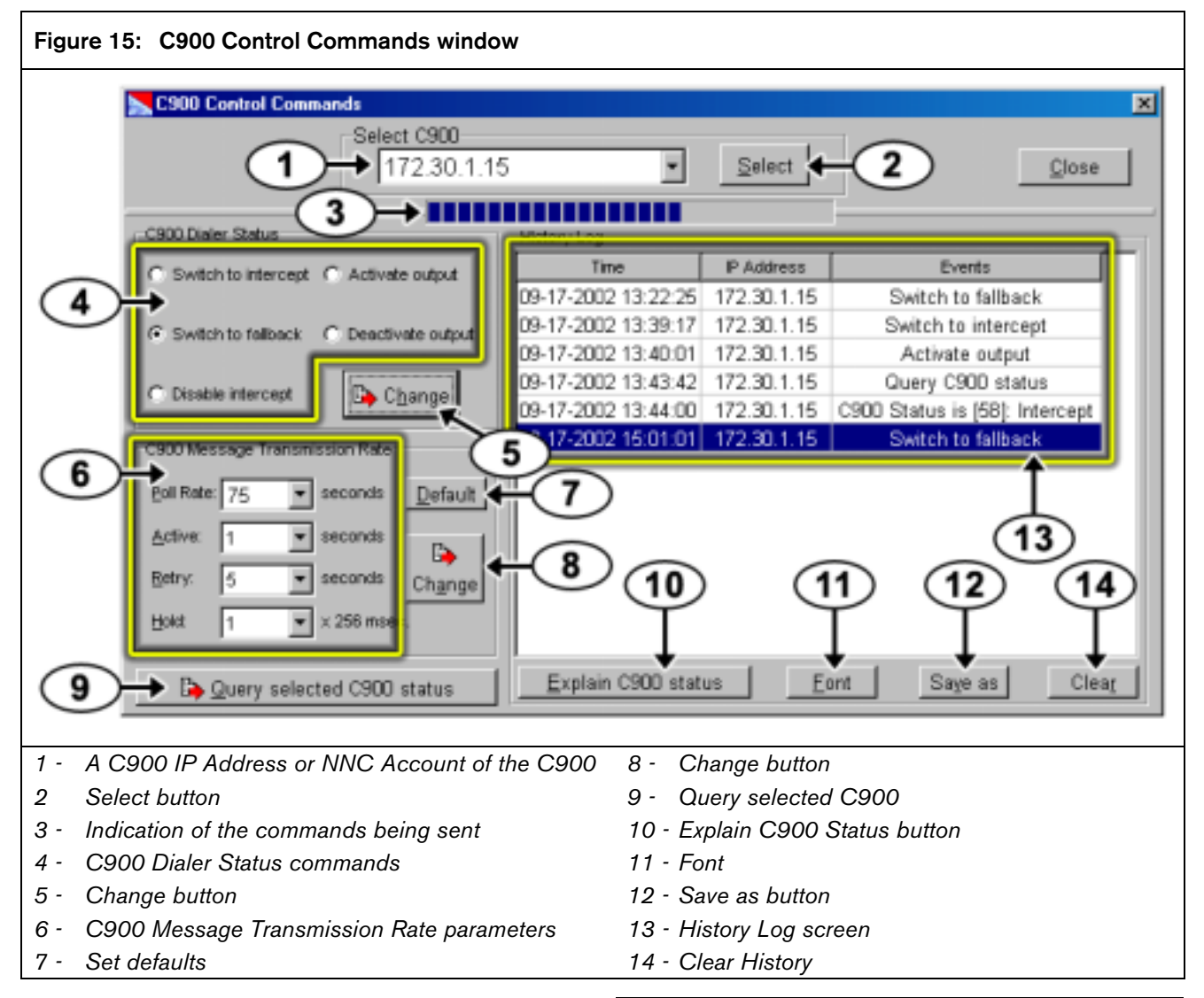

Select a C900 IP address or NNC account from the Select C900 drop down menu (*Item 1* in *Figure 15*) by pressing the Select button (*Item 2* in *Figure 15*).

Modify the C900 Dialer Status (*Item 4* in *Figure 15*) and C900 Message Transmission Rate (*Item 6* in *Figure 15*) parameters after selecting a C900. Click the Change button (*Item 5* and *Item 8* in *Figure 15*) to send the commands to the C900. Sending of the commands is shown by a slowly advancing taskbar (*Item 3* in *Figure 15*).

After the C900 polls the receiver, the D6200 delivers the commands to the C900. Once a command is scheduled for delivery to the C900 and the poll rate is set for 30 sec, the command delivery might take up to 30 sec. Once the history log displays (*Item 13* in *Figure 15*) the ACK from the C900, the module operates according to the command that was sent.

If more than one command is queued for a specific module within a single poll period, the C900 only recognizes the last queued command. All other commands are ignored by the C900.

The Poll Rate listed in the C900 Transmission Rate section (*Item 6* in *Figure 15*) is the poll rate the C900 uses if that command is sent to a C900TTL-E overriding the DIP switch poll rate setting. To maintain polling synchronization, consider the Account Database Poll Rate to track this modified C900 polling rate.

The history log screen displays all C900 control activity including sent commands, receiver ACKs to changed commands, status inquiries. The history log screen can be used as a C900 control programming record.

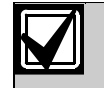

If the C900 reboots or loses power, any C900 Dialer Status or C900 Transmission Rate changes sent to that C900 is lost from that C900's memory and reverts to its default DIP switch settings. After the reboot, resend the changes to the C900 to resume operation.

Save the History Log after sending commands to any C900.

#### Save as

This button saves a copy of the current History log screen (*Item 13* in *Figure 15* on page 38).

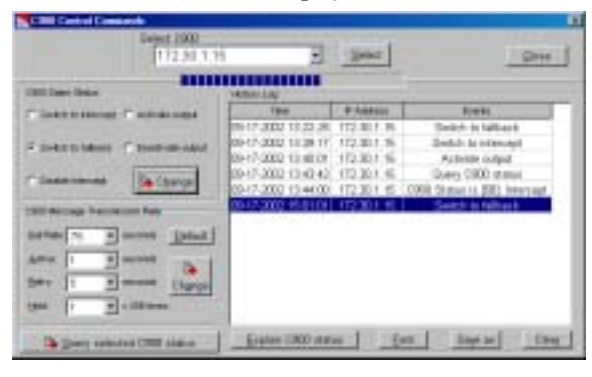

## 1.

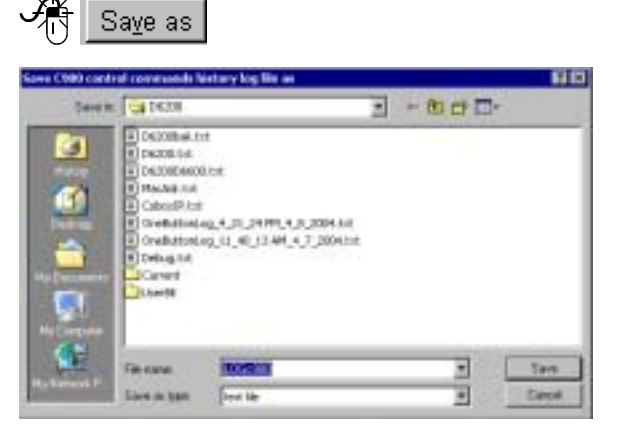

2. Type a new name for the log file.

3. Save

#### Changing C900 Transmission Settings and Retrieving C900 Status

The printer records all commands and related C900 status changes which are also sent to the automation software. The D6200 sends Low Battery, Reboot, and Dialer Diagnostic C900 status messages first to the receiver and then to the automation software and printer.

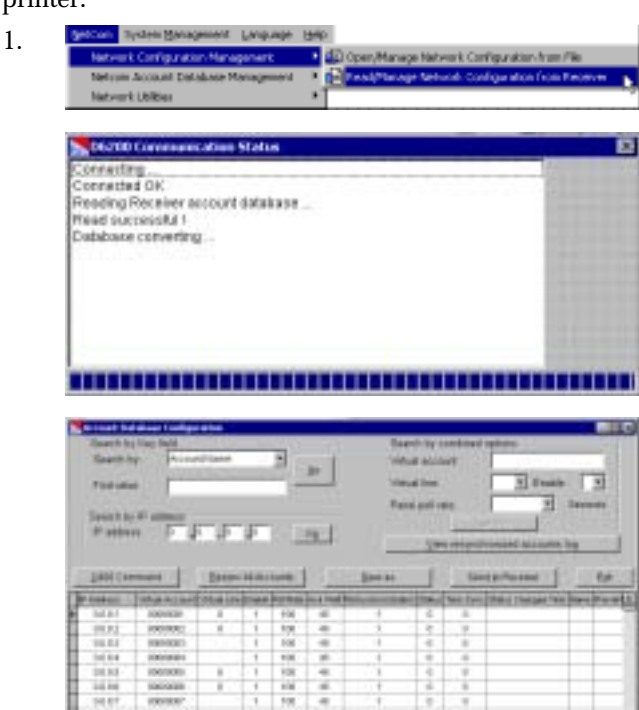

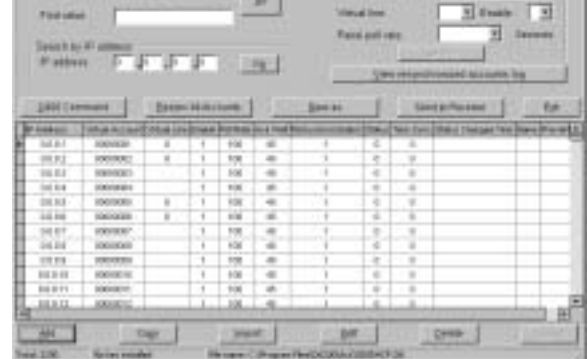

2.

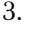

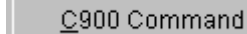

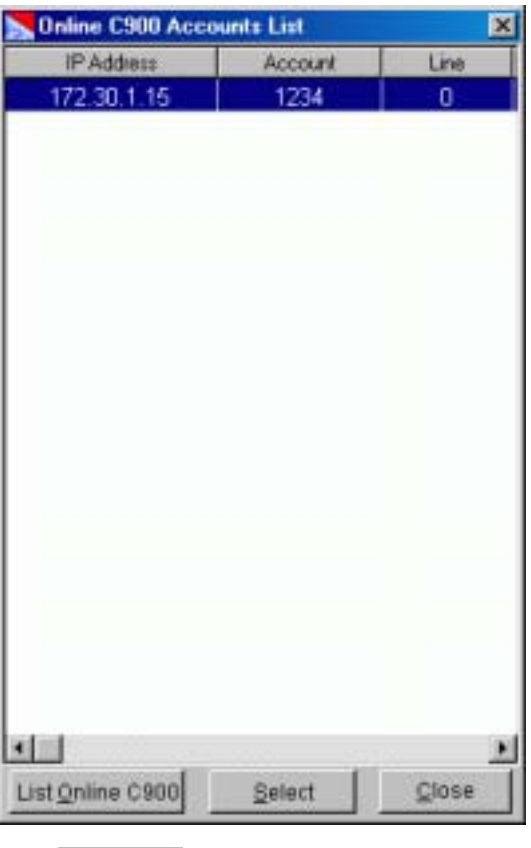

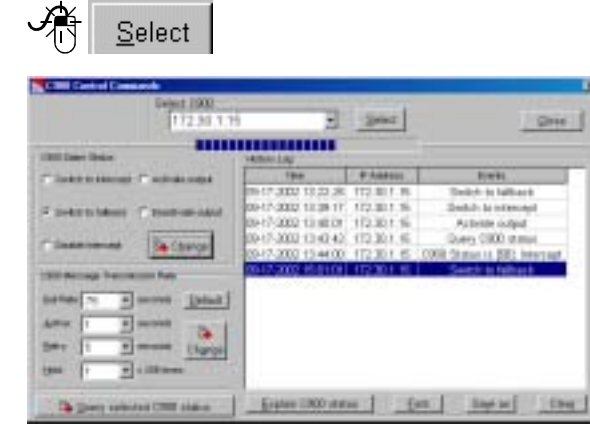

The status of a C900 might have changed since the last time the Account database was read from the receiver. For an accurate C900 Account status,

read the Account database from the D6600 before making any C900 changes.

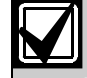

4.

C900 Status must be 1 to send a command to that C900.

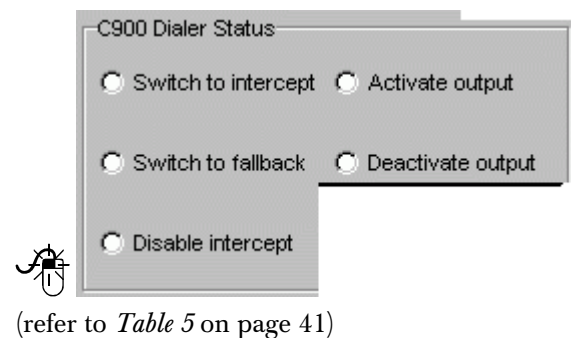

- 
- Change

5.

6.

7.

The D6200 sends this command to the receiver. On the next poll, the receiver retransmits the command to the C900.

The history log file records all status changes.

将 to Query selected C900 status

The last command sent to the C900 appears in the history log display upon the next poll the D6600 receives from the C900.

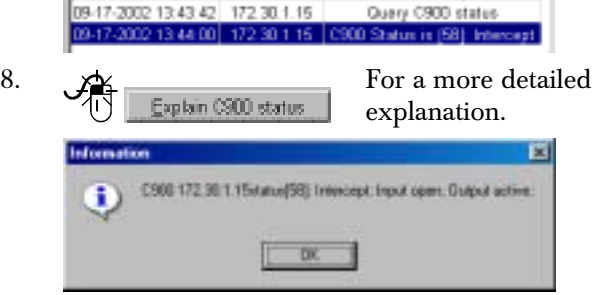

#### C900 Command Descriptions

The following sections describe these Control Commands.

Refer to *Appendix D: NetCom Messages* in the *D6600 Computer Interface Manual* (P/N: 4998122703) for D6600 messages output descriptions for these commands.

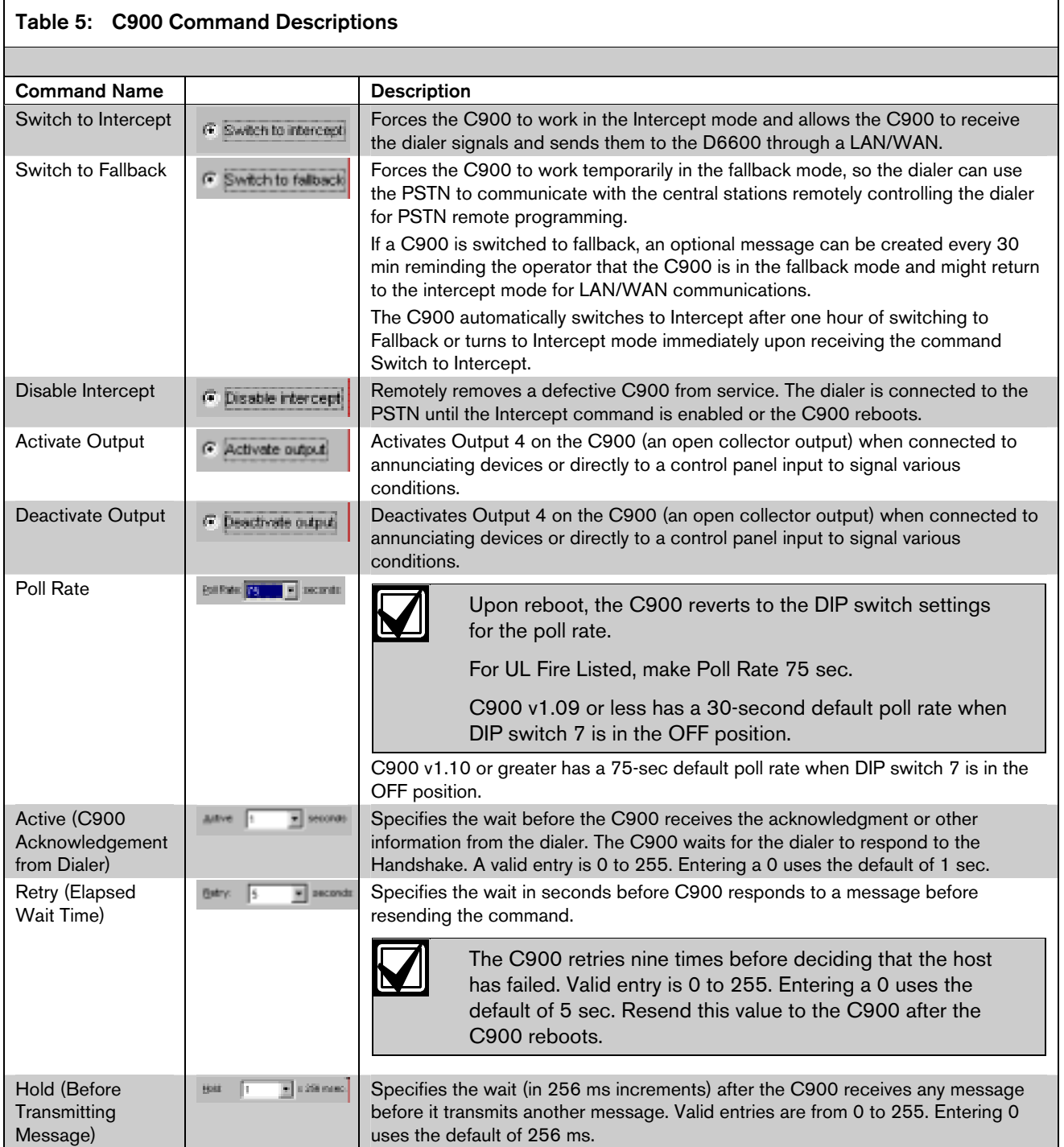

## 3.10 Network Utilities

#### 3.10.1 Show Accout Status

Using this command, the operator views all the accounts in the database in a summary form.

Read the database from the D6600 into the D6200 for and up-to-date account status.

The summary contains following information for each account:

- IP Address
- **Status**
- Status Changed Time
- Anti-Sub
- Poll Rate
- Virtual Account Number
- Name

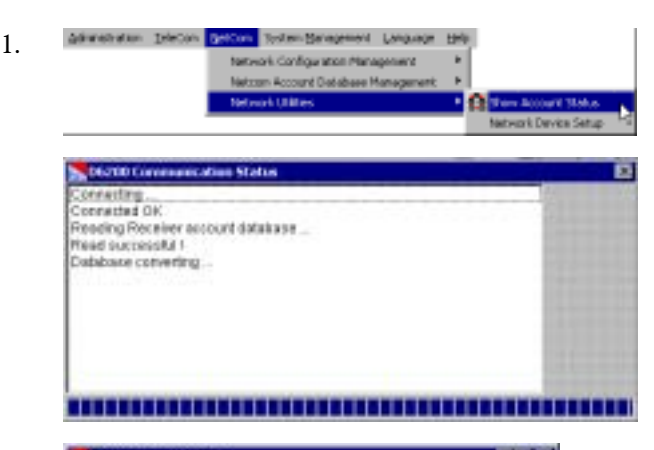

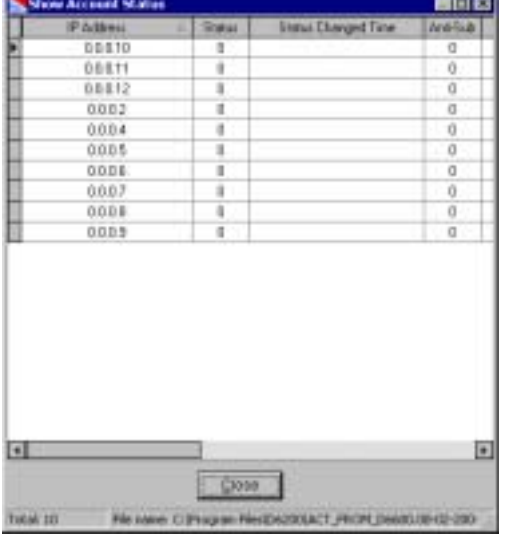

2.

show more summary details

- 
- 3.  $\frac{1}{\sqrt{10}}$  Close Closes the window.

 $\boxed{P}$ 

#### 3.10.2 Network Device Setup

Using this command, the user can configure other connected network devices such as the C900TTL-E, D9133TTL-E, DX4020, and D6680.

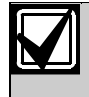

If these automated commands do not work properly, refer to *Section 5.2 Assigning IP Addresses Using Telnet* on page 53 to connect to the device manually using Telnet, assign the IP address, and ping the IP address.

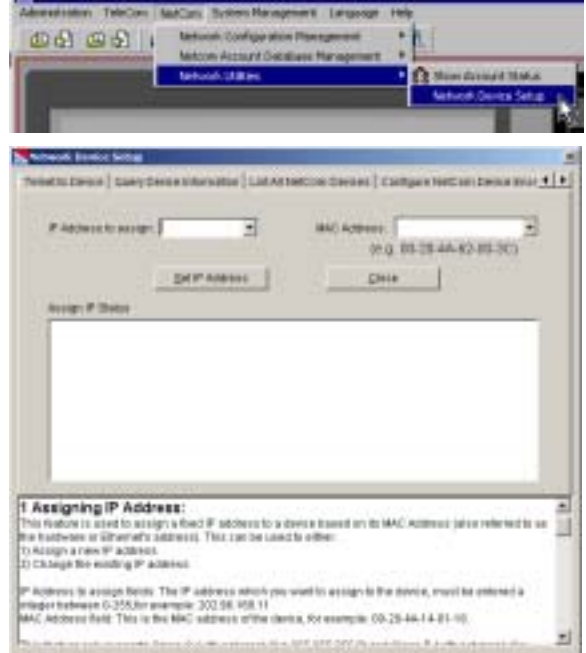

- Assign IP Address
- Ping Device
- Telnet to Device
- Query Device Information
- List All NetCom Devices
- Configure NetCom Device Encryption Key

#### Assign an IP address

From here (*Figure 16*) the user can assign an IP address to a network device.

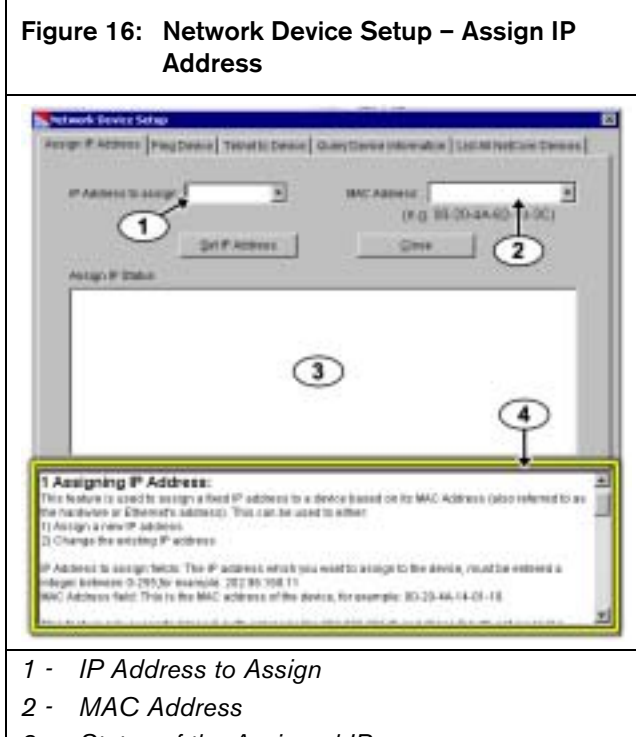

- *3 Status of the Assigned IP*
- *4 Information Window*

The user can:

- select or enter an IP address from a drop-down menu of IP addresses (*Item 1* in *Figure 16*)
- select or enter a MAC address from a drop-down menu of MAC addresses (*Item 2* in *Figure 16*)
- set the IP Address once it is chosen

The bottom of the window (*Item 4* in *Figure 16*) shows on-line help to guide the user and provides additional information.

#### Ping Device

From here (*Figure 17*), the user uses the packet internet grouper (PING) utility to verify the IP address of the network device.

#### Figure 17: Network Device Setup – Ping Device

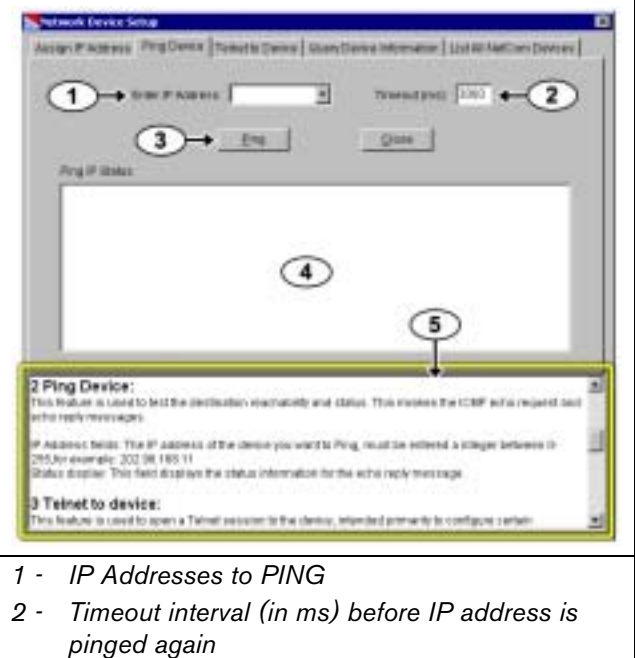

- *3 Send a PING command to the selected IP*
- *4 Status of the Assigned IP*
- *5 Information window*

Here, the user can:

- enter an IP address or select from a drop-down menu of IP addresses (*Item 1* in *Figure 17*)
- enter a timeout interval in milliseconds (*Item 2* in *Figure 17*)
- ping the device to verify communication (*Item 4* in *Figure 17*)

The bottom of the window (*Item 5* in *Figure 17*) shows on-line help to guide the user and provides additional information.

#### Telnet to Device

From here (*Figure 18*), the user can connect to the network device using the telnet program.

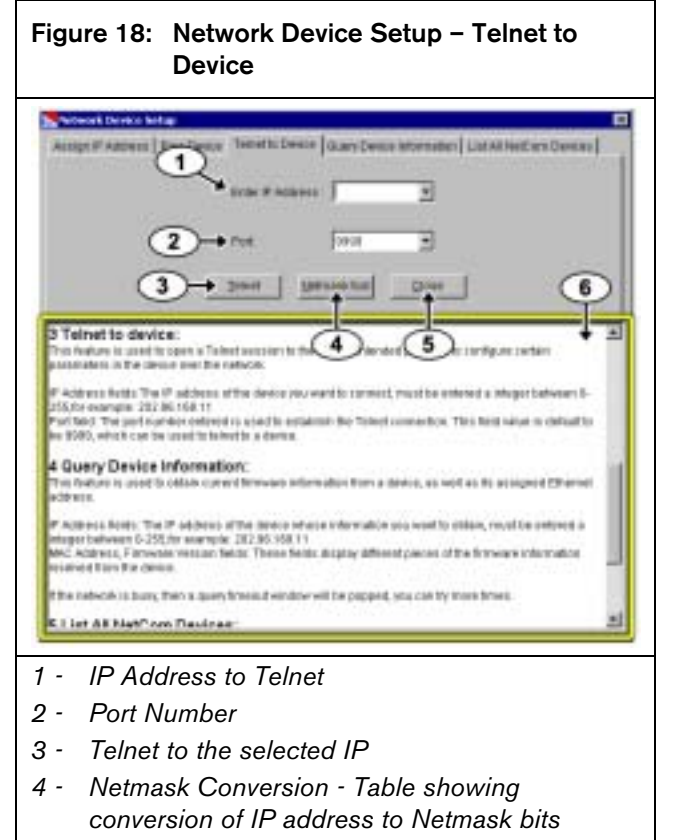

*5 - Information window* 

The user can:

- enter an IP address or select from a drop-down menu of IP addresses (*Item 1* in *Figure 18*)
- enter port number or select from a drop-down menu of port numbers (*Item 2* in *Figure 18*)
- initiate a telnet session to communicate with the device (*Item 3* in *Figure 18*)

The bottom of the window (*Item 5* in *Figure 18*) shows on-line help to guide the user and provides additional information.

For more information, refer to the following installation guides:

- C900TTL-E: *C900TTL-E Installation Guide* (P/N: 4998122718)
- D9133TTL-E: *D9133TTL-E Installation Guide* (P/N: 4998122717)
- DX4020: *DX4020 Installation Guide* (P/N: 49522)

#### Query Device Information

From here (*Figure 19*), the user can get information about a network device.

#### Figure 19: Network Device Setup – Query Device Information

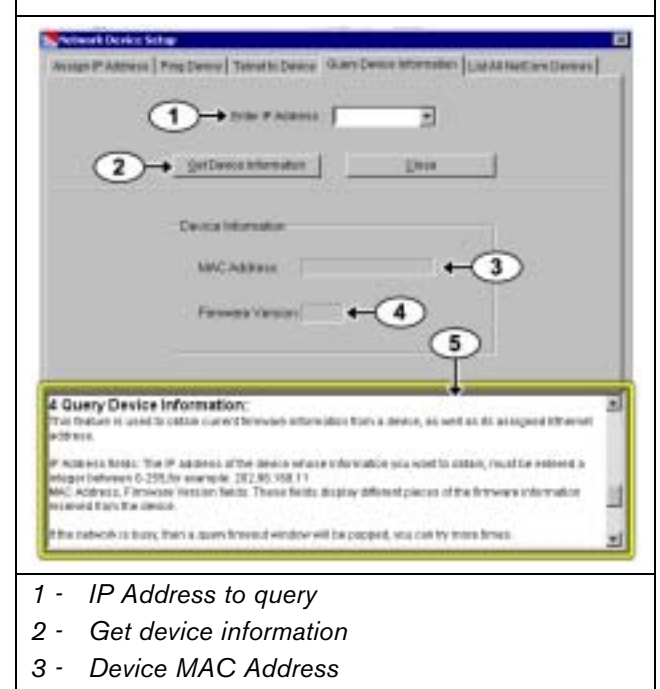

- *4 Device Firmware Version*
- *5 Information Window*

The user can:

- enter an IP address or select from a drop-down menu of IP addresses (*Item 1* in *Figure 19*)
- get information about the device at the IP address(*Item 2* in *Figure 19*)

#### List All NetCom Devices

From here (*Figure 20*) the user can get a list all online NetCom devices in the current LAN. The MAC address and IP address of the devices appear if they detected.

Click Save to save the MAC and IP information to a text file after all online NetCom devices in the LAN appear.

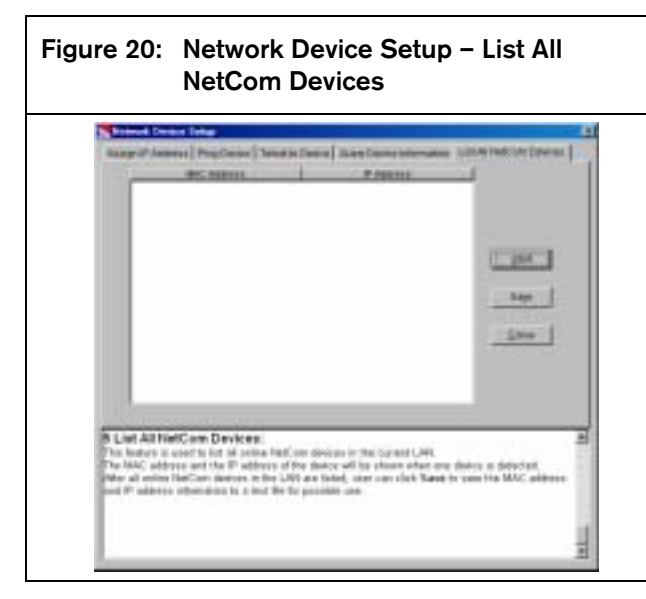

#### Configure NetCom Device Encryption Key

This feature is not supported at this time.

#### 3.11 System Management

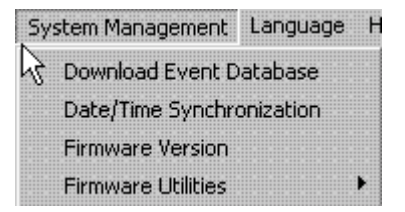

From the D6200 System Management menu, you can:

- Download Event Database –Sends all the events that have occurred in the D6600 receiver to the PC running the D6200 software and saves it to a file.
- Date/Time Synchronization Sets the time and date on the receiver to the time and date on the PC.
- Firmware Version Connects the D6200 to the receiver and retrieves all the version numbers for the firmware running on the D6600. Refer to *Section 3.11.3 Firmware Version* on page 46.

#### 3.11.1 Event Database

You can receive the event database from the D6600 receiver and save it as a file to the PC running the D6200 software.

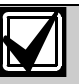

Bosch Technical Support uses the event database file to troubleshoot problems.

Use the D6200 software to download the database and save it to the Host PC:

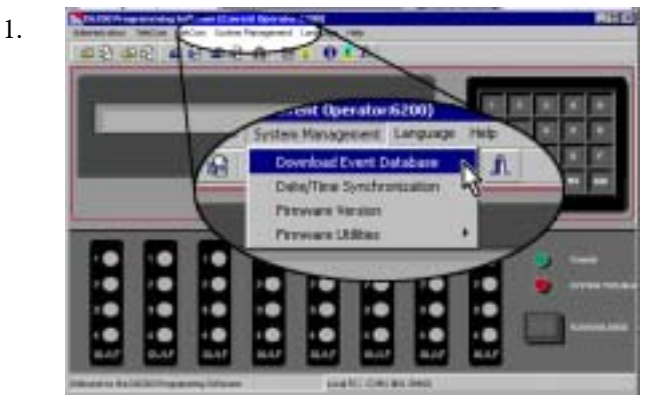

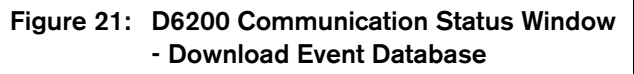

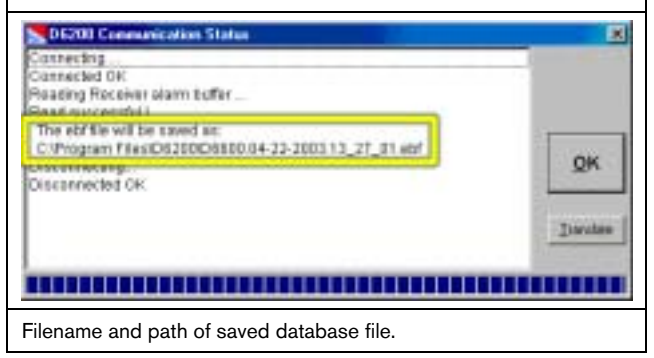

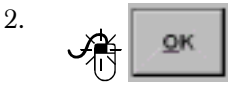

#### 3.11.2 Date/Time Synchronizations

You can use the D6200 Programming Software package to synchronize the receiver's time with the PC's time.

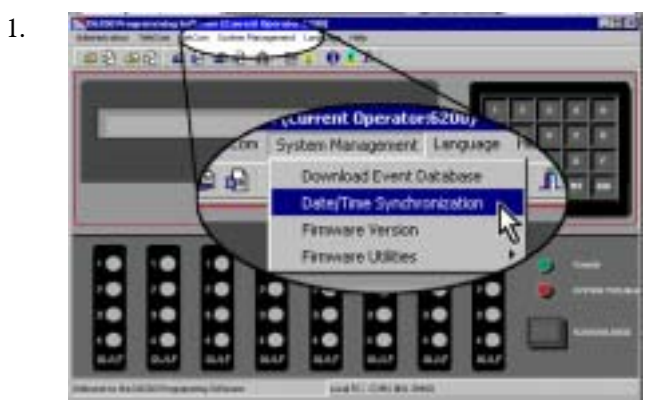

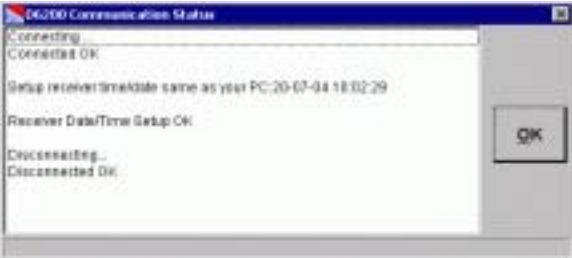

2.

符 QK

#### 3.11.3 Firmware Version

1.

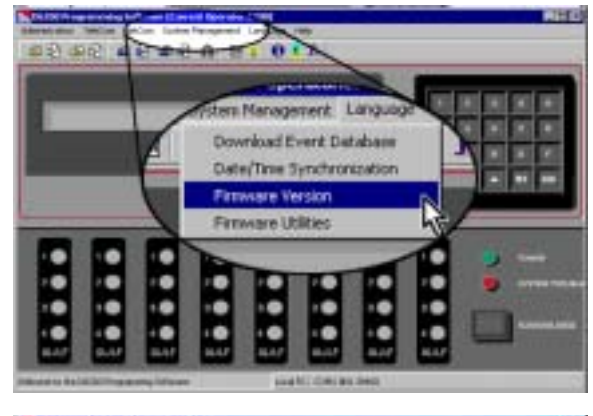

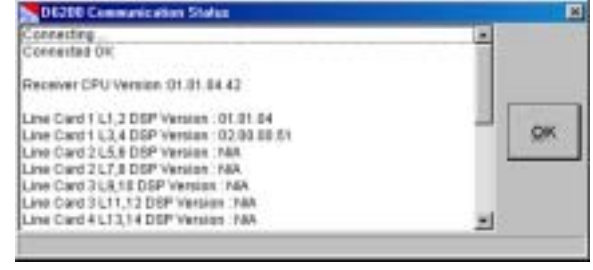

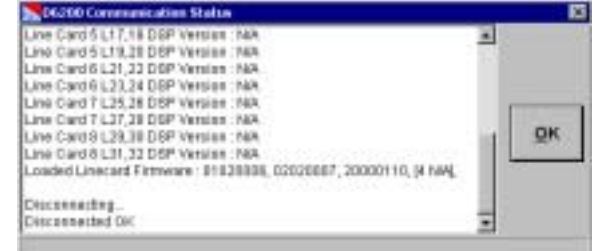

2.

杀

 $QK$ 

## 3.12 Firmware Utilities

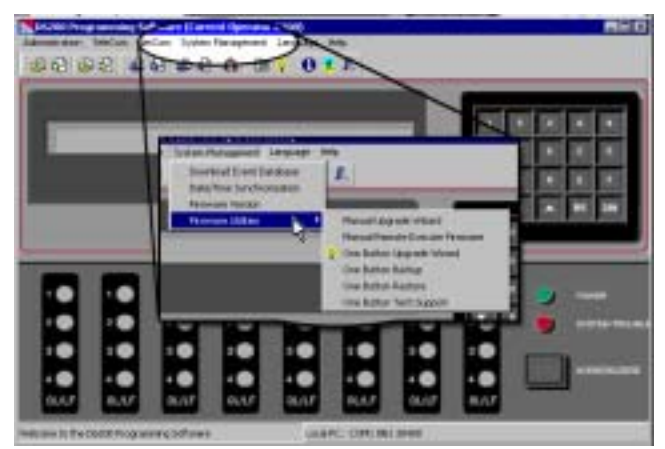

- Manual Upgrade Wizard Manual process of decompressing firmware upgrade files on PC then using D6200 to install the new versions. Refer to *Appendix A: Manual Firmware Upgrade Procedure* on page 59.
- Manual Remote Execute Firmware –A command sent to execute the software upgrade after copying files to the receiver.
- One-Button Operations Automated commands to:
	- upgrade firmware (refer to *Section 4.1 Performing a One-Button Upgrade* on page 49)
	- backup configurations and databases ()
	- restore configurations and databases ()
	- prepare files to send to Bosch Technical Support for troubleshooting ()

#### 3.12.1 One Button Backup

Using this feature (*Figure 22*), the D6200 guides the user through backing up all the files necessary to either reinstall the user configurations and databases later or document any changes made.

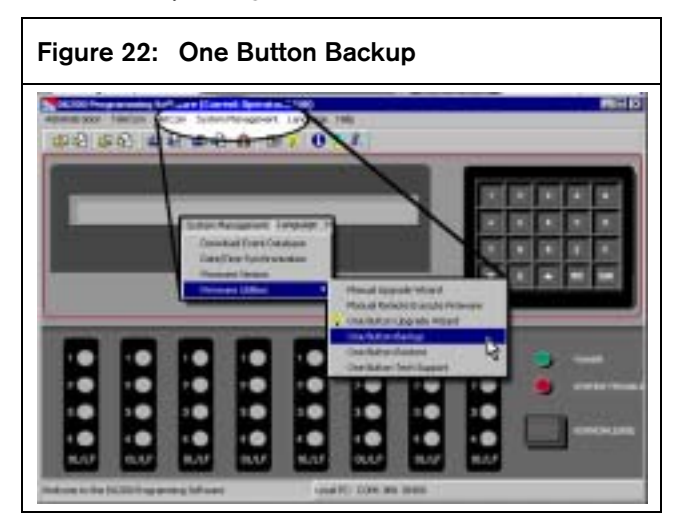

#### 3.12.2 One Button Restore

Using this feature (*Figure 23*), the D6200 guides the user through restoring all the user configurations and databases back to the receiver.

#### Figure 23: One Button Restore

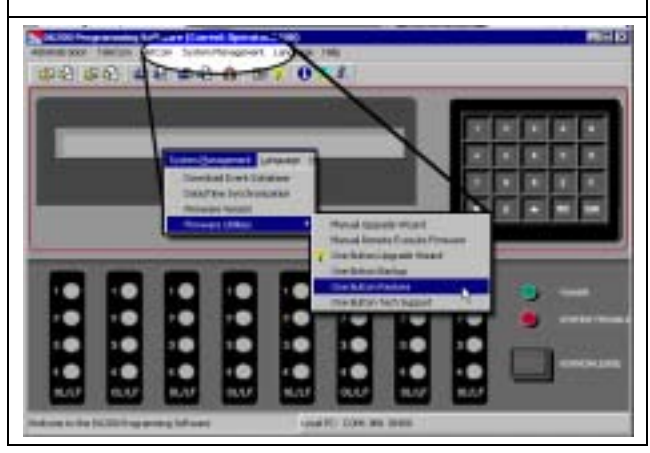

#### 3.12.3 One Button Tech Support

Using this feature (*Figure 24*), the D6200 automatically places all the files needed by Bosch Technical Support in one compressed file that can be emailed to Bosch Technical Support for troubleshooting.

The only difference between this button and the One Button Backup is that the receiver's event database is included in the zip file

When done, the dialog box shows the file name and location.

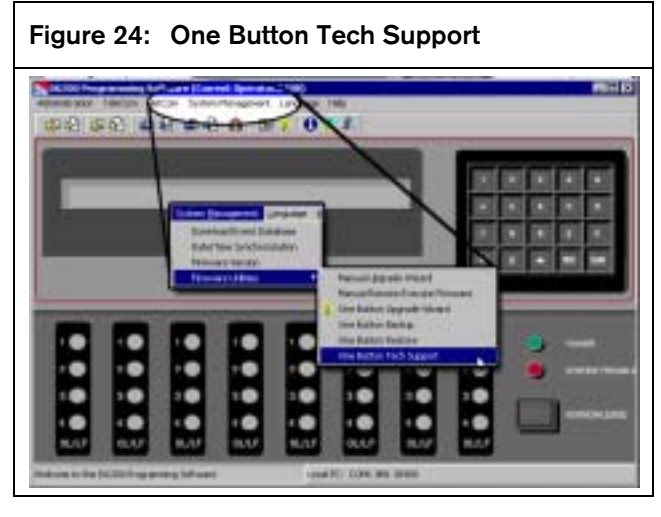

## 3.13 Language and Help Menus

#### 3.13.1 Language Menu

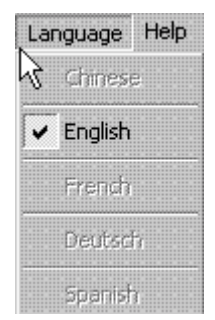

English is the only available language at this time

#### 3.13.2 Help Menu

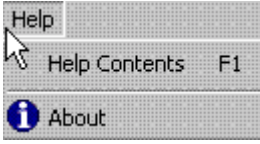

Shows the help files for the D6200 software and the current D6200 software revision number (refer to *Figure 25* on page 48).

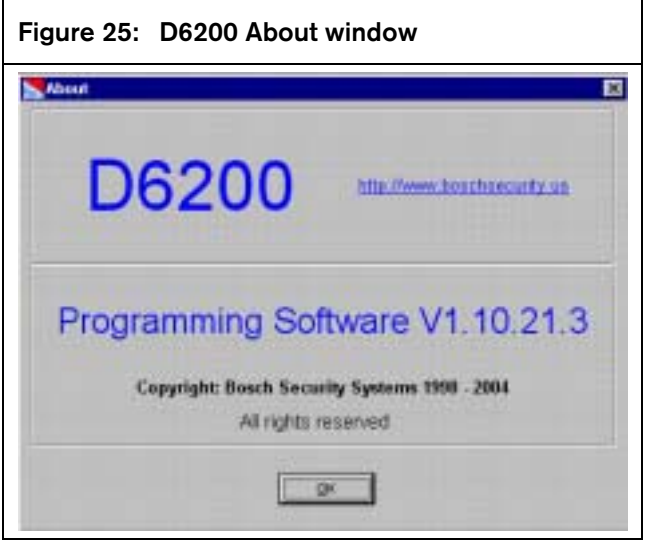

## 4.0 Firmware Upgrade Procedure

## 4.1 Performing a One-Button Upgrade

Using this feature (accessible from the D6200 menus or a shortcut icon), the D6200 automatically installs the latest firmware upgrades to the receiver.

Manually complete the upgrade (refer to *Appendix A: Manual Firmware Upgrade Procedure* on page 59) if the One-Button upgrade procedure isn't successful.

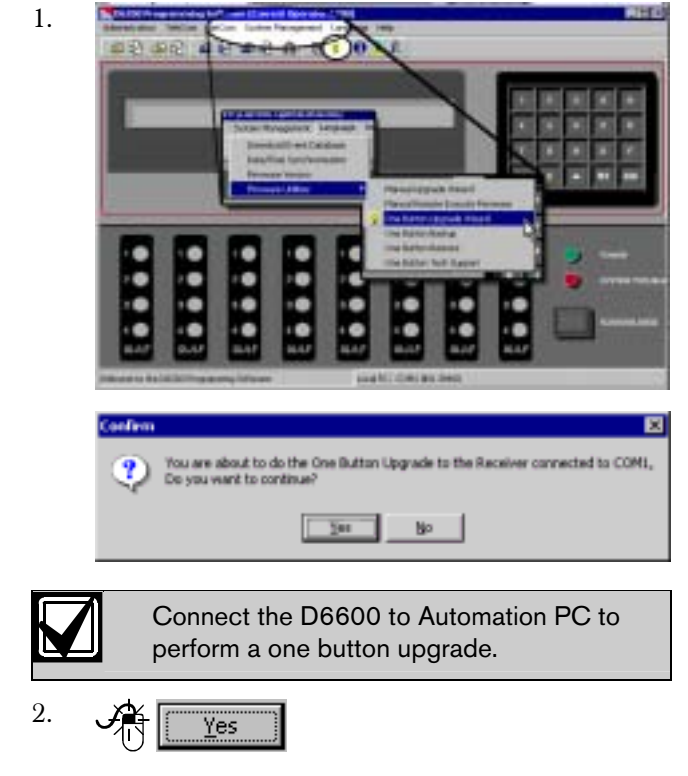

Refer to *Figure 26*.

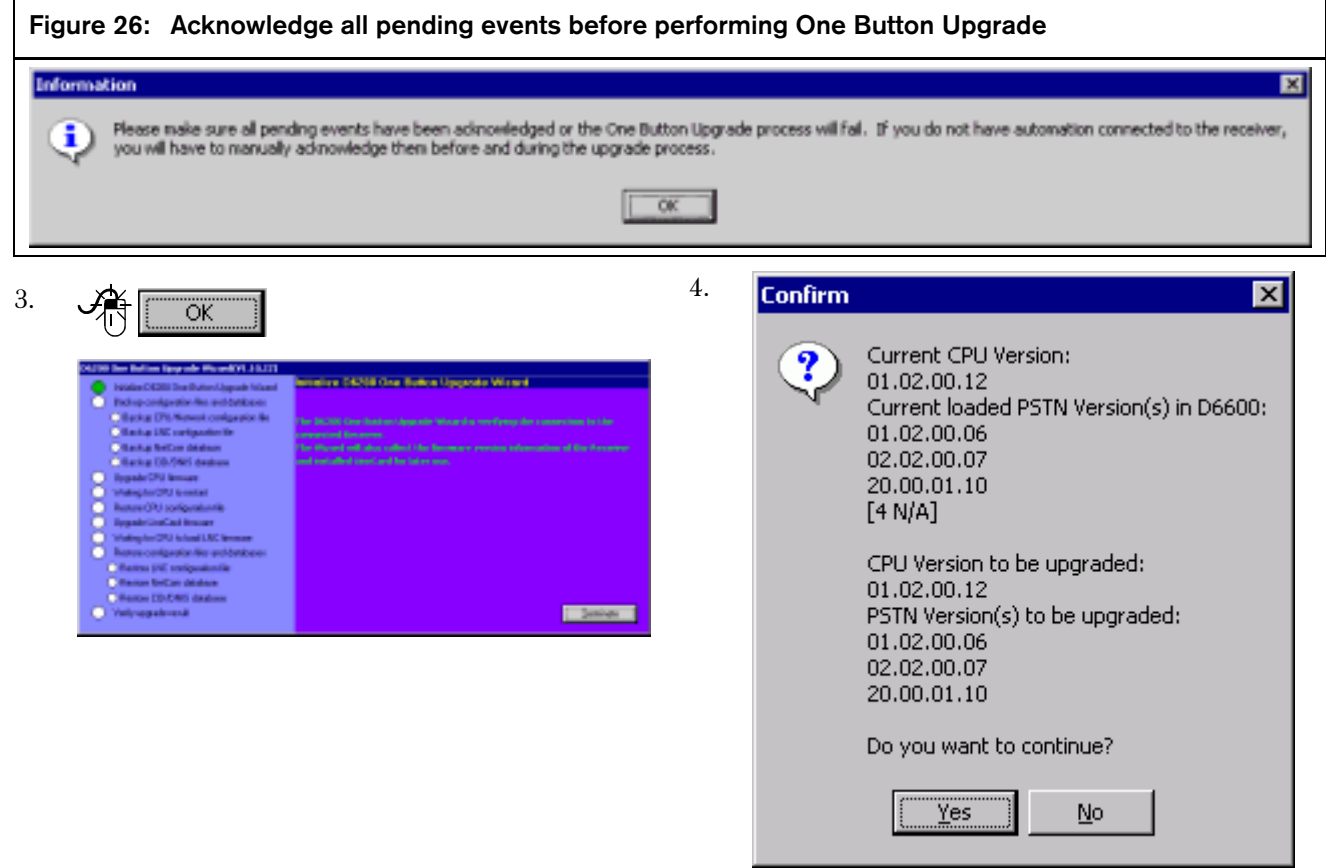

8.

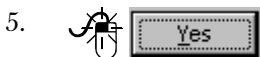

If the receiver is already running the latest CPU version,

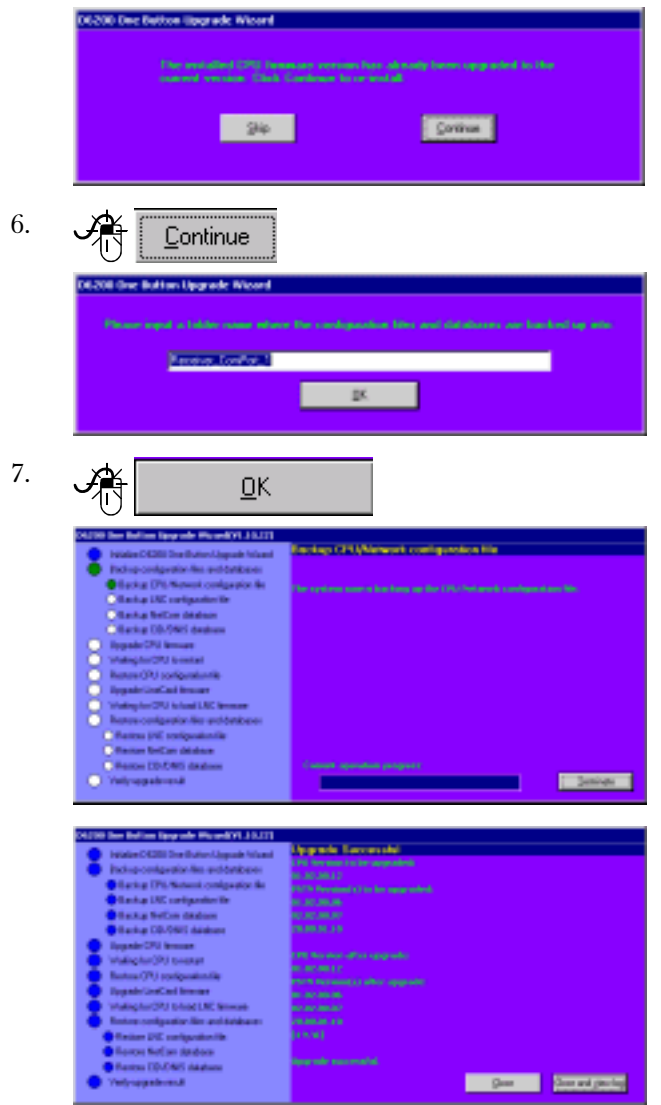

 $\frac{1}{\sqrt{N}}$  Close and view log 12011507612

## 4.2 Line Card Firmware Setup (D6600 Only)

The D6600's CPU firmware can support up to four different versions of Line Card firmware. Two digital signal processor (DSP) chips control the four lines of each line card [one chip controls each pair of lines (1 and 2 or 3 and 4)]. The D6600 receiver's CPU card can hold up to four versions of line card firmware, but only two versions are available per line card. Select the version you want to run from the Line Card Firmware Setup screen and click the Accept & Program button to tell the line card to run that version of the firmware.

Use the Line Card Firmware Setup in the D6200 Programming Software when the D6600 has more than one line card firmware version loaded into the CPU card. The D6200 Programming Software must be online with the D6600 Receiver use this feature. Refer to *Section 3.3 Connection Settings* on page 9.

1.

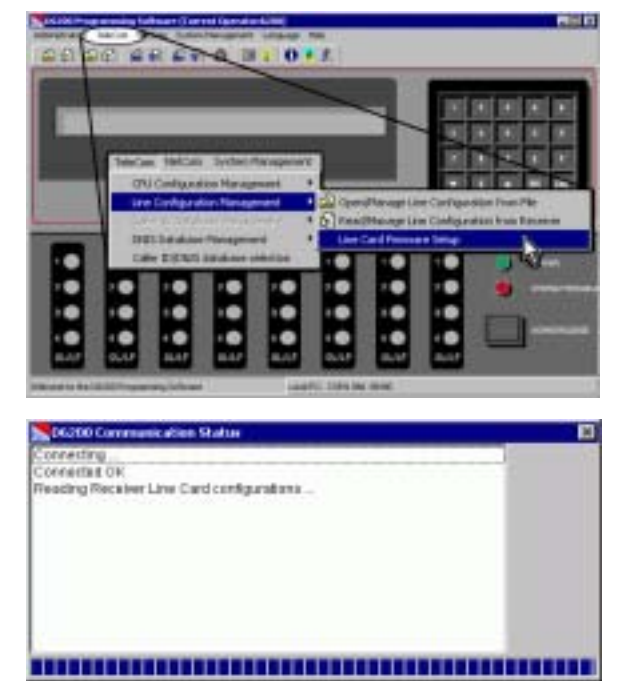

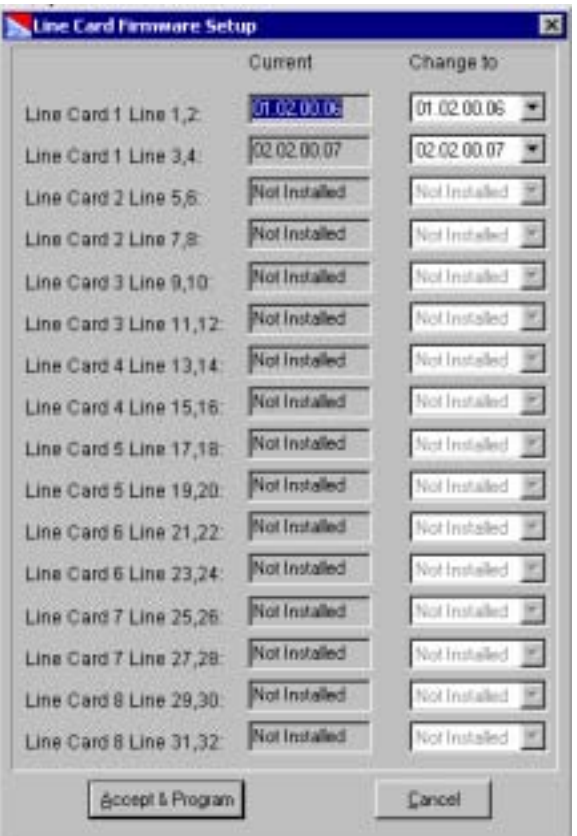

2.

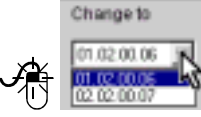

Each line card (controlling two phone lines) can have up to two different firmware versions available for use. The D6600's CPU card can store up to four different versions.

For example, to change the version number of Line Card 1 Line 3,4 from 01.01.04.41 to 02.00.00.44, click the drop down menu and select "02.00.00.44."

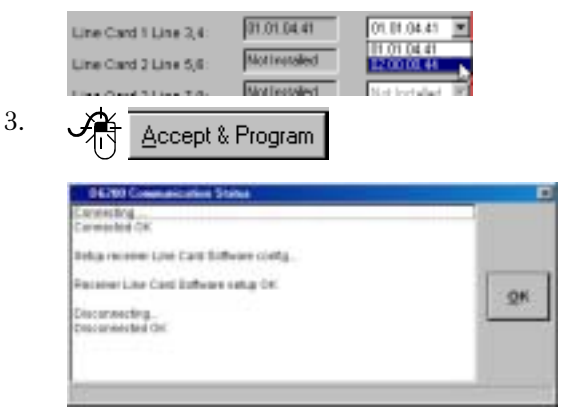

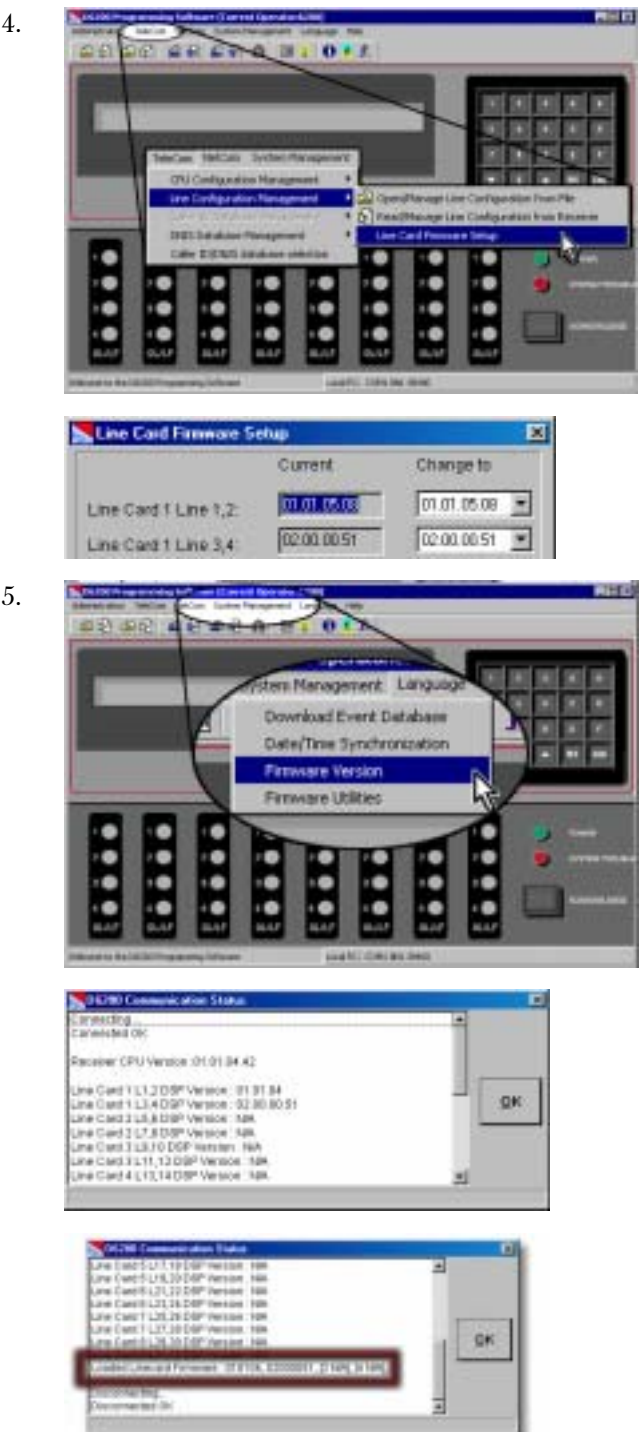

## 5.0 Troubleshooting

### 5.1 Uninstalling the D6200 Software

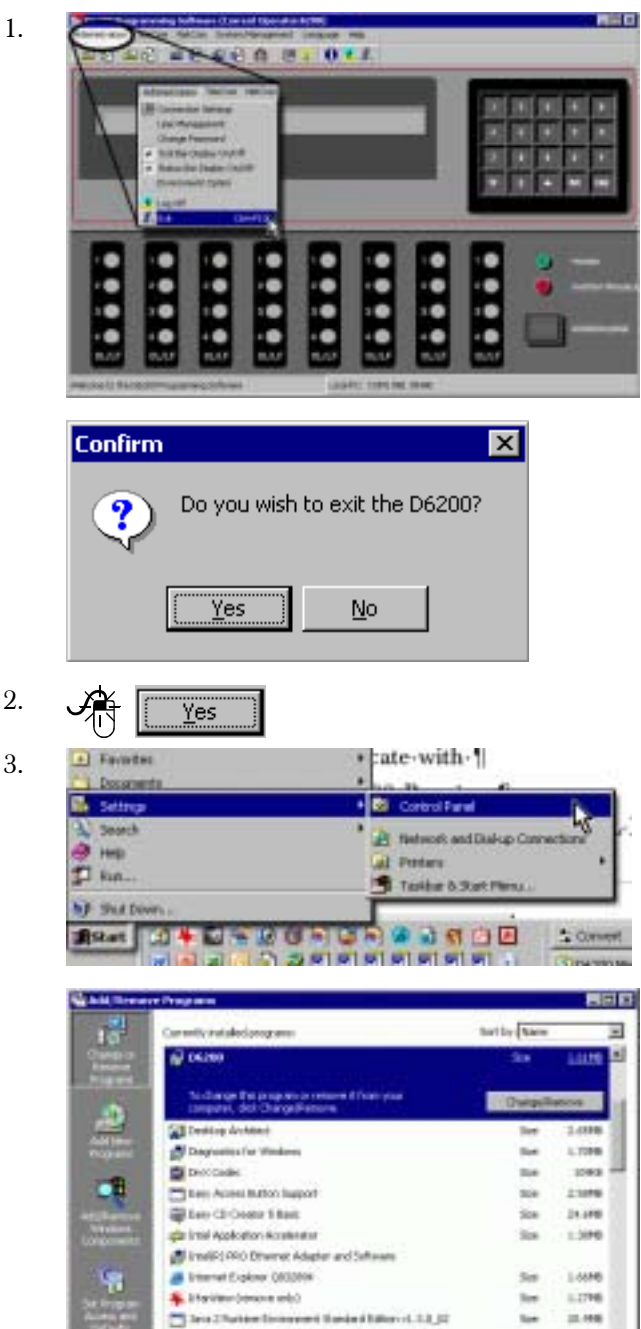

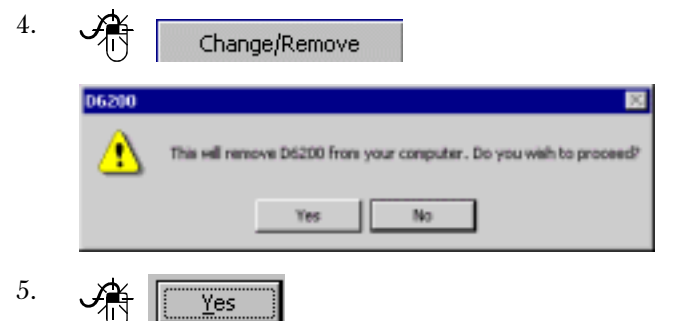

## 5.2 Assigning IP Addresses Using Telnet

The IP and MAC addresses shown here are for demonstration only.

#### 5.2.1 Initial Assignment of the IP Address using ARP

Read this entire section before beginning. Make sure there is power to the network device (C900TTL-E, D9133TTL-E, DX4020, or D6680) and the Ethernet Network RJ45 connections are in place.

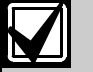

To connect to the network device (C900TTL-E, D9133TTL-E, DX4020 or D6680) using Telnet, make sure the network device and the PC that is configuring it are on the same gateway (the device that connects the LAN to the WAN).

Once the network device is configured and has an IP address, changes can be made by opening a telnet session from anywhere on the network.

Use the ARP program to assign the network device (C900TTL-E, D9133TTL-E, DX4020, or D6680) its new IP address once you have the IP address and the network administrator confirms that it is ready.

The Address Resolution Protocol (ARP) program creates a temporary association between an IP address and a hardware address, such as a MAC. The ARP program installs into the C:\WINDOWS directory by default by Microsoft® Windows® 98, Windows 98SE, Windows Me, Windows 2000, Windows NT, and Windows XP during the operating system's installation.

Use the command syntax in *Figure 27* at the MS-DOS prompt (usually C:\WINDOWS or command prompt for Windows NT and 2000, usually C:\WINNT):

Standburgen to receive the de it there is an

Turned 5 Hilade Fehrus Associatingkit Thiblight

Elevansias

 $1 - 4000$ 

**Lions** 

囲

tor.

tice.

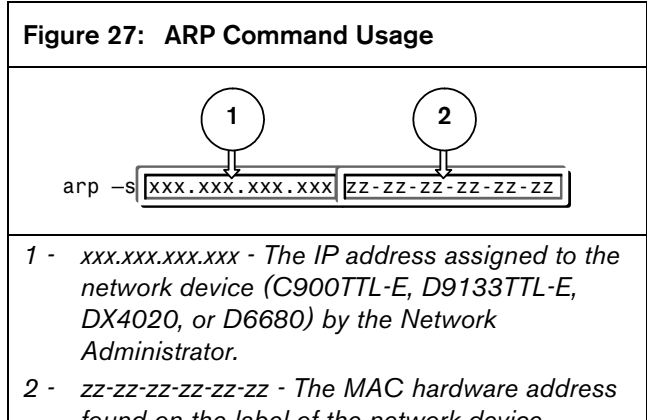

*found on the label of the network device (C900TTL-E, D9133TTL-E, DX4020, or D6680).* 

#### ARP Command Usage

1.

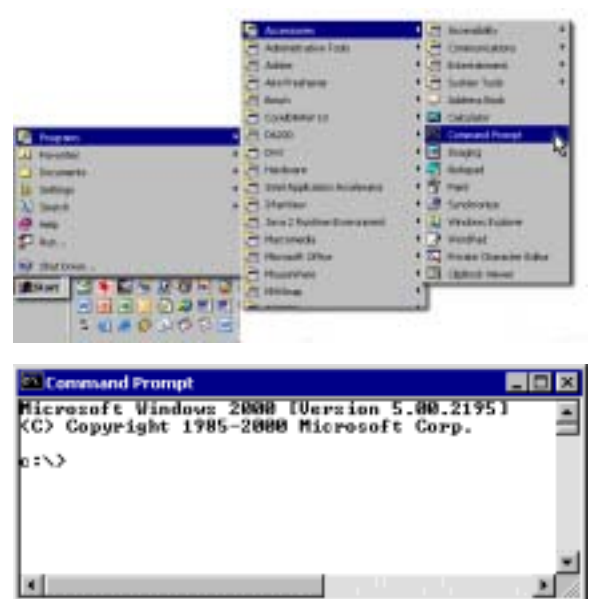

2. Type arp -s xxx.xxx.xxx.xxx yy-yyyy-yy-yy-yy

(xxx.xxx.xxx.xxx is the IP address of the network device and yy-yy-yy-yy-yy-yy is the MAC hardware address).

 $\mathscr{L}$ [ENTER]

 $c:\vee\vee$ 

IP address and MAC address accepted.

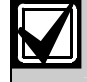

3.

No error messages indicate that the ARP command was successful.

4. Type arp -g.

5.  $\mathscr{G}_{\text{[ENTER]}}$ 

1.

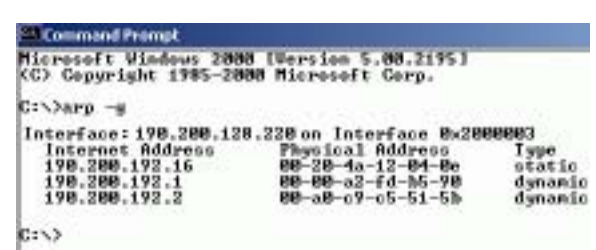

#### 5.2.2 Using Telnet to Finish the Configuration

If you are using Windows 98, refer to *Section 5.2.3 Using Windows 98 Telnet*.

If you are using Windows 2000/XP, refer to *Section 5.2.4 Using Windows 2000/XP Telnet* on page 55.

#### 5.2.3 Using Windows 98 Telnet

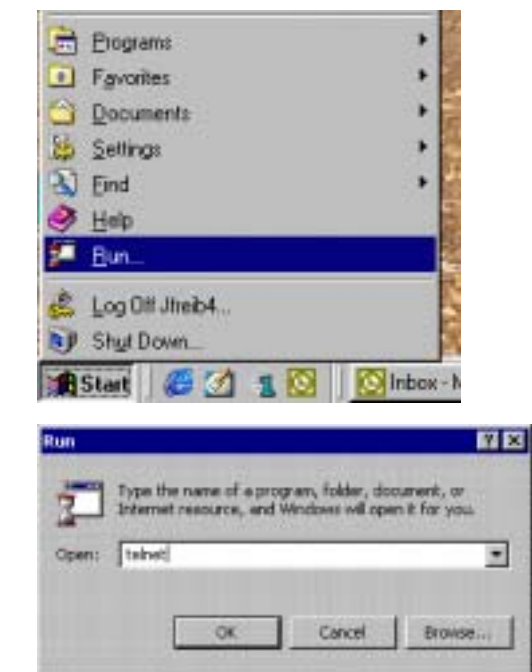

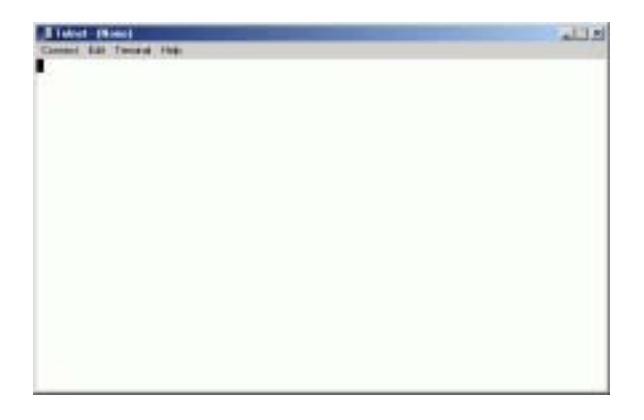

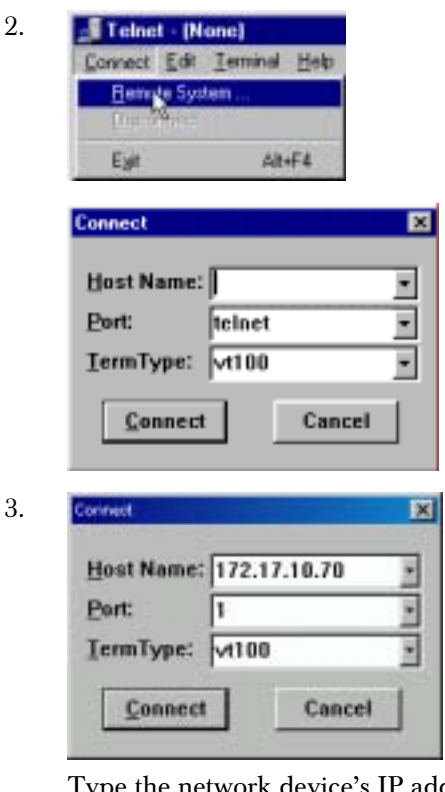

Type the network device's IP address in the Host Name field,

In this example, the IP address is 172.17.10.70. Type 1 into the Port field and leave the TermType field at vt100.

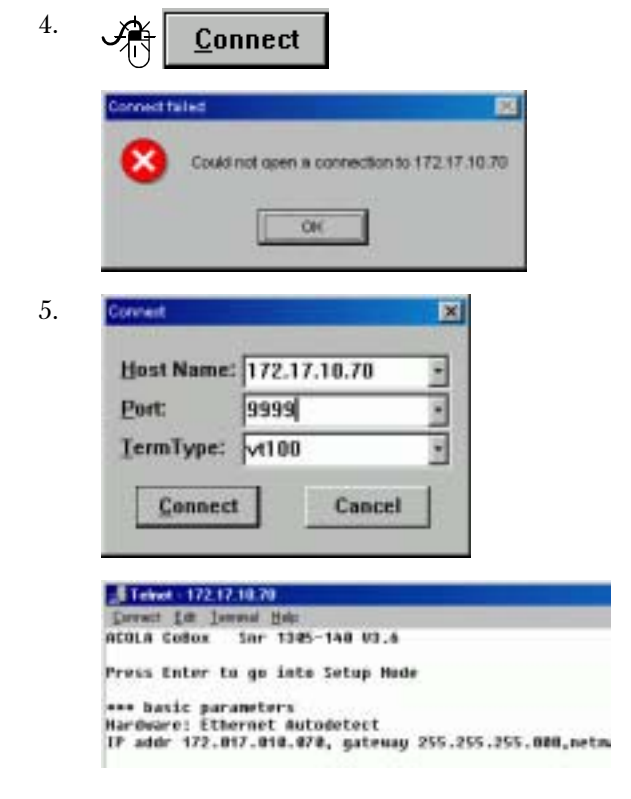

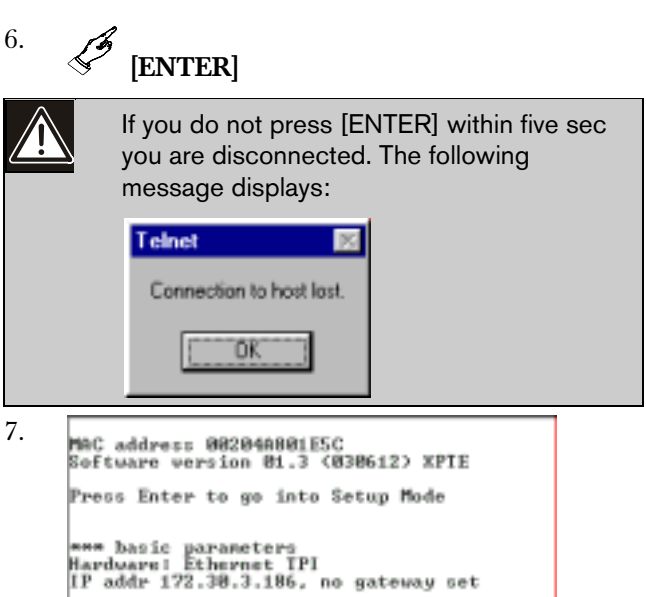

```
неннинни Security ?
ENNAP is<br>
SNMP is<br>
SNMP Community Name! public<br>
Telnet Setup is<br>
Telnet Setup is<br>
Telnet Setup is<br>
Port 77FEh is<br>
Port 77FEh is<br>
Rent is adiable<br>
ECHO is<br>
ECHO is<br>
COND is<br>
COND is<br>
COND is<br>
COND is<br>
COND is<br>
COND is<br>
COND
                                                      enabled
                                                       enabled
                                                       enabled
                                                      enabled
                                                      enabled<br>dizabled
Encryption is disabled<br>Enhanced Password is disabled
essessessesses Channel 1 essesses<br>Baudrate 9600, I/F Mode 4C, Flow 00
Port 87788
Datagran Type 00<br>Pack Cntrl: 00
    *************** Expert ****************
TCP Keepalive : 45s<br>ARP cache timeout: 600s
                                         E-mail ***
Mail zerver: 0.0.0.0<br>Unit
Donain
Recipient 1:<br>Recipient 2:
*** Trigger 1<br>Serial Sequence: 00,00
\begin{array}{c} \text{CPI}: \mathbb{X} \\ \text{CPI}: \mathbb{X} \\ \text{CPI}: \mathbb{X} \end{array}Message :<br>Priority: L
```
- 8. To complete the procedure, refer to the appropriate installation guide:
	- *C900TTL-E Installation Guide*  (P/N: 4998122718)
	- *D9133TTL-E Installation Guide*  (P/N: 4998122717)
	- *DX4020 Installation Guide* (P/N: 49522)
	- *D6680 Network Adapter Inguide*  (P/N: 4998138732)

#### 5.2.4 Using Windows 2000/XP Telnet

Launch a telnet session to finish the IP address configuration of the network device.

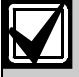

Log into Windows 2000 with an Administrator privilege level.

6. This example uses the IP address of [ENTER] 172.17.10.70 and the MAC Address of 00-20-4a-72-04-0e. Your IP and MAC nix UT1 Sar 1281-167 UT5 address will differ. vess Enter to go into Setup Mode - haain parameters<br>Muare: Diheraet Mutedetent<br>addr 010.025.124.140, en yateuay net,aetmank 255.255.000.000 1. 9 Help encourances - Channel i ---------<br>udeate 0760H. 1/F Made 4C. Flow OH ż٦ Port 8388:<br>Port 8388:<br>Consex TP Ader 088.AES.124.146, Port 83008<br>Consect Mader 08 Discens Mader 81<br>Plush - Mader 08 Run... IT.XLS ■ J Shut Down... **U Server configuration<br>1 Channel 1 configuration<br>7 Factory defaults**<br>5 said without save<br>7 save and exit *<u><u>Bango</u>* Estup</u> Ø.  $\boldsymbol{0}$  Giral Gi  $\sim$  $\mathcal G$ **R** Start  $+ 84$ Your choice ? **w** a stall and a sea will will will Run **7 X** 7. To complete the procedure, refer to the appropriate installation guide: Type the name of a program, folder, document, or • *C900TTL-E Installation Guide*  Internet resource, and Windows will open it for you. (P/N: 4998122718) ٠ Opens command • *D9133TTL-E Installation Guide*  (P/N: 4998122717) • DX4020 Installation Guide (P/N: 49522) OK. Cancel Erowse... • D6680 Network Adapter Inguide (P/N: 4998138732) 2. 5.3 Using Ping OK The PING.EXE program determines whether a specific **Command Prompt** IP address is accessible by sending a packet of data to Microsoft Vindows 2000 [Version 5.00.2195]<br>(C) Copyright 1985-2000 Microsoft Corp. the specified address and waiting for a reply. CIN)\_ Troubleshooting network connections and verifying network connections for the network devices are PING's primary uses. The colors are inverted here for clarity. PING.EXE is normally installed along with The normal prompt window appears with N the networking component of Windows white text on black. Under Microsoft® Windows® 98, Windows 2000, and Windows NT. It is Command Prompt 3. not installed if you have not yet installed Microsoft Vindous 2000 [Version 5.00.2195]<br>(C) Copyright 1985-2000 Microsoft Corp. any networking components. PING.EXE can be extracted from the Windows e. *<u>>telnet</u>* Installation CAB files. 4. Write down the IP address. [ENTER] nd Prompt - telne 5. You must know the IP address of the Microsoft (R) Windows 2000 (IM) Version 5.00 (Ruild 2195)<br>Velcome to Microsoft Telmet Client<br>Telmet Client Duild 5.00.79203.1 device you are attempting to verify. Escape Character is 'CIRL+1' This example uses the IP address of Microsoft Telnet) open 172.17.10.70 1 10.25.124.148. Your IP address will **All School** 注目 differ. capt Character to "CDEAT" 1. Command Prompt records Telectic open. 151.17.18.70 i<br>noveling De (172.17.10.70 ....Could not uting De 172.17.20.72 ...Casid m<br>st fuiled<br>suft Telmet) spen ili.17.16.71 9999 C:\>ping 10.25.124.148  $\sim$ Pressing [F3] displays the last line typed. 0101 0回1 Backspace over the port number (1) and change to 9999.

2.

[ENTER]

```
mand Prompt
Civiping 18.25.124.148
Pinging 18.25.124.148 with 32 hytes of data:
Reply from 10.25.124.148: bytes=32 time<10mm<br>Reply From 10.25.124.140: bytes=32 time(10mm<br>Reply from 10.25.124.140: bytes=32 time(10mm<br>Reply from 10.25.124.140: bytes=32 time(10mm
                                                                                                           \prod_{t=128}^{1124}Ping statistics for 10.25.124.148:<br>| Tacbets: Sent - 4, Received - 4, Lost - 0 (0: less),<br>| Approximate round trip times in milli-seconds:<br>| Minimum - Mms, Maximum - Mms, Average - Mms
c \rightarrowIf unsuccessful, 
Command Prompt
Civiping 18.25.124.148
Pinging 18.25.124.148 with 32 hytes of data:
Request timed out.<br>Request timed out.<br>Request timed out.<br>Request timed out.
Ping statistics for 10.25.124.148:<br>- Poshets: Sent - 4. Bestwed - 4. Lost - 0 (0: less),<br>Approximate round trip times in milli-seconds:<br>- Minimum - Mms, Maximum - Mms, Average - Gws
c \rightarrow
```
If your machine is not properly configured, it might appear to be doing nothing. This also indicates the PING command has failed. You can usually terminate the PING command by pressing the  $[Ctrl] + [C]$  key combination (press and hold the [Ctrl] and press [C] once).

# 6.0 Specifications

## Table 6: D6200 Specifications

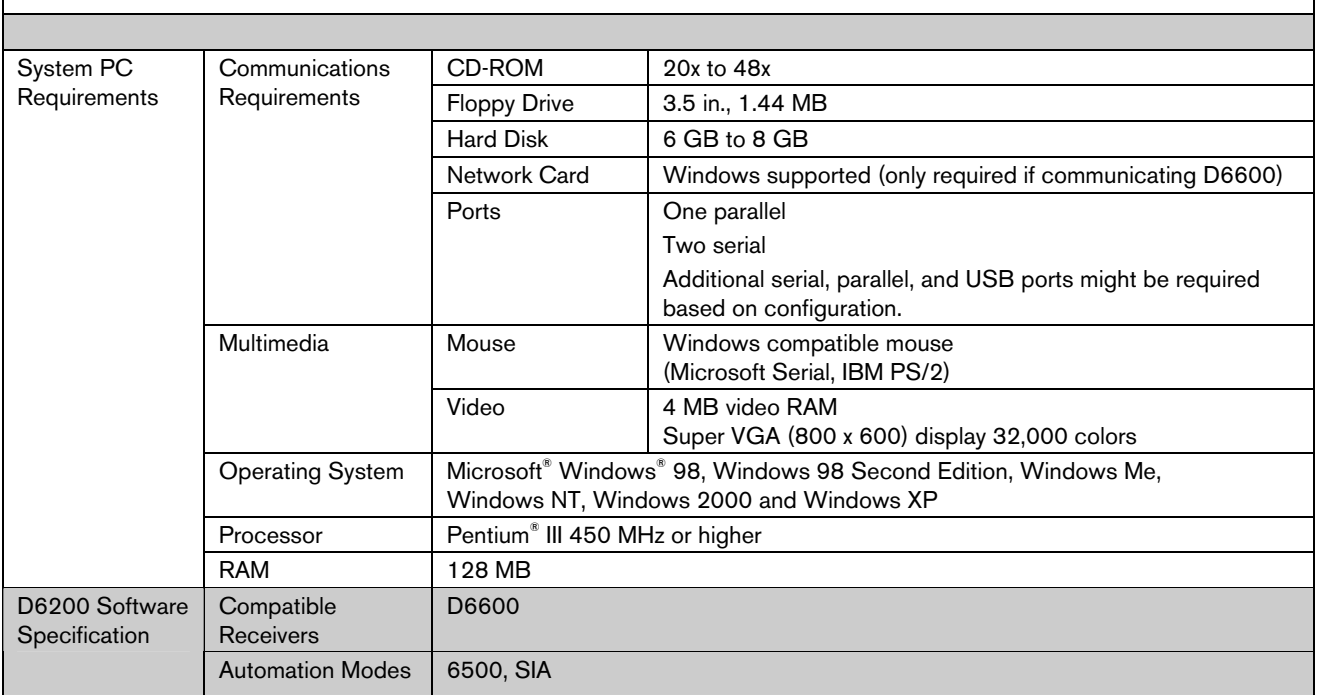

# Appendix A: Manual Firmware Upgrade Procedure

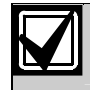

Upgrade the receiver software files if they are not the latest revision(s).

Upgrade the firmware within the D6600 through the D6200 Software when the system is first started up to insure using the most recent revision of firmware. Future upgrades to the D6600 can be performed when they are made available.

## A.1 Upgrading the D6200

All account database configurations are lost when the D6600 is rebooted. Save all database configurations that include NetCom account database ("ACTXX.DB") and Caller ID database ("XX.DB") or DNIS database ("XX.DB") files with the D6200. Reload these databases into the D6600 after the D6600 reboots.

Use the latest D6200 software when upgrading the D6600 with the latest firmware (CPU v01.02.01, PSTN D6640 v01.02.01, PSTN D6640 v02.02.00, and D6641 v20.00.02).

- 1. Extract the software from the CD-ROM.
- 2. Read the parameter files from the D6600.
- 3. Save them as XXXX.CPU and XXXX.LNC.
- 4. Install the new firmware versions.
- 5. Reload them into the D6600.

Perform the upgrade steps in the this order:

- 1. For ITI format support in the D6640, load the PSTN firmware (version 02.02.01) into the receiver.
- 2. Upgrade both the newer released versions of CPU and Line Card firmware to the Receiver. An older CPU firmware version does not work with a new Line Card firmware version and vice versa.
- 3. If you are installing or upgrading the D6641, the PSTN firmware must be v20.00.02.

## A.2 Backing up the D6600 Configuration and Database Files

Receive the different configuration and Database files from the D6600 and save them as separate files on the Host PC.

### A.2.1 CPU/Network Configuration

1. Select TeleCom  $\rightarrow$  CPU Configuration Management  $\rightarrow$  Read/Manage CPU Configuration from Receiver.

> A D6200 Communication Status window appears, the D6200 connects to the D6600, and the receiver sends the CPU/Network configuration file back to the D6200. After the transfer, the window automatically closes and the CPU/Network Configuration window automatically opens.

- 2. Click the Save as button to open a save dialog box to the C:\Program Files\D6200 folder on the Host PC.
- 3. Type in a new name for the configuration file and end with a .CPU extension.
- 4. Click Save.

### A.2.2 Line Configuration

1. Select TeleCom  $\rightarrow$  Line Configuration Management  $\rightarrow$  Read/Manage Line Configuration from Receiver.

A D6200 Communication Status window appears, the D6200 connects to the D6600, and the receiver sends the line configuration file back to the D6200. After the transfer, the window automatically closes and the Line Card Configuration window automatically opens.

- 2. Click the Save as button to open a save dialog box to the C:\Program Files\D6200 folder on the Host PC.
- 3. Type in a new name for the configuration file and end it with an .LNC extension.
- 4. Click Save.

#### A.2.3 Caller ID Database

1. Select TeleCom  $\rightarrow$  Caller ID Database Management  $\rightarrow$  Read/Manage Caller ID Database Configuration from Receiver.

A D6200 Communication Status window appears, the D6200 connects to the D6600, and the receiver sends the Caller ID database to the D6200. After the transfer, the window automatically closes and the Caller ID Database Management window automatically opens.

- 2. Click the Save as button to open a save dialog box to the C:\Program Files\D6200 folder on the Host PC.
- 3. Type in a new name for the configuration file, beginning with CID and ending with a .DB extension.
- 4. Click Save to save the file

#### A.2.4 DNIS Database

- 1. Select TeleCom  $\rightarrow$  Caller ID/DNIS Database.
- 2. At the Caller ID/DNIS database selection window, select Enable DNIS and disable Caller ID function and click OK to close.
- 3. Select TeleCom  $\rightarrow$  DNIS Database Management  $\rightarrow$  Read/Manage DNIS Database Configuration from Receiver.

A D6200 Communication Status window appears, the D6200 connects to the D6600, and the receiver sends the DNIS database to the D6200. After the transfer, the window automatically closes and the DNIS Database Management window automatically opens.

- 4. Click the Save as button to open a save dialog box to the C:\Program Files\D6200 folder on the Host PC.
- 5. Type in a new name for the configuration file with DNIS at the beginning and ending with a .DB extension.
- 6. Click Save.

#### A.2.5 NetCom Account Database

1. Select  $NetCom \rightarrow NetCom$  Account Database Management  $\rightarrow$  Read/Manage Netcom Account Database Configuration from Receiver.

A D6200 Communication Status window appears, the D6200 connects to the D6600, and the receiver sends the NetCom account database to the D6200. After the transfer, the window automatically closes and the NetCom Account Database Configuration window automatically opens.

- 2. Click the Save as button to open a save dialog box to the C:\Program Files\D6200 folder on the Host PC.
- 3. Type in a new name for the configuration file beginning with ACT and ending with a .DB extension.
- 4. Click Save to save the file

### A.3 Upgrading the CPU firmware

- 1. Double-click the Bosch Security Systems icon located in the D6200 Programmer\Firmware CPU-D6610\_01.02.00 folder on the D6600 CD-ROM. The file unzips to the necessary location.
- 2. Open the D6200 Programming Software and select System Management  $\rightarrow$  Firmware Upgrade Wizard to display active and inactive options. Options are displayed depending on which upgrade, (CPU, Line Card, or System Files) was unzipped.
- 3. Select the CPU option to be loaded to the D6600 and click Next.

The D6200 guides you through the rest of the installation process.

The receiver completely loads the CPU code (approximately 4 min to load the receiver with the new CPU software).

4. Select System Management  $\rightarrow$  Remote Execute Firmware.

The receiver takes approximately 3 min to re-boot.

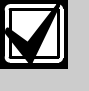

Clear the Event Buffer in the D6600 Receiver so the Remote Execute Firmware command can execute. If not, press the [ACKNOWLEDGE] button on the front of the receiver to clear the events out of the buffer.

## A.4 Reloading the configuration file

#### A.4.1 CPU Configuration File

- 1. After the CPU firmware upgrade and the remote execute, the receiver resumes to its idle running stage (time and date displayed on the LCD or the pending events in the buffer). Reload the CPU configuration file you saved.
- 2. Select TeleCom  $\rightarrow$  CPU Configuration Management  $\rightarrow$  Open/Manage CPU Configuration.

The Open Receiver CPU/Network Configuration file dialog box appears pointing to the C:\Program Files\D6200 folder on the Host PC.

3. Select the file name of the recently saved CPU/Network configuration file and click Open. The CPU configuration window opens.

4. Click the Send to Receiver button to send the file to the receiver.

A D6200 communication status window appears, connects to the receiver, and the D6200 sends the saved CPU/Network configuration file to the receiver.

- 5. When the transfer is done, click OK to close the window.
- 6. To verify the CPU firmware upgrade took effect, use the D6200 Programming Software to select System Management Firmware Version. CPU v01.02.01 appears.

#### A.4.2 Line Configuration File

1. Select TeleCom  $\rightarrow$  Line Configuration Management  $\rightarrow$  Open/Manage Line Configuration.

The Open Receiver Line Configuration file dialog box appears pointing to the C:\Program Files\D6200 folder on the Host PC.

- 2. Select the file name of the recently saved line configuration file and click Open. The Line configuration window opens.
- 3. Click the Send to Receiver button to send the file to the receiver.

A D6200 communication status window appears, connects to the receiver, and the D6200 sends the saved Line configuration file to the receiver.

4. When the transfer is done, click  $\overrightarrow{OK}$  to close the window.

### A.4.3 Caller ID Database Configuration File

1. Select TeleCom  $\rightarrow$  Caller ID Database Management  $\rightarrow$  Open/Manage Caller ID Database Configuration.

The Open Receiver Caller ID Database Configuration file dialog box appears pointing to the C:\Program Files\D6200 folder on the Host PC.

- 2. Select the file name of the recently saved Caller ID Database configuration file and click Open. The Caller ID Database configuration window opens.
- 3. Click the Send to Receiver button to send the file to the receiver.

A D6200 communication status window appears, connects to the receiver, and the saved Caller ID Database configuration file is sent to the receiver.

4. When the transfer is done, click OK to close the window.

#### A.4.4 DNIS Database Configuration File

- 1. Select TeleCom  $\rightarrow$  DNIS Database
- Management  $\rightarrow$  Open/Manage DNIS Database Configuration. At the Open Receiver DNIS Database

Configuration file dialog box appears pointing to the C:\Program Files\D6200 folder on the Host PC.

- 2. Select the file name of the recently saved DNIS Database configuration file and click Open. The DNIS Database configuration window opens.
- 3. Click the Send to Receiver button to send the file to the receiver.

A D6200 communication status window appears, connects to the receiver, and the D6200 sends the saved DNIS Database configuration file to the receiver.

4. When the transfer is done, click OK to close the window.

#### A.4.5 Netcom Account Database Configuration File

1. Select NetCom  $\rightarrow$  NetCom Account Database Management  $\rightarrow$  Open/Manage Netcom Account Database Configuration.

The Open Receiver NetCom Account Database Configuration file dialog box appears pointing to the C:\Program Files\D6200 folder on the Host PC.

2. Select the file name of the recently saved NetCom Account Database configuration file and click Open.

The NetCom Account Database configuration window opens.

3. Click the Send to Receiver button to send the file to the receiver. A D6200 communication status window appears, connects to the receiver, and the D6200 sends the

saved NetCom Account Database configuration file to the receiver.

4. When the transfer is done, click  $\overline{OK}$  to close the window.

## A.5 Upgrading the D6640 Line Card Firmware (v01.02.01)

- 1. Load the Line Card Firmware once the CPU firmware successfully loads.
- 2. To upgrade the D6640 Line Card Firmware, double click the Bosch Security Systems icon located in the D6200 Programmer\Firmware\ PSTN-D6640\_01.02.01 folder on the D6600 CD-ROM.

This unzips the file to the necessary location.

- 3. Open the D6200 Programming Software and select System Management  $\rightarrow$  Firmware Upgrade Wizard to display active and inactive options. Options appear depending on which file (CPU, Line Card, or System Files) was unzipped.
- 4. Check the Line Card option to be loaded to the D6600 and click Next. The D6200 guides you through the rest of the installation process (approximately 2 min to load the receiver with the new Line Card Firmware).
- 5. After the Line Card upgrade, verify the Line Card Firmware upgrade took effect.
- 6. Using the D6200 Programming Software, select System Management Firmware Version. PSTN v01.02.01 appears.

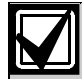

After the firmware loads and updates to the installed release, the line cards reset.

## A.6 Upgrading the D6640 Line Card Firmware (v02.02.01)

- 1. Load the D6640 PSTN firmware (v02.02.01) into the receiver to support the ITI format.
- 2. To upgrade the line card firmware, double click the Bosch Security Systems icon located in the D6200 Programmer\Firmware\PSTN-D6640\_02.02.01 folder on the D6600 CD-ROM This unzips the file to the necessary location.
- 3. Open the D6200 Programming Software, and select System Management  $\rightarrow$  Firmware Upgrade Wizard to display active and inactive options. Options are displayed depending on which upgrade (CPU, Line Card, or System Files) is unzipped.
- 4. Check the Line Card option to load to the D6600 and click Next. The D6200 guides you through the rest of the

installation process (approximately 2 min to load the receiver with the new line card firmware).

5. After the line card upgrade, verify the line card firmware upgrade took effect. Use the D6200 Programming Software to select System Management Firmware Version. PSTN v02.02.01 appears.

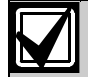

After the firmware loads and updates to the installed release, the line cards reset.

## A.7 Upgrading the D6641 Line Card Firmware (v20.00.02)

1. Load the D6641 PSTN firmware (v20.00.02) into the receiver.

- 2. To upgrade the line card firmware, double click the Bosch Security Systems icon located in the D6200 Programmer\Firmware\PSTN-D6641\_20.00.02 folder on the D6600 CD-ROM This unzips the file to the necessary location.
- 3. Open the D6200 Programming Software and select System Management  $\rightarrow$  Firmware Upgrade Wizard to display active and inactive options. Options are displayed depending on which upgrade (CPU, Line Card, or System Files) is unzipped.
- 4. Check the Line Card option to load to the D6600 and click Next.
- 5. The D6200 guides you through the rest of the installation process (approximately 2 min to load the receiver with the new line card firmware).
- 6. After the line card upgrade, verify the line card firmware upgrade took effect. Use the D6200 Programming Software, to select System Management Firmware Version. PSTN v20.00.02 appears.

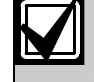

After the firmware loads and updates to the installed release, the line cards reset.

## A.8 Upgrading the System Files

- 1. If the CPU firmware was upgraded from v01.01.01 or earlier, load the System Files on to the D6600.
- 2. To upgrade the System Files firmware, double click the Bosch Security Systems icon located in the D6200 Programmer\Firmware\System Files folder on the D6600 CD-ROM. This unzips the file to the necessary location.
- 3. Open the D6200 Programming Software, and select System Management  $\rightarrow$  Firmware Upgrade Wizard to display active and inactive options. Options are displayed depending on which upgrade (CPU, Line Card, or System Files) was unzipped.
- 4. Check the System File option to be 1oaded to the D6600 and click Next (approximately 10 sec to load the receiver with the new System Files firmware.

The D6200 guides you through the rest of the installation process.

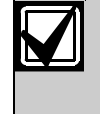

Turn the receiver OFF and then ON for the system files to take effect (the receiver is fully operational after it is ON for approximately 3 min).

The firmware upgrade is now complete.

# Index

## $\mathbf{A}$

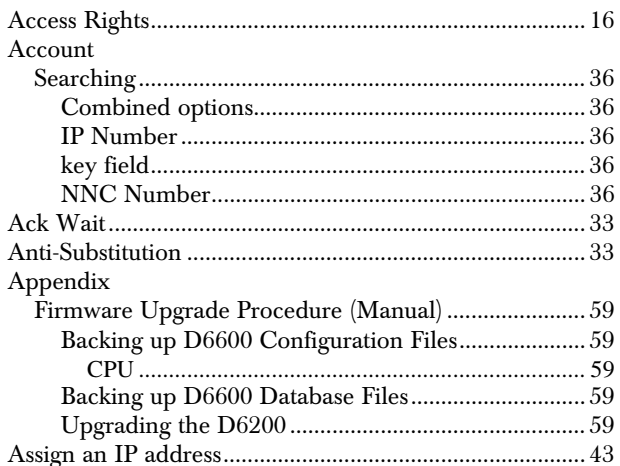

## $\mathbf C$

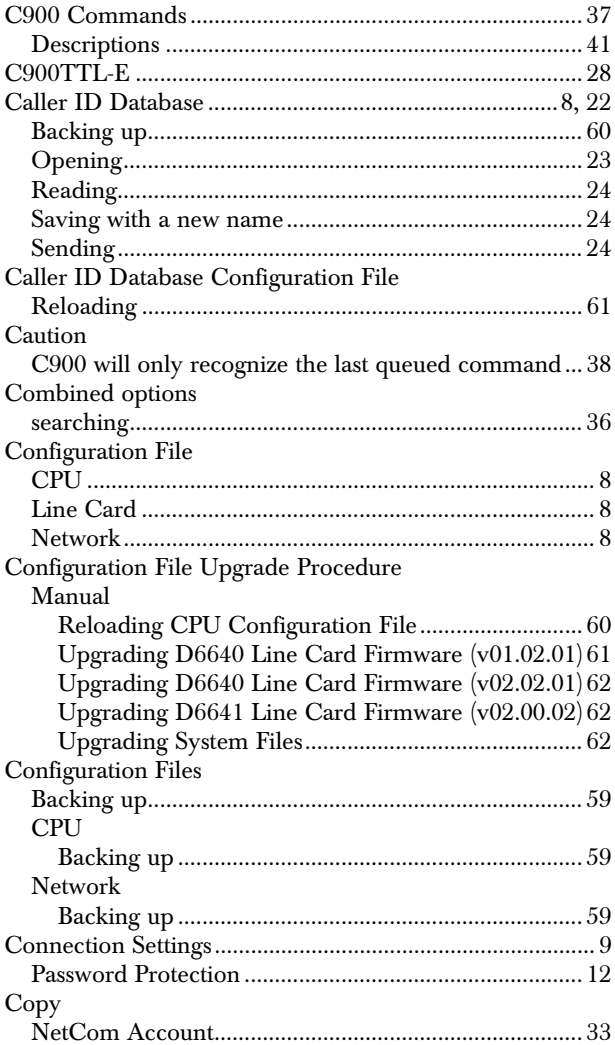

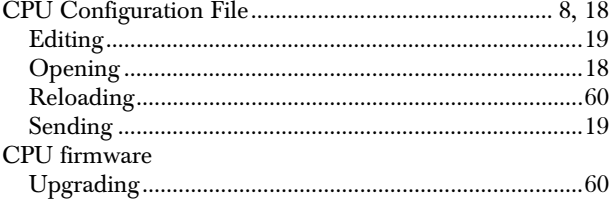

## $\mathbf D$

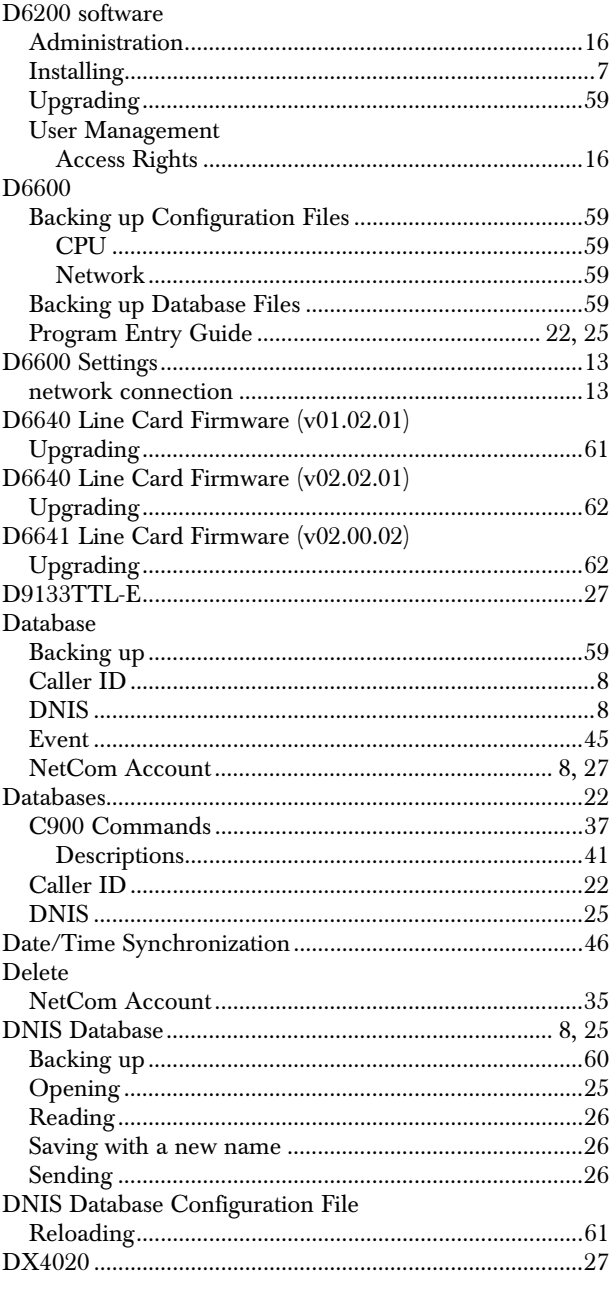

## $\bf{E}$

 ${\bf Enable~Communications~.................32}$ 

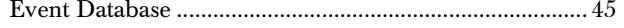

## F

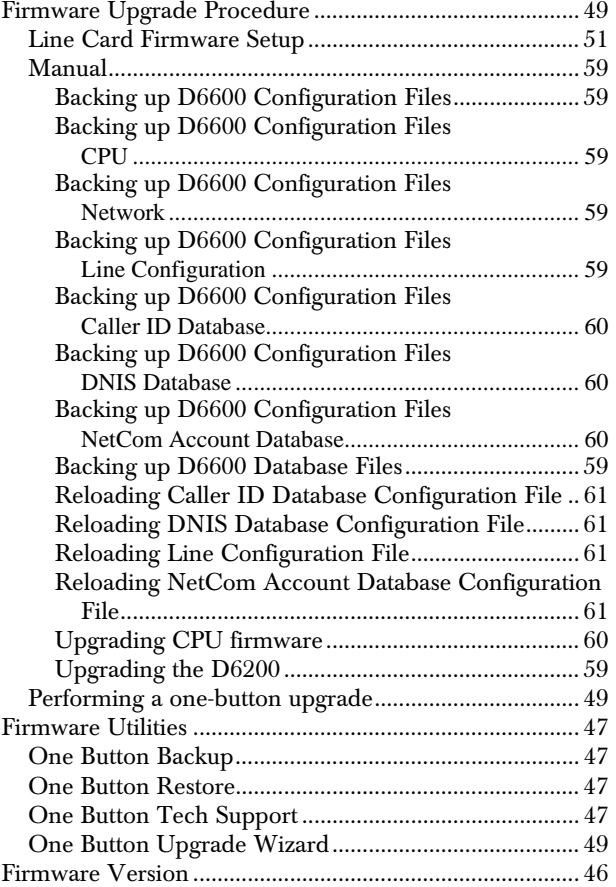

## $\mathbf H$

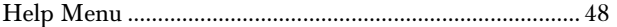

## I

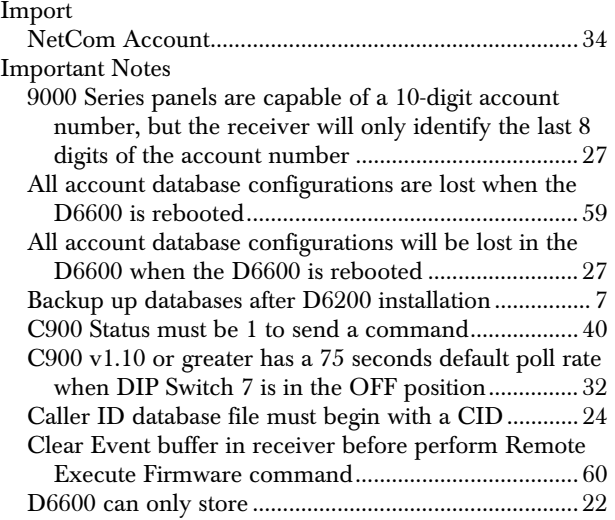

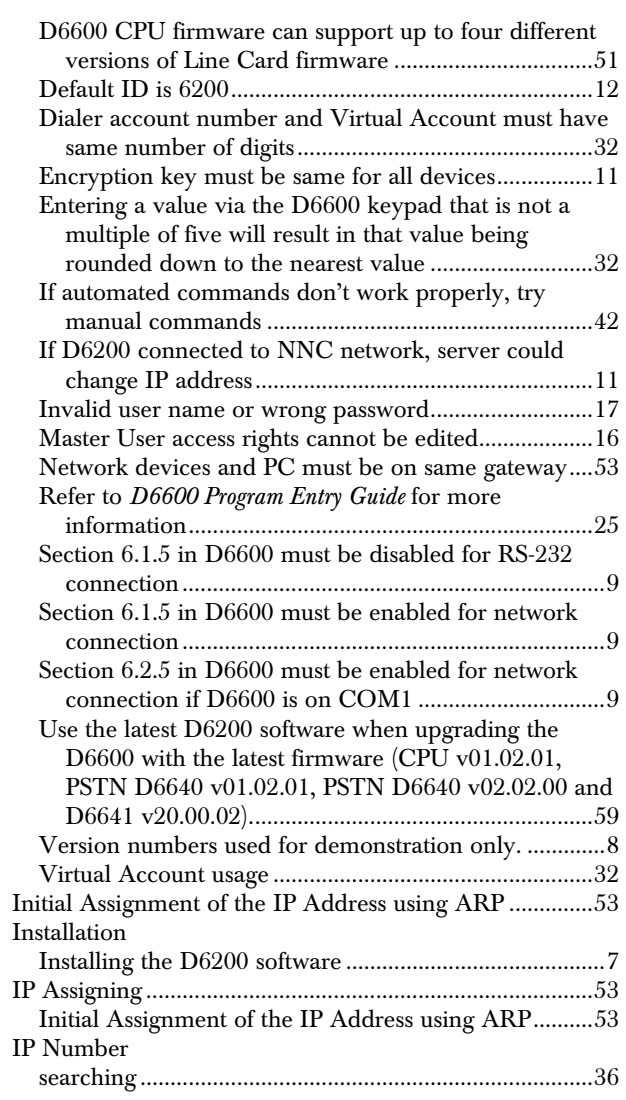

## K

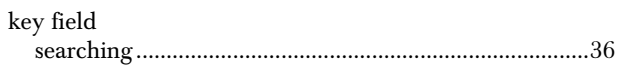

## L

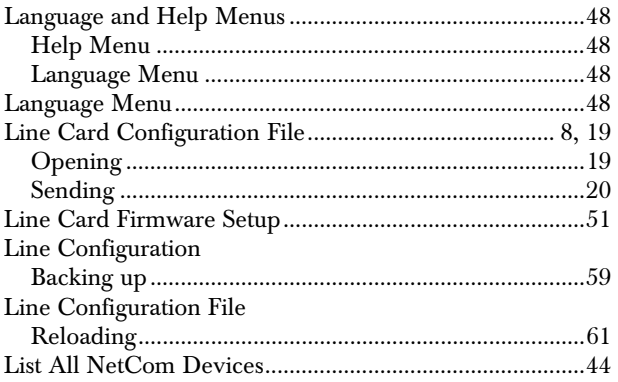

## $\mathbf{M}$

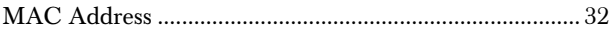

## N

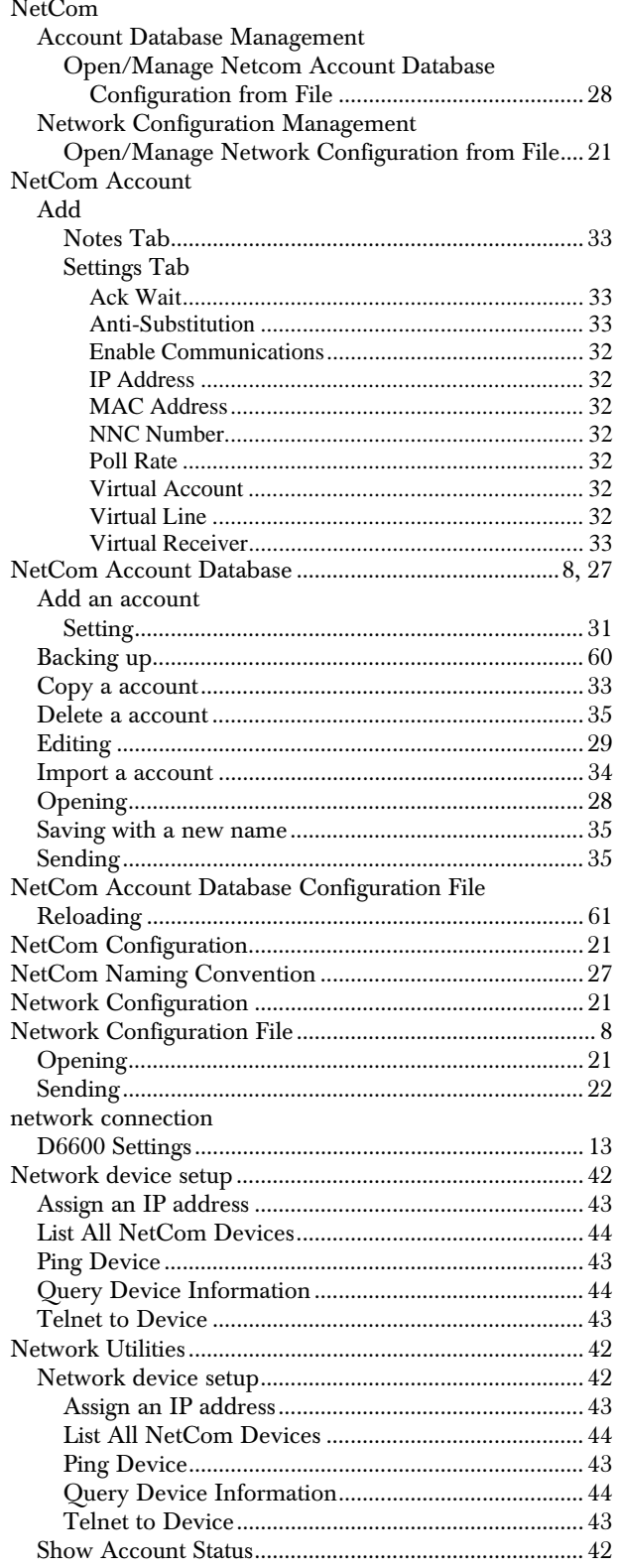

#### NNC .............................29, See NetCom Naming Convention

## $\mathbf O$

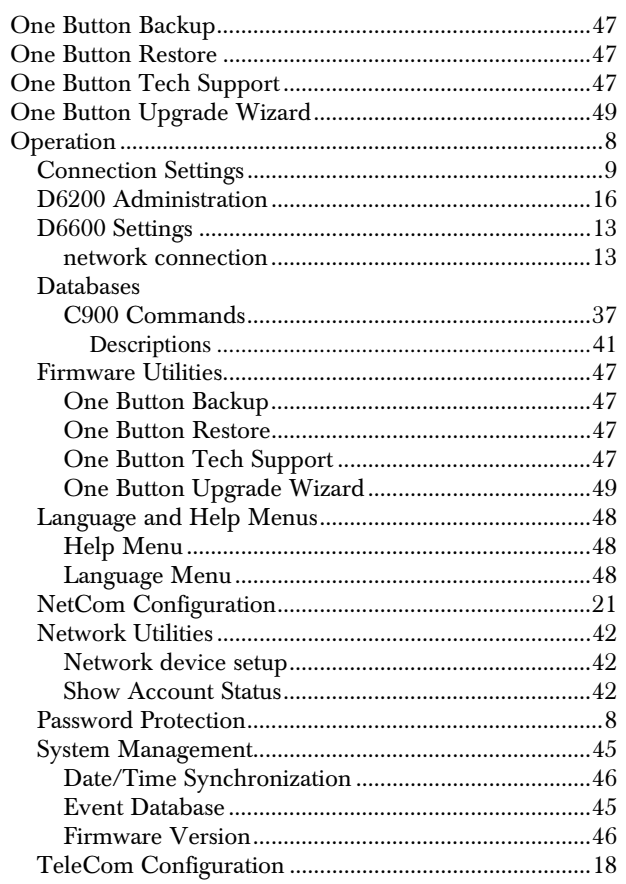

## ${\bf P}$

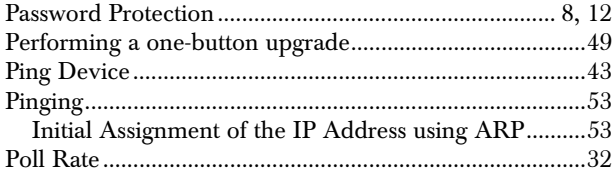

# $\overline{Q}$

![](_page_64_Picture_70.jpeg)

## $\mathbf S$

![](_page_64_Picture_71.jpeg)

![](_page_65_Picture_216.jpeg)

## T

![](_page_65_Picture_217.jpeg)

![](_page_65_Picture_218.jpeg)

![](_page_65_Picture_219.jpeg)

## U

![](_page_65_Picture_220.jpeg)

## V

![](_page_65_Picture_221.jpeg)

Bosch Security Systems 130 Perinton Parkway Fairport, NY 14450-9199 Customer Service: (800) 289-0096 Technical Support: (888) 886-6189

© 2005 Bosch Security Systems PRELIMINARY 4998154991Dr6

![](_page_67_Picture_2.jpeg)

![](_page_67_Picture_3.jpeg)